# Laborant Chemstation for Windows (LCS)

Version 1.21

Universelles Chemiepaket

und

Meßwertverarbeitungs-Programm

### FREEWARE

# Jens Schulz Buschweg 25 D-25368 Kiebitzreihe

www.lcs-chemie.de

jschulz-lcs@t-online.de

Versionsdatum: 02.01.2003

### Vorwort zu LCS

Mit Laborant Chemstation for Windows steht Ihnen eines der mächtigsten universellen Freeware-Chemiepakete zur Verfügung. LCS wurde als nützliches Werkzeug für den täglichen Laborbetrieb und die Ausbildung konzipiert.

Die Entstehung des Programms reicht bis in das Jahr 1979 zurück. Es hat viele Evolutionsstufen bereits hinter sich. Mein Dank gilt insbesondere den vielen ATARI ST-/TT- und FALCON-Usern für Ihre vorbildliche Unterstützung der ATARI-Version von LCS, Laborant Professional.

Ich hoffe naturlich auf den gleichen Elan der Windows-User. Seien Sie kreativ ¨ und helfen Sie mit, daß LCS noch stärker wird. Somit tragen Sie persönlich dazu bei, daß viele andere Chemiefreunde von Ihren Ideen partizipieren.

Mit LCS steht jedem Chemiefreund ein kostenfreies und leistungsstarkes Chemie-Tool zur Verfügung, das die User auch ein Stück unabhängiger von überteuerter Software macht.

Meine Danksagungen gelten weiter meiner Freundin Uta für Ihre unendliche Geduld mit diesem verruckten Chemie- und Programmierfreak, sowie Marcus ¨ Störtenbecker für seine TeX-Unterstützung.

Den Fremdsprachen-Ubersetzern der ATARI Version Laborant Professional, Tasso Miliotis aus Sibbhult in Schweden (schwedische Version) und Marek Bilinski aus Outremont in Kanada (englische Version), gilt mein besonderer Dank.

Jens Schulz

# Inhaltsverzeichnis

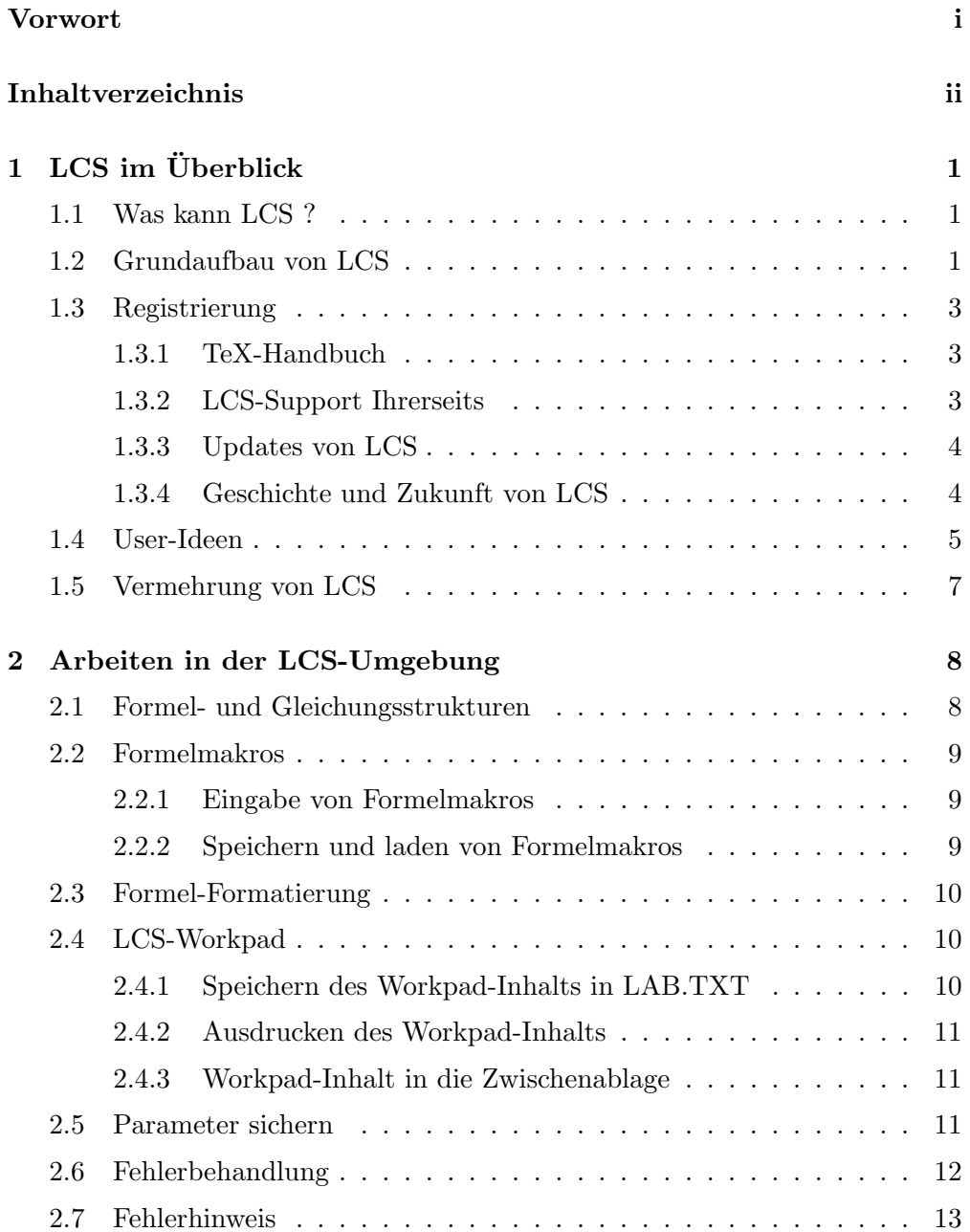

### INHALTSVERZEICHNIS iii

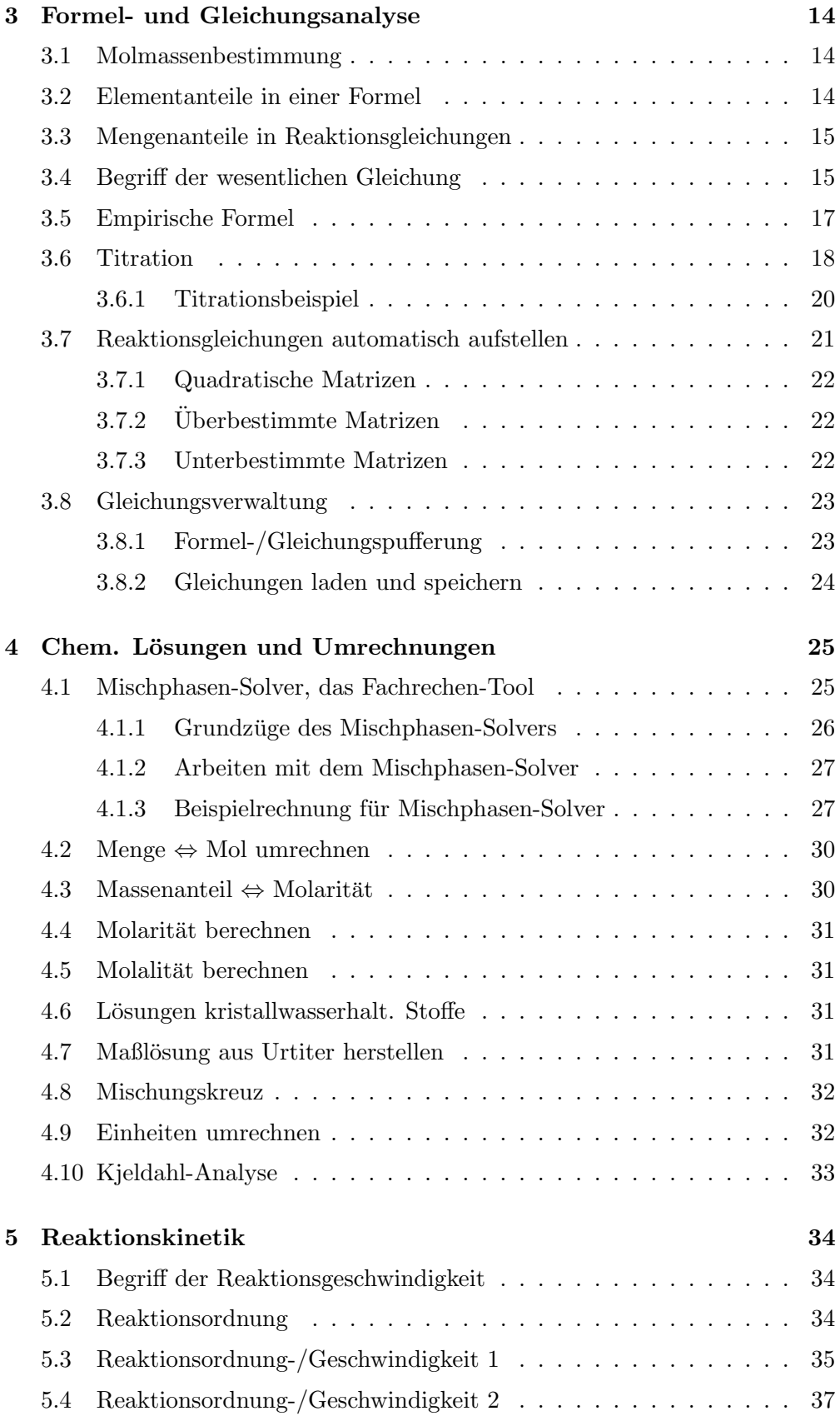

### iv INHALTSVERZEICHNIS

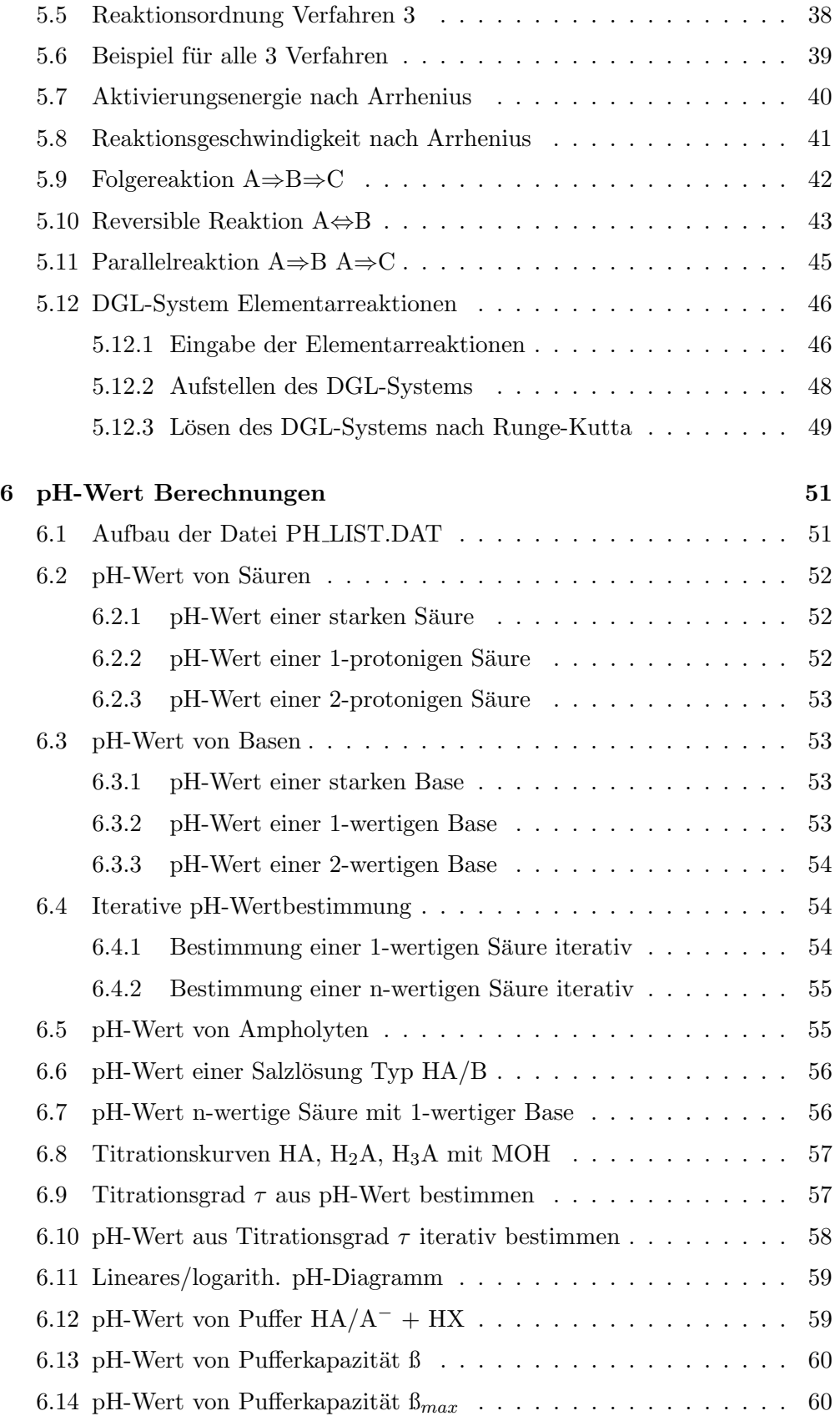

### INHALTSVERZEICHNIS v

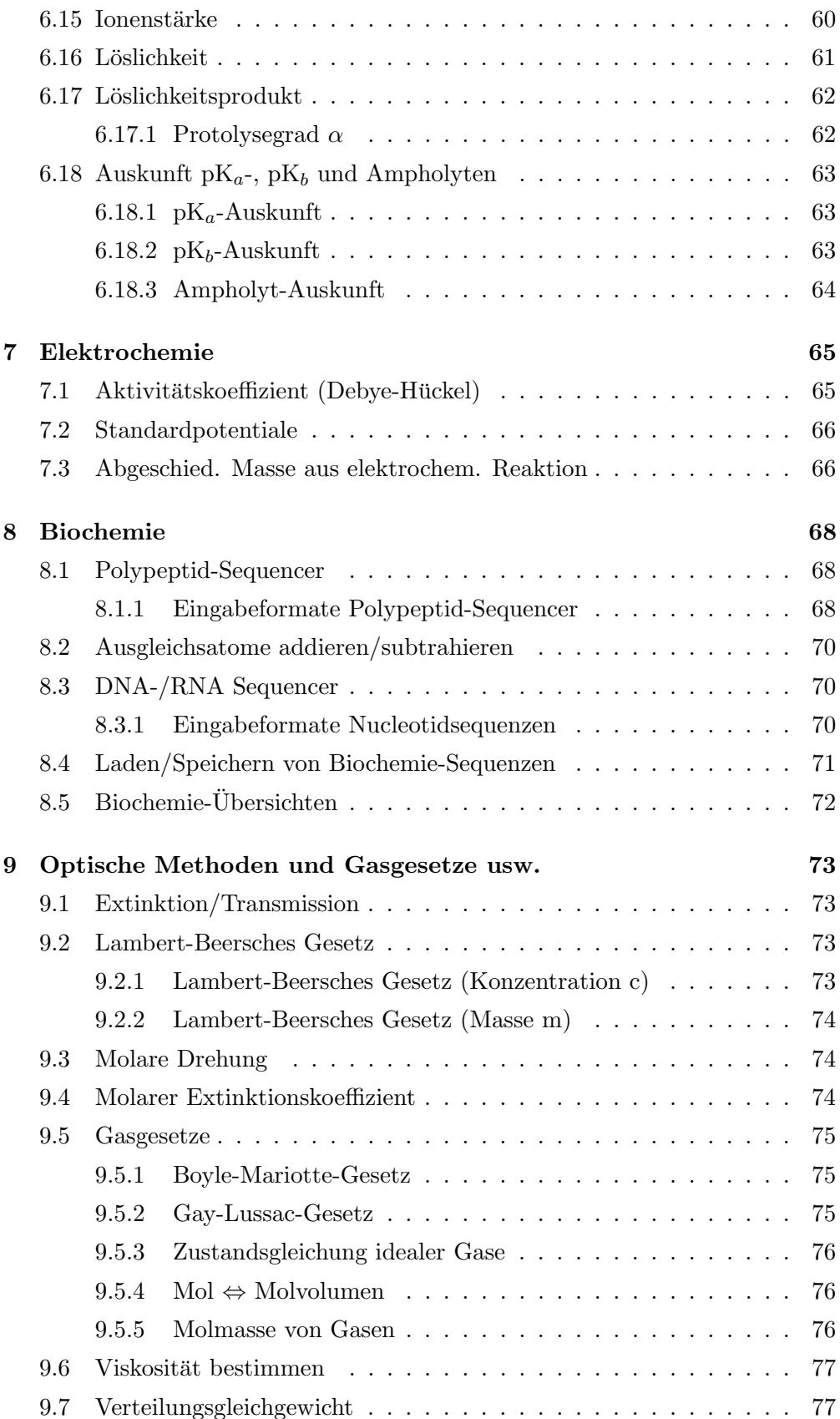

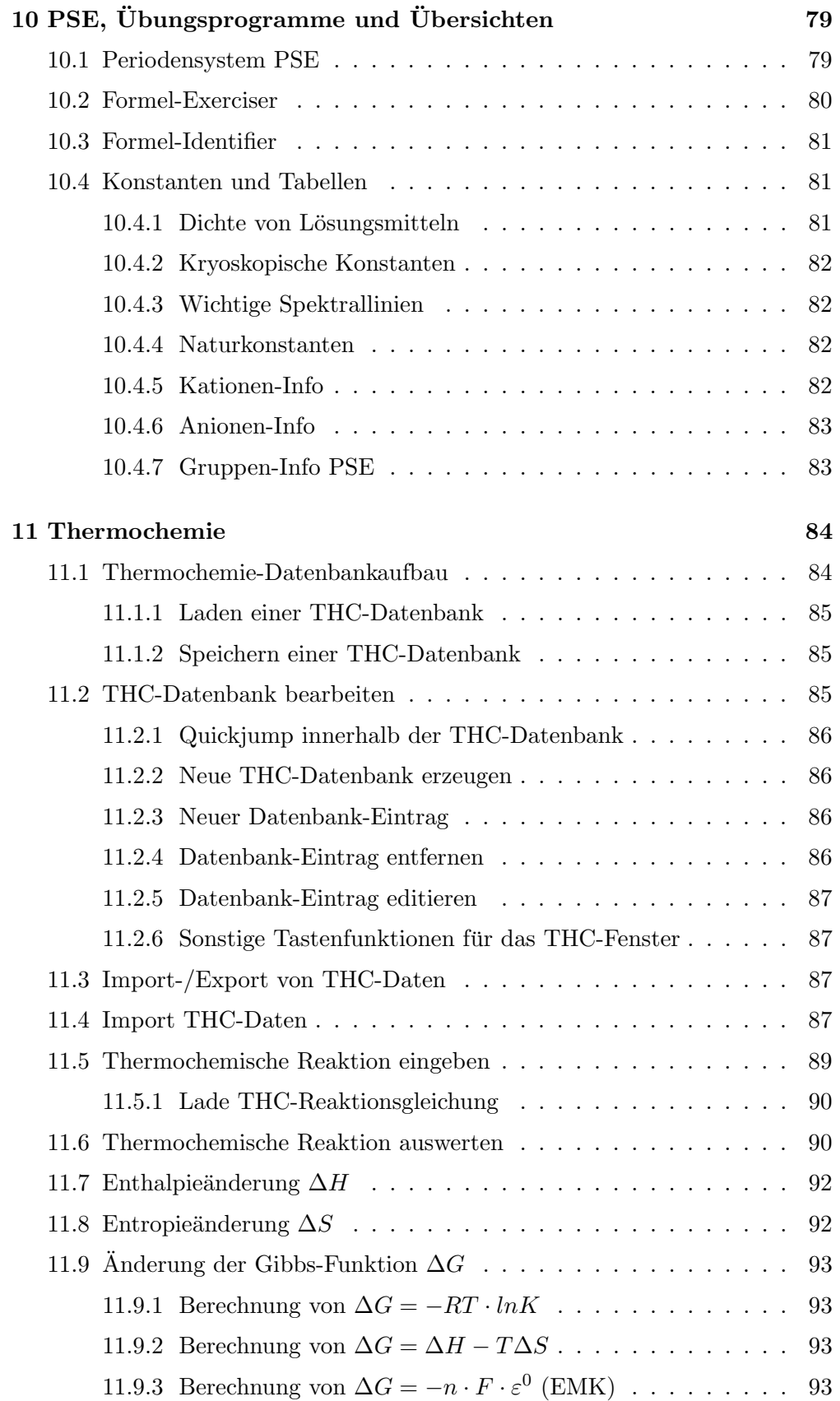

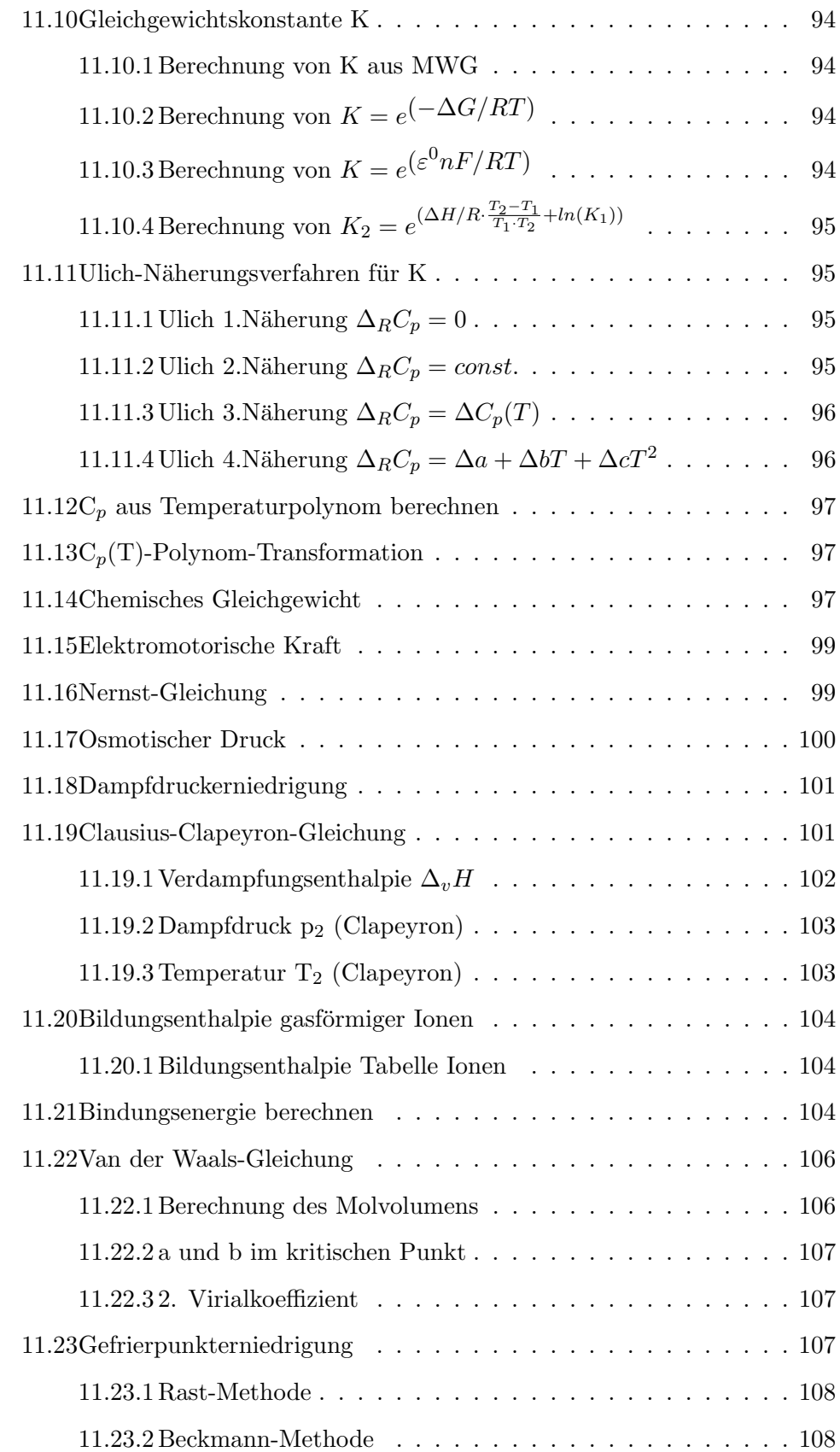

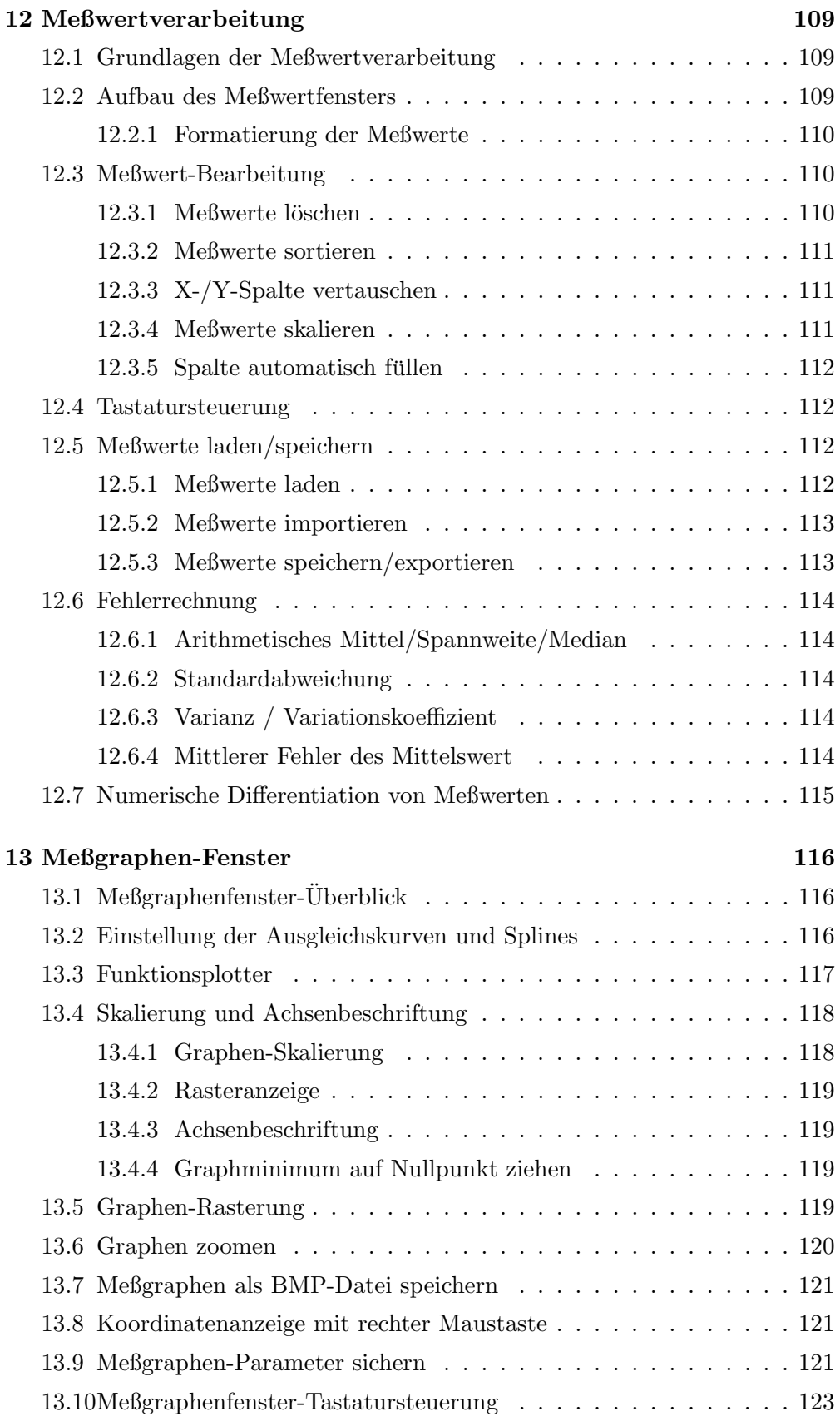

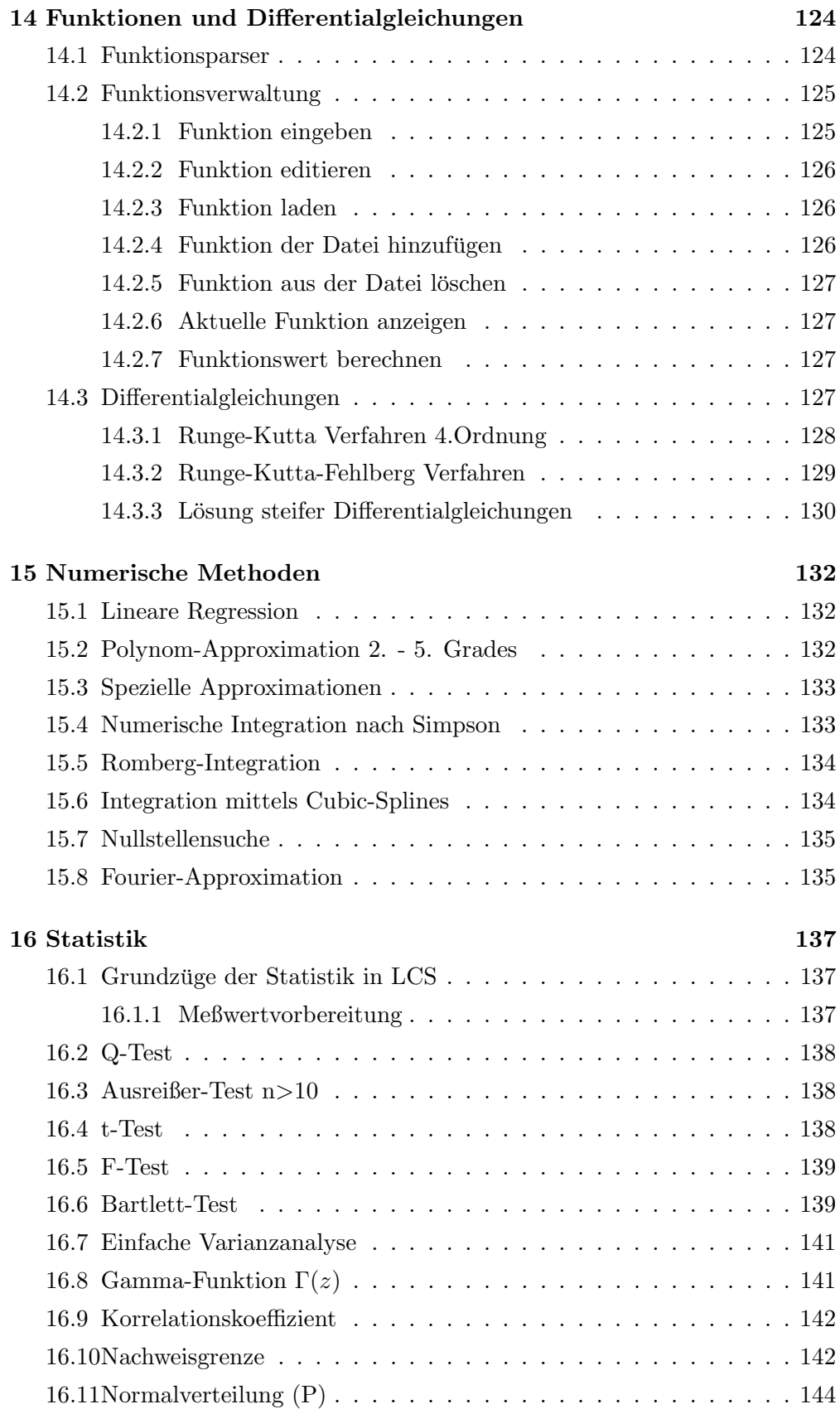

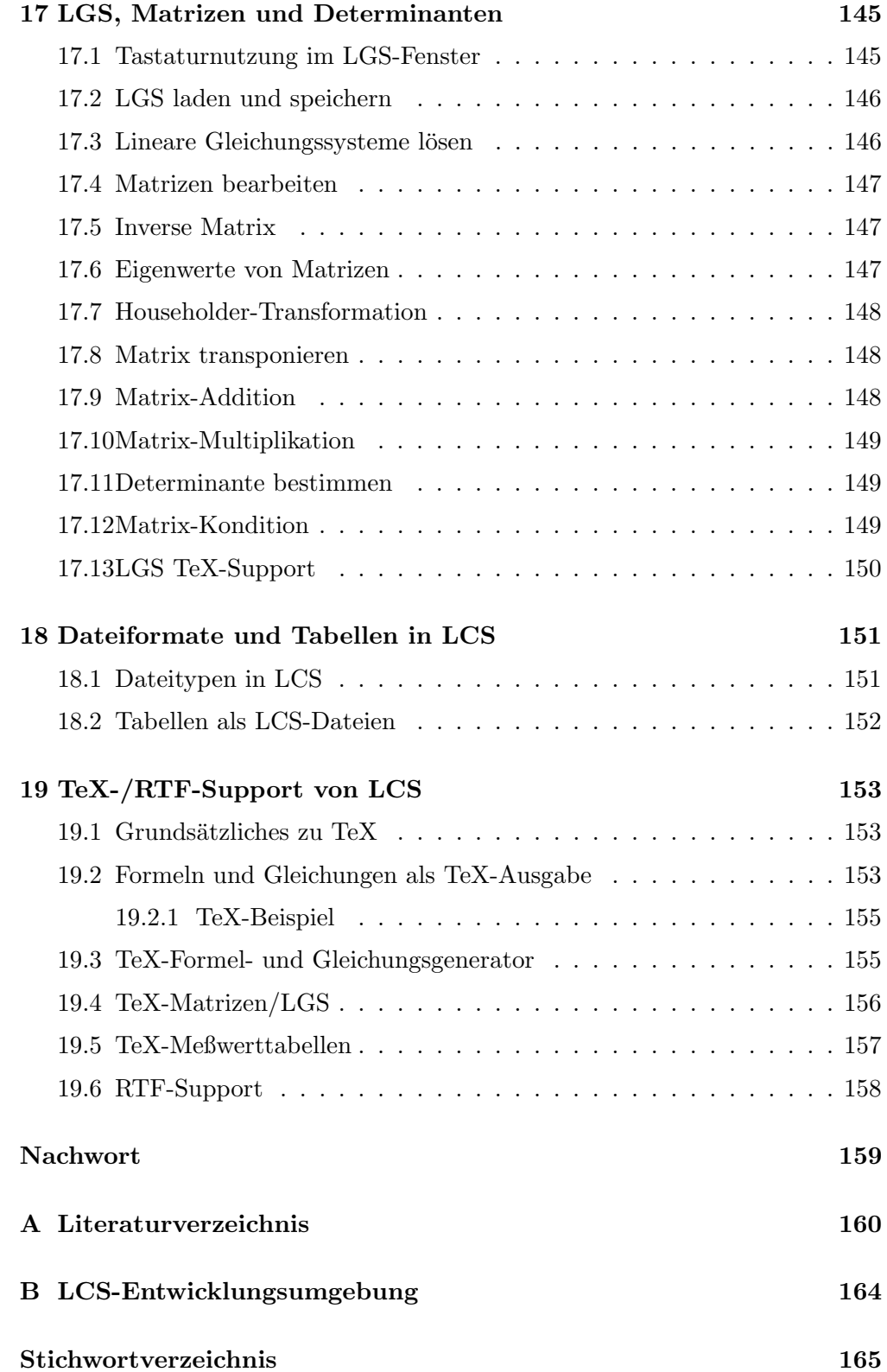

# Kapitel 1

# LCS im Überblick

# 1.1 Was kann LCS ?

LCS ist ein Extrakt aus den grundlegenden Berechnungen der analytischen Chemie, Thermochemie, der Meßwertverarbeitung, der numerischen Mathematik und Statistik. Es ist kein hochspezialisiertes Programm, wie z.B. Molekul- ¨ Programme usw. und auch kein Chemie-Lernprogramm. Vielmehr ist ein es Werkzeug im alltäglichen Laborbetrieb.

Besonders geeignet ist es für die Ausbildung in den Chemieberufen und im Chemie-Studium. LCS bringt Ihnen dabei nicht die Grundlagen einer Berechnung bei, dies können Bücher besser, sondern hilft Ihnen bei der schnellen Berechnung sowie bei der Bewertung Ihrer Meßdaten. Mit LCS steht Ihnen ein sehr umfangreiches und leistungsstarkes Windows-Chemiepaket als Freeware zur Verfügung.

Ich hoffe, Sie finden Gefallen an LCS und nutzen es kräftig. Uber Briefe und innovative Ideen Ihrerseits wurde ich mich freuen. LCS ist ein Programm, das ¨ wesentlich von den Wunschen und Ideen seiner User lebt. ¨

Jens Schulz

# 1.2 Grundaufbau von LCS

LCS ist ein universelles Chemiepaket mit integrierter Meßdatenverarbeitung. Es läuft unter als Windows 3.1-Programm auch unter Windows 95 bis Windows XP. Linux-User können LCS unter dem Windows-Emulator WINE (SuSE 8.0) Win95-Emulation) laufen lassen (genial ohne jegliches Windows !).

Als Mindest-Hardwareanforderung sollte man einen 486DX/33 8 MB verwenden. Die Grafikauflösung 1024\*768 Punkte/256 Farben ist besonders schön für LCS geeignet.

Beim Start erscheinen neben dem Hauptmenü 2 Symbolleisten. Die waagerechte Symbolleiste dient zur Anwahl weiterer Fenster mit separaten Menüs bzw. für stöchiometrische Grundoperationen. Die vertikale Symbolleiste bedient das Meßwertgraphen-Fenster.

### Aufgaben des Hauptmenüs:

- 1. Stöchiometrische Berechnungen und Umrechnungen
- 2. Auswahl weiterer Spezialfenster mit separaten Menüs
- 3. ONLINE-Hilfen für grundlegende Fragen zu LCS

### Aufgaben der waagerechten Symbolleiste:

- 1. Elementanteile einer Formel bestimmen
- 2. Mengenberechnungen für chemische Gleichungen
- 3. Biochemie, Optik, Gasgesetze
- 4. Periodensystem, PSE-Infos, Ubungsprogramme ¨
- 5. Meßwertverarbeitung, Fehlerrechnung
- 6. Meßwertgraphen anzeigen
- 7. Funktionsparser, Numerik, Approximation, Interpolation, Differentialgleichungen, Statistik
- 8. Lineare Gleichungssysteme, Matrizen, Determinanten
- 9. Thermochemie-Datenbank, Thermodynamik
- 10. pH-Wert-Berechnungen, Reaktionskinetik, Elektrochemie

### Aufgaben der vertikalen Symbolleiste:

- 1. Funktionsplotter einstellen
- 2. Ausgleichskurven, Graphenbemaßung, Autoskalierung usw.
- 3. Graphenrasterung
- 4. Zoomfaktor setzen
- 5. Graph als BMP-Grafik speichern / Clipboard

ONLINE-Hilfen zu Spezialgebieten finden Sie jeweils als Menupunkt in jedem ¨ Arbeitsfenster.

# 1.3 Registrierung

Grundsätzlich ist LCS ein Programm, das in keiner Funktion eingeschränkt ist. Ich hasse es, Usern Dinge aus Profitsucht vorzuenthalten. Die freiwillige Registrierung ist für mich ein Zeichen, daß Sie persönlich Ideen wie LCS fördern und ausbauen möchten.

Teilen Sie mir bitte mit, ob Sie Interesse an einer Windows95/NT, Linux bzw. MacOS-Version haben, diese Versionen würden Sie kostenlos, gegen die entsprechende Anzahl Leerdisketten und Ruckporto, bei evtl. Fertigstellung ¨ von mir erhalten.

Im Programmverzeichnis DOCUMENT finden Sie einen Mustertext (REGI-STER.TXT) zur Registrierung. Bauen Sie Registrieranschreiben an mich bitte so ähnlich auf, um mir die Verwaltung zu erleichtern.

### Hinweisdateien:

REGISTER.TXT (Mustertext zur Registrierung) WICHTIG.TXT (Verbreitungsrestriktionen) LCS\_INFO.TXT (Kurzübersicht über LCS-Umfang)

TXT-Dateien k¨onnen per Doppelklick auf die Datei unter Windows angezeigt werden.

### 1.3.1 TeX-Handbuch

Jede LCS-Version enthält ein komplettes 170 seitiges Handbuch in Form einer TeX-DVI-Datei. Die Datei LCS TEX.DVI liegt im Verzeichnis LCS TEX.

Das DVI-Format ist systemunabhängig, Sie sind somit in Lage, mit jedem TeX-System dieses Handbuch für sich auszudrucken. So könnten Sie z.B. die TeX-Systeme von UNI-/FH-Workstations mit deren Druckern nutzen. Ebenso könnten Sie sich das kostenlose emTeX für Ihren PC besorgen und dann auf Ihrem Drucker drucken. Das LCS TeX-Dokument wurde auch mit emTeX gesetzt. Selbst, wenn Sie nichts drucken möchten, können Sie noch mit einem DVI-Previewer das Handbuch lesen. Zusätzlich ist die Dokumentation als PDF-Dokument (laborant.pdf) auf meiner Webseite verfügbar.

### 1.3.2 LCS-Support Ihrerseits

Die Kosten fur neue Compiler und entsprechende Hardware sind hoch. Da LCS ¨ kostenlos ist, muß ich alles selbst finanzieren. Wenn Sie mich mit Literatur oder ausgemusterter Hardware versorgen könnten, wäre ich Ihnen dankbar.

Vorrangiges Ziel ist der konsequente Ausbau der Ideen von LCS auf weitere Hardwareplattformen. Als LCS-User haben Sie die M¨oglichkeit, daran aktiv mitzuwirken. Mit LCS steht jedem Chemiefreund ein kostenfreies leistungsstarkes Chemiepaket zur Verfugung, nicht mehr und nicht weniger soll LCS ¨ sein.

### 1.3.3 Updates von LCS

LCS wird ständig gepflegt. Sobald mein Gehirn mit Ideen und Bugreports gefüttert wird, wächst LCS. Es gibt eigentlich ständig etwas am Programm zu werkeln. Zukünftige Versionen sollen unter Linux noch leistungsfähigere Oberflächen und Berechnungen erhalten.

Nun, die Linux-Portierung erfordert naturlich wieder reichlich Literatur und ¨ Zeit, um deren Funktionen zu verinnerlichen. LCS ist mein erster Port von Laborant. Ich denke, LCS ist als mein erstes Windows-Programm schon ganz gut gelungen. Man bedenke, daß hier noch ohne jegliche Klassenbibliotheken, wie OWL oder MFC in Borland C++ programmiert wurde. Der nächste Port wird KLaborant für Linux sein.

Mit seinen rund 38000 Zeilen C++-Code ist das Programm mit seinen 730 KB noch recht klein. Wenn man bedenkt, welche riesigen Programme z.B. unter Borland DELPHI bereits mit relativ wenig Code entstehen.

Als User sollten Sie rund alle 3 Monate einmal nach einem Update auf meiner Webseite schauen.

Updates sind auf meiner Webseite: www.lcs-chemie.de jederzeit verfügbar.

### 1.3.4 Geschichte und Zukunft von LCS

Die Geschichte reicht weit in die Zeit der ersten Personalcomputer zurück. Im Jahre 1979 begann ich die ersten Routinen zur Molmassenbestimmung auf einem SHARP MZ-80K (2 MHz Z80/36KB RAM) in BASIC.

Im Jahre 1984 wurde der Vorläufer von LCS auf einem SIRIUS 1 PC (8088 5MHz/256 KB) in MBASIC umgesetzt. Hier enststand das erste richtige kleine Chemiepaket für meine JUGEND FORSCHT-Arbeit 1984. Das Programm erhielt damals den 3. Preis im Bereich Mathematik/Informatik. Dieses Chemiepaket bestand aus einem Formelscanner, einem Graphikpaket und einem Editor.

Die ATARI ST-Version Laborant ST entstand 1988 und basierte zu großen Teilen auf dem Formelscanner EFA dieser JUGEND-FORSCHT-Arbeit. Allerdings wurde alles neu in ST-PASCAL 2.10 programmiert und an die graphische Oberfläche GEM angepaßt.

1989 entstand die schwedische ATARI Version von LP, die vom Chemiestudenten Tasso Miliotis übersetzt wurde. Im gleichen Jahr folgte dann eine Reise nach Schweden, um mehrere LP-User zu besuchen, sowie eine Einladung des Chemiebereichs der Technischen Fakultät der Universität Kristianstad in Südschweden.

1993 folgte dann endlich die langersehnte englische ATARI-Version von Laborant Professional. Sie wurde von Marek Bilinski aus Outremont in Kanada uberarbeitet und dann weltweit per EMAIL verbreitet. ¨

### 1.4. USER-IDEEN 5

Die ATARI-Version Laborant Professional wird bis heute gewartet und ist Public-Domain. Momentan besteht dieses Programm aus ca. 23750 Zeilen PASCAL Quelltext (Stand LP 1.05).

Die Ihnen vorliegende Windows-Version LCS wurde im April 1995 von Grund auf neu in Borland C++ 4.52 programmiert und dabei massiv erweitert. Innerhalb eines Jahres entstand dieses komplette Paket incl. der riesigen Anleitung. LCS umfaßt momentan rund 38000 Zeilen C++-Code.

Jetzt liegt es an Ihnen, mir weitere neue Ideen vorzulegen, um LCS auszubauen und den Chemiefreunden ein kostenfreies und leistungsstarkes Chemiepaket zu bieten.

### Zukunft von LCS:

LCS befindet sich in einem ständigen Optimierungsprozeß. Es gibt viele Ideen, um das Programm noch attraktiver zu machen. LCS soll sich dabei aber nicht unbedingt Spezialprogrammen annähern, vielmehr soll es viele grundlegende Verfahren anbieten.

Momentan läuft eine Portierung auf Linux unter KDE3, der Port soll Anfang 2003 abgeschlossen sein. Die Entwicklung von LCS fand unter sehr schwierigen finanziellen und hardwaretechnischen Bedingungen statt. Hinter LCS steckt deshalb auch viel Idealismus und die Freude an der Chemie und am Programmieren.

Sämtliche Algorithmen in LCS sind manuell hochoptimierter  $C++$  Code. Als Programmierer, der im Leben in sehr viel ASSEMBLER programmiert hat, kennt man die Kniffe, um die CPU's schnell arbeiten zu lassen. Diese Kenntnis der CPU-Interna ist heute vielen Hochsprachenprogrammierern leider abhanden gekommen. Deshalb möchte ich allen PC-Glaubensbrüdern eines deutlich sagen: Die heutigen PC-Prozessoren sind nicht das Gelbe vom Ei. Sie haben weder die interne Eleganz der Motorola 680xx-CPU's, noch die optimierte und wirklich gut durchdachte RISC-Struktur der PowerPC-CPU's, die man im Apple PowerMacintosh findet. Hätten Programmierer und nicht Kaufleute die Welt der heutigen Computer bestimmt, dann wurden PC's heute andere Prozessoren ¨ besitzen.

Unterstützen Sie den Freeware-Gedanken für die kostenfreie Programmvielfalt.

# 1.4 User-Ideen

Während die Anpassungen an Linux von mir stets allein durchgeführt werden, sind der Umfang und die Inhaltswünsche weitgehend von den Ideen der LCS-User gesteuert. Sie bestimmen also selbst, was als nächstes in LCS eingebaut werden sollte. Soweit Ihre Ideen nicht zu speziell sind und weitere User diese Routine auch gut gebrauchen können, steht einer Integration im Prinzip nur die Programmierzeit im Wege.

Bedenken Sie, LCS ist ein universelles Chemiepaket bzw. Meßwertprogramm. Es soll kein Chemie-Malprogramm bzw. kein Molekuldesigner werden, davon ¨ gibt es schon genug. LCS ist ein Laborwerkzeug, deshalb sollte die theoretische Chemie (z.B. Quantenmechanik) nicht dort mit hinein, ebenso gehören Spezialgebiete der organischen Chemie nicht in LCS.

Es gilt also, die vorhandenen Programmteile im Laufe der Zeit immer weiter zu optimieren und zu ergänzen. Mit Linux soll dann auch die Oberfläche weiter verbessert werden. Diverse Teilroutinen sollen dann im Umfang der Datenbereiche erweitert werden. Die Meßwertgrafik soll auch sehr stark expandieren, wie auch der Datenexport.

Erstes Ziel ist es, die noch vorhandenen und mir noch unbekannten Programmfehler zu orten und zu eliminieren, sowie den Komfort bzw. den Umfang der aktuellen Routinen weiter zu erhöhen.

### Ihre Ideen:

Als aktiver LCS-User stellen Sie im Laufe der Zeit fest, daß Ihnen die eine oder andere Chemie-Routine noch fehlt. Also, bevor Sie sich von Alpträumen über Bugs und unerfüllte LCS-Wünsche geschüttelt sehen, schreiben Sie mir lieber Ihre Ideen.

Ihre Routine sollte von möglichst vielen Chemiefreunden gebraucht werden, dann stehen Ihre Chancen schon ganz gut. Fassen Sie die Dinge kurz mit einer Beispielrechnung zusammen. Überlegen Sie auch, wie groß der Programmieraufwand wohl sein wird (ich kann kein neues Mathematica schreiben). Wenn Beispielprogramme vorhanden sind (C, PASCAL, FORTRAN, BASIC), dann her damit, dies erleichert die Anpassung enorm.

Außerdem sollten mir ggfs. auch Literatur und Tabellen zum Thema kostenlos zur Verfügung gestellt werden. Ich besitze zwar enorm viel Spezialliteratur, aber alles kann man nicht haben. Gegebenenfalls frage ich schriftlich nach, wenn Dinge nicht in meinen Schädel wollen. Ersparen Sie mir das Lösen von komplexen Integralen und Differentialgleichungen, packen Sie hier gleich die Lösungen bei, um mich zu schonen, das Programmieren kostet schon genug Zeit.

Bedenken Sie immer, ein einzelner Programmierer kann keine Programme, wie EXCEL, Mathematica oder Harvard Graphics alleine schreiben. Diese Programme werden von großen Programmierteams entwickelt und sind sehr kostenintensiv. LCS will keines dieser Programme ersetzen. Die Ziele von LCS sind ganz klar auf die grundlegenden Verfahren begrenzt und seine praktisch kostenfreie Nutzung für Jedermann. Die meisten Programme sind bereits heute überdimensioniert, überlegen Sie mal, wieviel Prozent der angebotenen Funktionen dieser Programme Sie überhaupt nutzen.

Ich gehe mal davon aus, daß sich meine Investionen an Compilern und Hardware wohl niemals amortisieren werden. Egal, Hauptsache das Programmieren und die Chemie machen mir Spaß.

Soviel zum Thema User-Ideen, mal sehen, was Ihnen so einfällt.

# 1.5 Vermehrung von LCS

LCS ist ein Experimentalprogramm, welches insbesondere von der weiten Verbreitung lebt. Ziel ist es, ein kostenfreies Chemiepaket jedem interessierten Chemie-User bereitzustellen. Die Entwicklung von LCS hängt zum Großteil von den einzelnen Benutzern ab, je mehr kreative Ideen von vielen Usern auf mich einstürmen, um so besser.

LCS muß immer **komplett** verbreitet werden. Wenn User eigenmächtig abgespeckte Versionen verbreiten, dann werde ich richtig sauer.

Zur Verbreitung ist sind die ZIP-Archive von meiner Webseite zu verwenden, dort ist stets alles korrekt beisammen, wie ich mir das vorstelle. Zusätze zu LCS verbreiten Sie bitte immer separat.

LCS W121.ZIP bedeutet z.B. LCS for Windows Version 1.21 (als gepackte ZIP-Datei).

LCS darf auf Shareware-CDs beliebig verbreitet werden. Wird LCS einem kommerziellen Chemieprogramm beigefügt, so bedarf dies meiner schriftlichen Genehmigung. Zuwiderhandlungen werden rechtlich verfolgt.

### Updates:

Wenn Sie eine neuere LCS-Version besitzen und in einer Chemie-Mailbox noch ein älteres Exemplar oder kein LCS vorhanden ist, so updaten Sie diese Version, sofern keine höheren Kosten für Sie entstehen. Treffen Sie auf User, die noch ältere LCS-Versionen verwenden, so sollten Sie diesen kostenlos ein Update ruberschieben. So helfen Sie mit, daß immer relativ neue LCS-Versionen ¨ vorliegen und andere User sehen, daß das Programm gut gepflegt wird.

### Fremdsprachen-Übersetzungen:

Bisher existiert neben der deutschen Fassung auch eine englische Ubersetzung ¨ von LCS. Die englische LCS-Fassung ist auch FREEWARE. Die ONLINE-Hilfe ist allerdings vollständig implementiert.

Ubersetzungen sind eine recht mühevolle Anlegenheit. Die ATARI-Version wurde ins Englische und Schwedische übersetzt. LCS soll natürlich auch weiter übersetzt werden. Der Quelltext von LCS wird dabei grundsätzlich niemals freigegeben. Jede Ubersetzung erfolgt etappenweise durch Hardcopies oder ¨ Textpassagen an den Übersetzer, der diese dann übersetzt. Bedenken Sie, Übersetzungen sind stets kostenlos vom Übersetzer herzustellen. Sie haben am Ende nur die Freude, eine ubersetzte LCS-Version vor sich zu haben, in der der Name ¨ des Übersetzers besonders erwähnt wird.

# Kapitel 2

# Arbeiten in der LCS-Umgebung

# 2.1 Formel- und Gleichungsstrukturen

Die Chemie hat Ihre eigene Formelsprache. Die Funktionen von LCS sind in der Lage, mit Formeln fast genauso zu rechnen wie mit Zahlen. Molmassenbestimmungen werden stets direkt berechnet, um so auch komplexere Reaktionen in 'Echtzeit' auswerten zu können.

Viele andere Chemie-Programme greifen hier auf Datenbanken zurück, was bei Gleichungen z.B. recht langsam ist, desweiteren wird der Anwender oft gezwungen, fehlende Formeln in einer Datei anzulegen.

### Für Formeln sind folgende Konventionen einzuhalten:

Indizes werden wie alle anderen Zahlen eingegeben, ein Tiefsetzen von Indizes ist in Windows-Eingaben nicht möglich und für den Algorithmus auch unnötig. Neben Kristallwasser (∗H2O) sind auch beliebige Formeln (z.B. ∗24MoO3) zugelassen.

### Beispiel:

 $UO<sub>2</sub>(NO<sub>3</sub>)<sub>2</sub> \cdot 12H<sub>2</sub>O$  wird einfach als  $UO<sub>2</sub>(NO<sub>3</sub>)<sub>2</sub>*12H<sub>2</sub>O$  in LCS eingegeben.

### Für Gleichungen sind folgende Konventionen einzuhalten:

Für Gleichungen gelten die gleichen Regeln, wie für Formeln. Reaktionspfeile werden durch Gleichheitszeichen ersetzt.

### Beispiel:

 $CaCO<sub>3</sub> + 2HCl \rightarrow CaCl<sub>2</sub> + H<sub>2</sub>O + CO<sub>2</sub>$  wird zu :

 $CaCO3 + 2HCl = CaCl2 + H2O + CO2$ 

### Restriktionen für Formeln und Gleichungen:

LCS wurde auf Geschwindigkeit optimiert, deshalb sind einige Restriktionen bei der Eingabe von Formeln und Gleichungen einzuhalten. Komplexe Verbindungen sind nicht zugelassen, sie sind entsprechend als Summenformeln zusammenzufassen. Indizes dürfen den Wert 32000 nicht überschreiten.

Beachten Sie, daß keine anderen Sonderzeichen außer runden Klammern und ∗ zugelassen sind. Bis zu 10 ungeschachelte runde Klammern sind erlaubt.

Gleichungen sollten nicht mehr als 15 Formeln enthalten, und jede einzelne Formel darf max. 55 Zeichen lang sein.

# 2.2 Formelmakros

 $H\alpha$ uptmenü Gleichung  $\rightarrow$  Menüpunkt Formelmakros bearbeiten

Formelmakros fassen Formelfragmente zusammen, die beliebig komplex sein können. Dem Formelmakro wird die Molmasse dieser komplexen Formel zugeordnet.

Man kann bis zu 10 Formelmakros benutzen. Sie heißen Za, Zb bis Zj.

Die Formelmakros sind besonders im Bereich der organischen Chemie sehr nützlich. Man kann sie z.B. für komplexe organische Formeln oder Radikale benutzen.

### Beispiel:

Aromatische Verbindungen : Phenyl-Radikal  $C_6H_5$  sei Zc

- Phenol würde als ZcOH geschrieben
- Diphenylamin als ZcNHZc oder Zc2NH

Mittels der Formelmakros kann jeder noch so komplexe Klammerausdruck zusammengefaßt werden. So kann man jede beliebige Klammerebene eliminieren. Die Festlegung der Formelmakros erfolgt in einer speziellen Eingabemaske.

### 2.2.1 Eingabe von Formelmakros

Formelmakros werden in einem großen Eingabedialog festgelegt. Die 1. Spalte des Dialogs dient zur eigenen Information, d.h. in ihr kann man entweder die Bezeichnung oder die Formel der Substanz angeben. Diese Angabe spielt für die Auswertung keine Rolle.

In der 2. Spalte muß die entsprechende Molmasse für die Substanz eingegeben werden. Sie wird dann später in den Berechnungen verwendet.

Beispiel: Za = Anthranilsäure Molmasse =  $472.85$ 

### 2.2.2 Speichern und laden von Formelmakros

### $H$ auptmenü Datei  $\rightarrow$  Menüpunkt Lade/Speicher Formelmakros

Man kann sich seine definierten Formelmakros laden und abspeichern.

Diese Dateien haben die Endung .FOR. So kann man sich schnell beim Start von LCS seine speziellen Formelmakros laden und in den stöchiometrischen Berechnungen beliebig oft nutzen. Beachten Sie, daß Formelmakros nicht automatisch gespeichert und geladen werden. Sie müssen die gewünschten Formelmakros ggfs. nach dem Start von LCS einladen.

# 2.3 Formel-Formatierung

Werden Formeln oder Gleichungen in LCS eingegeben, dann werden Sie automatisch nach einer Berechnung auf dem Bildschirm dargestellt. Dabei beachtet LCS die korrekte Tiefsetzung der Indizes.

Zusätzlich hat man so immer die aktuelle gepufferte Formel- bzw. Gleichung als Information mit auf dem Bildschirm.

### Anmerkung Thermochemie-Gleichungen:

LCS puffert normale chemische Gleichungen und Thermochemie-Gleichungen im gleichen Bereich. Da die Thermochemie-Gleichungen nicht den Regeln der normalen chemischen Gleichungen unterliegen, kann es bei der Formatierung zu Seiteneffekten kommen. LCS behandelt beide nach den Regeln für normale Gleichungen. Sollte also in einer THC-Gleichung einmal eine Ziffer irrtümlicherweise tiefgesetzt sein, dann seien Sie nicht verwundert.

### Anmerkung TeX-/RTF-Formatierung:

Normale chemische Gleichungen können nach TeX oder als RTF-Dateien in Textverarbeitungen, wie Winword oder Wordperfect, exportiert werden. Dies erspart in vielen Fällen eine mühselige Gleichungserstellung.

Genaueres finden Sie unter dem Hilfepunkt LCS-Grundlagen -> Dateien / TeX / RTF.

# 2.4 LCS-Workpad

Das LCS-Workpad ist ein Ausgabedialog, der bei größeren oder variablen Ausgaben von LCS benutzt wird. Das LCS-Workpad ist eine sogenannte Multiselektions-Listbox mit zusätzlichen Ausgabemöglichkeiten.

Zur Weiterverarbeitung können Sie die Ergebnisse z.B. in die Datei LAB.TXT schreiben oder drucken, sowie in die Zwischenablage (Clipboard) kopieren.

Sie haben die Möglichkeit, alle Ausgaben der Listbox zu übernehmen oder nur ganz bestimmte Zeilen der Listbox. Möchten Sie nur ganz bestimmte Zeilen übernehmen, dann klicken Sie kurz die gewünschten Zeilen an. Diese markierten Zeilen werden dann beim Klicken auf eines der Symbole übernommen. Ist nichts markiert, wird grundsätzlich alles übernommen.

Die OK-Taste dient nur zum Verlassen des LCS-Workpad, es wird nichts übernommen, dafür sind nur die 3 Symbole zuständig.

### 2.4.1 Speichern des Workpad-Inhalts in LAB.TXT

Die ASCII-Datei LAB.TXT wird bei jedem Start von LCS neu angelegt. Durch Klicken auf das Symbol LAB.TXT werden die Ergebnisse automatisch an die Datei LAB.TXT angehängt. So können Sie mehrere Ergebnisse im Laufe der Arbeit mit LCS zusammensammeln.

### Achtung:

Bei jedem Neustart von LCS wird die Datei LAB.TXT gelöscht. Nach dem Verlassen von LCS mussen Sie also diese Daten sofort weiterverarbeiten oder ¨ die Datei umbenennen, sonst war alles für die Katz.

### 2.4.2 Ausdrucken des Workpad-Inhalts

Bei der Druckerausgabe handelt es sich um einen einfachen Ausdruck der LCS-Workpad Ergebnisse. Es ist nützlich, wenn Sie ganz schnell einen Abreißzettel mitnehmen wollen. Soll es schön aussehen, sollten Sie die Daten über die Zwischenablage an eine beliebige Windows-Textverarbeitung übergeben.

### 2.4.3 Workpad-Inhalt in die Zwischenablage

Die Zwischenablage (Clipboard) ist die einfachste Form in Windows, um Daten von einem zu anderen Programmen zu übertragen. Dafür sollte neben LCS Ihre Textverarbeitung parallel als Task laufen.

Kopieren Sie diese Daten vom LCS-Workpad per Clipboard-Symbol in die Zwischenablage. Wechseln Sie dann zu Ihrer Textverarbeitung über die Taskum $s$ chaltung per ALT+TAB-Taste. Benutzen Sie dort den Menüpunkt Einfügen oder die Taste STRG+V. Danach sollten die LCS-Ausgaben in Ihren Dokument erscheinen, die Sie dann beliebig verschönern können.

Per ALT+TAB-Taste können Sie dann wieder zu LCS zurückkehren.

Beachten Sie, daß die Zwischenablage von Windows nur eine ASCII-Ausgabe zur Zeit übernehmen kann. Jede neue Übergabe von LCS löscht die vorherigen Daten, es wird nicht angehängt.

## 2.5 Parameter sichern

LCS kann die Einstellungen für das Meßwertgraphenfenster speichern und beim Neustart automatisch laden. Folgende Angaben werden gesichert :

- Graphtyp (Polynom usw.)
- Bemaßung ein/aus
- X-Automatik ein/aus
- Y-Automatik ein/aus
- Grafikraster ein/aus
- X-Minimum
- Y-Minimum
- X-Maximum
- Y-Maximum
- Zoom X min.
- Zoom Y min.
- Zoom X max.
- Zoom Y max.
- Meßwerte ein-/ausblenden
- Null-Achse automatisch einblenden
- Titel des Graphen
- Beschriftung x-Achse
- Beschriftung y-Achse
- Zellenformat X-Meßwerte
- Zellenformat Y-Meßwerte
- Zellenformat LGS-Fenster
- Rasterstart x
- Rasterstart y
- Rasterbreite x
- Rasterbreite y
- Automatisches X-Raster ein-/aus
- Automatisches Y-Raster ein-/aus

Die Angaben werden in der Datei LABORANT.PAR gespeichert.

# 2.6 Fehlerbehandlung

LCS ist mit einer ganzen Reihe von Fehlerbehandlungsroutinen ausgestattet. Ein Großteil des Programms beschäftigt sich mit den möglichen Eingabefehlern und deren Erkennung.

LCS erwartet allerdings, daß Sie sich mit den Berechnungen, die Sie durchführen lassen, auskennen. Wer mutwillig oder aus Labortiefschlaf Rechenbereiche sprengt oder LCS-Restriktionen mißachtet, wird entsprechend seiner Eingaben von LCS behandelt.

LCS erkennt sehr viele Tippfehler und auch eine Reihe von sinnlosen Eingaben und fordert Sie entsprechend zur Korrektur auf. Der Formelparser erkennt z.B. automatisch nicht zugelassene Funktionswerte. Trotzdem kann man nicht in jede Routine Tests einbauen, die z.B. Überläufe bei  $1E+308$  bzw.  $1E-308$  usw. testen. Dies würde das Programm extrem verlangsamen und User, die sorgsam eintippen, nur behindern.

Bevor Sie also losrechnen, überprüfen Sie Ihr Zahlenmaterial. Vorsichtige Naturen können Ihre Meßreihen sogar vorher sichern.

Also, stets konzentriert ans Werk gehen und LCS richtig füttern.

Ein riesiges Programm, wie LCS kann niemals total bugfrei sein. Sollten Sie also als interessierter Benutzer echte Fehler finden, so melden Sie sich. Eine komplette Beschreibung mit Beispielrechnung (evtl. Tabellen) muß allerdings dabei sein, damit ich auch Ihre Angaben nachvollziehen kann.

# 2.7 Fehlerhinweis

LCS ist ein sehr stabiles Programm, wenn es plötzlich bei allen möglichen Dialogen Fehler produziert, dann kann es folgenden Übeltäter geben :

### BWCC.DLL/BC450RTL.DLL-Fehlerhinweis:

LCS verwendet zur Dialogdarstellung, die Borland Custom Controls. Leider gibt es von dieser BWCC.DLL-Datei diverse Versionen. Sollte LCS beim Anzeigen von Dialogen unmotiviert abstürzen, spielt ihm eine ältere BWCC.DLL-Datei eines anderen Programms übel mit. Meist liegt eine solche Datei im Pfad C:/WINDOWS/SYSTEM.

Im Ordner Patches liegen 2 kleine Batch-Dateien, die Ihnen das Kopieren erleichtern. Sie kopieren die Systemdateien BWCC.DLL und BC450RTL.DLL in das Windows Systemverzeichnis.

WIN31-98.BAT (für Windows 3.1, 95 und 98)

WINNT4.BAT (für Windows NT4)

### Hinweis für Windows95/98-User:

DLL-Dateien werden standardm¨aßig von Win95 nicht angezeigt. Um solche Systemdateien anzuzeigen, muß man das Arbeitsplatzsymbol öffnen :

Menüpunkt Ansicht  $\Rightarrow$  Optionen  $\Rightarrow$  Ansicht Alle Dateien anzeigen selektieren, Okay

# Kapitel 3

# Formel- und Gleichungsanalyse

# 3.1 Molmassenbestimmung

Hauptmenü Gleichung  $\rightarrow$  Menüpunkt Molmasse berechnen (Taste Strg+M)

Die Bestimmung der Molmasse einer chemischen Formel ist wohl die wichtigste Funktion der gesamten Stöchiometrie. Die molare Masse eines chemischen Elements bzw. einer chemischen Verbindung ist die Masse, die die Stoffmenge 1 mol  $(6.02 * 10^{23}$  Atome/Moleküle) dieses Stoffes besitzt.

Die Komplexität einer Chemieformel hat allerdings viele Programmierer dazu verleitet, riesige Datenbanken anzulegen, um dem komplexen Zerlegungsalgorithmus zu entgehen.

LCS besitzt einen solchen Algorithmus (Formelparser), der zudem noch auf Geschwindigkeit getrimmt ist. Dies erlaubt dem Anwender, komplexe stöchiometrische Berechnungen praktisch in 'Echtzeit', also ohne eine merkliche Verzögerung durchzuführen.

Hält man sich an die Formelrestriktionen, so kann man LCS problemlos alles 'fressen' lassen.

### Beispiel:

Formel-Eingabe :  $Na<sub>2</sub>CO<sub>3</sub>$ 

Ausgabe: Molmasse  $= 105.9893$  g/mol

## 3.2 Elementanteile in einer Formel

Hauptmenü Gleichung -> Menüpunkt Mengenanteile Formel (Taste F1) oder waagerechte Symbolleiste (1. Symbol)

Mit diesem Menüpunkt kann man jede Formel in seine Elementanteile zerlegen. Dazu gibt man die Formel, die Menge der Substanz und die Reinheit ein. Daraus berechnet diese Funktion die Mengen- und Prozentanteile der einzelnen Elemente.

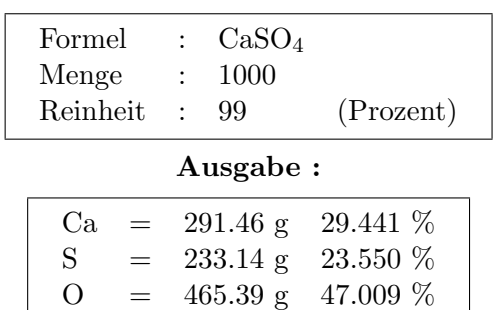

### Beispieleingabe :

#### Anmerkung:

Die Mengeneingabe ist einheitenfrei. Die Anteile der Elemente werden relativ zueinander bestimmt. Gehen wir z.B. in diesem Fall von 990 g  $CaSO<sub>4</sub>$  aus, so enthält die Verbindung 291.46 g Calcium usw.

Die Daten werden uber das LCS-Workpad ausgegeben. Wie Sie die Ergebnisse ¨ weiterverarbeiten können, lesen Sie bitte unter dem Hilfepunkt LCS-Workpad nach.

# 3.3 Mengenanteile in Reaktionsgleichungen

Hauptmenü Gleichung-> Menüpunkt Mengenanteile Gleichung (Taste F2) oder waagerechte Symbolleiste (Symbol 2)

Das stöchiometrische Auswerten von kompletten Reaktionsgleichungen war bisher eine sehr mühselige Angelegenheit. LCS stellt Ihnen eine sehr mächtige Funktion zur Lösung dieser Aufgabe zur Verfügung. Ihre simple Handhabung und ihre Schnelligkeit durfte so manches Erstaunen hervorrufen und die Fra- ¨ ge stellen, warum solche Tools bisher so selten im Sharewarebereich zu finden waren. Die Antwort liegt sicherlich in dem nicht unerheblichen Aufwand, eine Reaktionsgleichung vom Computer lösen zu lassen.

# 3.4 Begriff der wesentlichen Gleichung

In sehr vielen Fällen braucht man nicht die ganze Reaktionsgleichung, sondern nur Teile. LCS prüft nicht, ob die Gleichung oder eine Formel vollständig ist. Wichtig ist es, die wesentlichen Teile einer Reaktionsgleichung festzulegen und die relativen Anteile der Reaktionspartner untereinander anzugeben. Diese abgespeckte Gleichung spielt in der Gleichungsanalyse eine sehr wichtige Rolle.

Beispiel: Gravimetrie Sulfatbestimmung mit BaSO<sup>4</sup>

Bei einer gravimetrischen Sulfatbestimmung wurde 2.567g BaSO<sub>4</sub> ausgewogen, wieviel Sulfat enthält die Formel ?

### 1. Herkömmliche Methode über Mengenberechnung aus Formeln:

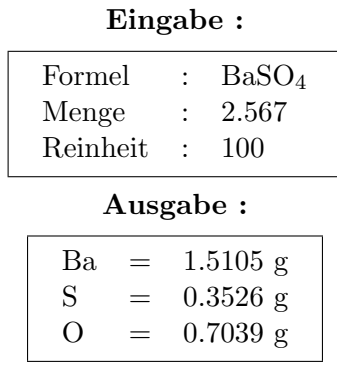

Jetzt addieren Sie die Sauerstoff- und Schwefelmenge und erhalten 1.0565g Sulfat in der Probe. Nun, die Mengenberechnung in LCS ist nicht schlecht, aber eigentlich wollten Sie ja den Taschenrechner nicht mehr sehen, oder. Dies ist wirklich noch ein simples Beispiel, was aber, wenn es später richtig komplex wird ?

#### 2. Mengen über Gleichungen direkt bestimmen:

Wir besitzen nun die Menge BaSO4, aber wie kommen wir nur zu einer Gleichung ? Hier kommt der Begriff der wesentlichen Gleichung ins Spiel. Wir müssen uns von dem strengen Begriff einer chemischen Gleichung trennen und die wesentlichen Fragmente einer Gleichung oder Formel isolieren und gegenuberstellen. ¨

### 1. Versuch :

Reaktionsgleichung :  $\mathrm{BaSO}_4=\mathrm{Ba}+\mathrm{S}+\mathrm{O}_4$ 

Hmmh, damit hätten wir die Mengenberechnung exakt nachgebildet.

### 2. Versuch :

Reaktionsgleichung :  $BaSO_4 = Ba + SO_4$ 

Schon nicht schlecht, wir bekommen den Sulfatanteil heraus.

### 3. Versuch :

Reaktionsgleichung :  $BaSO_4 = SO_4$ 

Recht so, was interessiert uns der Barium-Anteil. Wichtig ist natürlich das Zahlenverhältnis zwischen den Reaktionspartnern. In diesem simplen Beispiel ist es 1:1.

Reaktionsgleichung :  $BaSO_4 = SO_4$ 

Nun, im Sinne einer Gleichung ist dies natürlich 'Frevel'. Aber im Sinne der Effektivität ist diese Methode unschlagbar.

### 3.5. EMPIRISCHE FORMEL 17

Natürlich kann man auch vollständige Gleichungen eingeben, wenn es unbedingt sein muß z.B. :

 $As_2S_3 + 14NaNO_3 + 6Na_2CO_3 = 2Na_3AsO_4 + 3Na_2SO_4 + 14NaNO_2 + 6CO_2$ 

Man wählt nun eine der Verbindungen aus, die man gemessen hat, und schon kennt man alle anderen Mengenanteile.

Aber vielleicht interessiert einen nur der Arsenatanteil und man kennt die Menge an Na3AsO<sup>4</sup>

- 1. Gleichungs-Eingabe :  $Na_3AsO_4 = AsO_4$
- 2. Formel der bekannten Verbindung anklicken
- 3. Menge : 500
- 4. Reinheit : 100

### Ergebnis:

500 mg/g Na<sub>3</sub>AsO<sub>4</sub> enthalten 334.1195 mg/g AsO<sub>4</sub>

Nachdem eine Gleichung von LCS in seine Reaktionspartner zerlegt wurde, gibt LCS die einzelnen Formeln in einer Listbox aus. Wir wählen nun die bekannte Verbindung per Doppelklick bzw. Einfachklick mit Okay aus. In diesem Fall wird  $Na<sub>3</sub>AsO<sub>4</sub>$  als bekannte Verbindung zur Mengenreferenz gewählt.

Im LCS-Workpad finden wir danach die entsprechenden Mengen-Anteile der Formeln wieder.

#### Da saust unser alter Taschenrechnerknecht aber in die tiefste Ecke !

## 3.5 Empirische Formel

Hauptmenü Gleichung Menüpunkt -> Empirische Formel (Taste Strg+E)

Mit der empirischen Formel kann man die Verhältnisse der Elemente bzw. Formelfragmente einer Verbindung rekonstruieren.

### Beispiel:

Verbindung enthält 112 mg Natrium und 64.1 mg Schwefel. Wie könnte die Summenformel dazu lauten ?

Möglich sind auch Formelfragmente :

#### Beispiel:

Analyse enthielt 187.5 mg CaO und 82.5 mg  $CO<sub>2</sub>$ . Wie sieht es mit den Verhältnissen der beiden Anteile aus ?

Im Eingabedialog werden die Formel und die gemessene Menge bzw. Volumina usw. abgefragt. Die Formel wird mit Okay übernommen und wechselt automatisch zur nächsten Formeleingabe. Möchte man aufhören, so wird bei der nächsten leeren Eingabemaske mit der Abbruchtaste abgebrochen, und anschließend werden die Verhältnisse errechnet.

Das Ergebnis erscheint als Zahlenverhältnis zueinander. Um dem Anwender die Rekonstruktion der Summenformel zu vereinfachen, wird die kleinste Zahl zu 1 normiert. Sind weiterhin gebrochene Indizes vorhanden, kann man durch Vervielfachung meistens leicht auf gerade Indizes schließen.

### Beispiel-Eingabe :

Anzahl der Formelfragmente : 3

| 1. Formelfragment | $\sim$    | €                    |
|-------------------|-----------|----------------------|
| 1. Menge bzw. $%$ |           | : $266.2 \text{ mg}$ |
| 2. Formelfragment | $\sim$    | Ħ                    |
| 2. Menge bzw. $%$ |           | : $55.9 \text{ mg}$  |
| 3. Formelfragment | $\bullet$ | CI                   |
| 3. Menge bzw. $%$ |           | $: 392.9 \text{ mg}$ |
|                   |           |                      |

Ergebnis :  $C_2H_5Cl$ 

Sollten nur die Prozentgehalte der Verbindungen bekannt sein, so können Sie diese einfach statt der Mengenangabe eintippen, dies ändert das Ergebnis nicht.

Anmerkung: Max. 10 Elemente bzw. Formelfragmente sind zugelassen.

## 3.6 Titration

Hauptmenü Gleichung Menüpunkt -> Titration auswerten (Taste Strg+T)

Die Titrationsauswertung spielt im Labor eine große Rolle. LCS verfügt über eine Routine, die aus der Gleichungsanalyse abgeleitet wurde. Sie kann Ihnen eine ganze Menge Rechnerei ersparen.

Die Titrationsroutine benötigt neben dem Titrationsvolumen die Formel des Titranden und des Titrators. Hier tritt bereits der erste signifikante Unterschied zur Gleichungsanalyse auf.

Der Titrationsalgorithmus interessiert sich für die Formel des Titrators überhaupt nicht ! Wichtig sind nur die Formel des Titranden und das Verhältnis zwischen Titrand und Titrator.

Beispiel: Redoxtitration

Oxalat / Oxalsäurebestimmung durch  $KMnO<sub>4</sub>$ 

Folgende Schreibweisen sind möglich. Hier sehen Sie den Vorteil der wesentlichen Gleichung.

1.  $2MnO_4$  +  $5C_2O_4$  +  $16H$  =  $2Mn + 10CO_2 + 8H_2O$ 2.  $2MnO_4 + 5C_2O_4 = 2Mn$ 3.  $2MnO_4$  =  $5C_2O_4$  (Oxalat-Best.) 4.  $2MnO_4$  =  $5H_2C_2O_4$  (Oxalsäure-Best.) 5. 2X  $= 5C_2O_4$  (Titrator ist egal)

### 3.6. TITRATION 19

Wie Sie sehen, ist die Gleichung auf ein Minimum zusammengeschrumpft.

Wichtig ist: Ein Gleichheitszeichen muß vorhanden sein, der Titrand muß klar als Formel definiert sein und die Koeffizientenverhältnisse (hier 2 u. 5) müssen angegeben werden !

Was hat es für Vorteile, den Titrator mit seiner Formel nicht zu beachten ? Dies spart nicht nur Tippaufwand, sondern hat auch große Vorteile bei Komplextitrationen. Normalerweise prüft der Formelparser bei der Gleichungsanalyse jede Formel auf Korrektheit, im Fall der Titration wird aber die Titratorformel von der Prüfung ausgenommen und nur deren Koeffizienten mit übernommen.

Beispiel: (aus vorheriger Oxalatbestimmung)

Titrator: 2KMnO<sup>4</sup> oder 2X werden gleichwertig behandelt, nur der Faktor 2 wird übernommen.

Für den Titrator gilt nur die Einschränkung, er muß aus einem zusammenhängenden Wort bestehen und keine Leer-/Plus- oder Gleichheitszeichen enthalten !

Wichtig: Ein Titrand namens EDTA usw. würde immer abgelehnt. Beliebige Bezeichnungen/Formeln gelten nur für den Titrator. Der Formelscanner muß den Titranden zur Berechnung auswerten können !

### ! Titranden-Namen dürfen nur Elementkombinationen enthalten !

#### Beispiel:

 $5C<sub>2</sub>O<sub>4</sub>$  ist ein korrekter Titrand

5X wäre kein korrekter Titrand für den Formelparser !

Beispiel : Calciumbestimmung mit Titriplex III und Calconcarbonsäure als Indikator

einfach: TitriplexIII  $=$  Ca (Titrator muß ein Wort sein !) oder T3  $=$  Ca

Beispiel: Titration mit EDTA z.B. Mg-Bestimmung

 $EDTA = Mg$  (Easy, oder ?)

Anmerkung: Titriplex III ist ein Warenzeichen der Firma Merck, Darmstadt

# Kurzer Überblick über die Titrations-Eingabemodalitäten:

- 1. Anzahl der Titrationen eingeben (z.B. 3 Titrationen durchgefuhrt) ¨
- 2. Gleichung eingeben (s.o.)
- 3. Titrator per Doppelklick auswählen
- 4. Molarität des Titrators in mol/l angeben
- 5. Titrand per Doppelklick auswählen
- 6. ml titriertes Volumen eingeben (je nach Versuchsanzahl)
- 7. Vorlage (Titrand) in ml oder Gramm eingeben : 1. ml bedeutet z.B. die Vorlage enthält 20 ml Titrand-Lösung. Ausgegeben werden dann die Menge der Substanz in der Vorlage und die Stärke der Lösung in mol/l.

2. Gramm bedeutet z.B. Vorlage wiegt 0.160 g.

Ausgegeben werden dann die Menge der Substanz in der Vorlage und die Gewichtsprozente der Vorlage. Mit dieser Funktion kann man die Reinheit titrierter Stoffe bestimmen, d.h. z.B. man löst eine gewisse Menge Substanz (diese Menge ist gefragt) in einem Lösungsmittel auf und bekommt den Gewichts%-Anteil ausgegeben.

Außerdem wird noch das arithmetische Mittel und die Standardabweichung bei mehreren Versuchen ausgegeben.

### 3.6.1 Titrationsbeispiel

### Beispiel-Titration:

Die Molarität von HCl soll mit einer 0.987M NaOH festgestellt werden.

- 1. Anzahl der durchgeführten Titrationen : 3
- 2. Gleichungseingabe:  $NaOH + HCl = NaCl + H2O$  oder  $NaOH = HCl$
- 3. Doppelklick auf Titrator NaOH
- 4. Molarität des Titrators in mol/l eingeben : 0.987
- 5. Doppelklick auf Titrand HCl
- 6. Titrierte 3 Volumina in ml : 14.4 / 14.3 und 14.3
- 7. Vorlage in ml oder Gramm : ml gewählt
- 8. ml der Vorlage (Titrand) : 20

### Ergebnis der Titration

 $G$ leichung : Na $OH = HCl$ 

Titrator : 0.987M NaOH Vorlage: 20 ml HCl

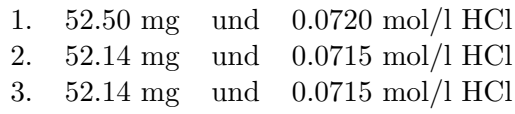

Mittelwert 52.26 mg und 0.0717 mol/l HCl

Standardabweichung: 0.21 mg und 0.0003 mol/l HCl

Anmerkung: Die Anzahl der Titrationen sollte 8 nicht überschreiten.

# 3.7 Reaktionsgleichungen automatisch aufstellen

Hauptmenu Gleichung  $\rightarrow$  Reaktiongleichung aufstellen (Taste Strg+R)

Reaktionsgleichungen aufstellen ist in vielen Fällen eine recht mühevolle Angelegenheit. Insbesondere Redox-Gleichungen von übereifrigen Dozenten können schnell lästig werden, es sei denn man hat ein Werkzeug wie LCS.

### LCS macht das Aufstellen einer Reaktionsgleichung zum Kinderspiel.

Man braucht nur die koeffizientenlose Reaktionsgleichung LCS zum Grubeln ¨ geben und ab geht die Post.

Beispieleingabe :  $Na<sub>2</sub>B<sub>4</sub>O<sub>7</sub> + H<sub>2</sub>SO<sub>4</sub> + H<sub>2</sub>O = H<sub>3</sub>BO<sub>3</sub> + Na<sub>2</sub>SO<sub>4</sub>$ 

Ausgabe der Lösung:  $Na<sub>2</sub>B<sub>4</sub>O<sub>7</sub> + H<sub>2</sub>SO<sub>4</sub> + 5H<sub>2</sub>O = 4H<sub>3</sub>BO<sub>3</sub> + Na<sub>2</sub>SO<sub>4</sub>$ 

Nun, leichter kann man es dem Anwender nicht machen. Welche Lösungsmethoden stecken hinter dieser bequemen Anwenderlösung?

Die Reaktionsgleichung wird automatisch in ihre Bestandteile zerlegt und dann in eine Matrix-Form gebracht.

|    | Element $Na2B4O7 H2SO4 H2O H3BO3 Na2SO4$ |    |   |      |      |  |
|----|------------------------------------------|----|---|------|------|--|
| H  |                                          | '2 | 2 | -3   |      |  |
|    |                                          |    |   | $-1$ |      |  |
|    |                                          |    |   | -3   |      |  |
| Na | 2                                        | 0  |   |      | $-2$ |  |
|    |                                          |    |   |      |      |  |
|    |                                          |    |   |      |      |  |

Matrix-Form für unser obiges Beispiel :

### 3.7.1 Quadratische Matrizen

Im obigen Fall ist die Matrix quadratisch, d.h. die Anzahl der Elemente entspricht der Summe der Edukte und Produkte. Sie kann nach dem Gauss-Algorithmus gelöst werden. Allerdings müssen Nullen auf der Hauptdiagonalen durch elementare Matrizenoperationen entfernt werden. Sollte dies nicht gelingen, so wird abgebrochen. Mit großer Wahrscheinlichkeit wurde bei der Eingabe der Gleichung ein Tippfehler gemacht.

### 3.7.2 Überbestimmte Matrizen

In überbestimmten Matrizen gibt es mehr Elemente als die Summe von Produkten und Edukten. Hier müssen zufallsgenerierte Spalten von LCS hinzugefügt werden. Die Lösungen dieser Spalten werden dann in der Ausgabe unterdrückt. Sollte LCS trotzdem das Gleichungssystem für unlösbar erklären, so ist zuerst einmal die Gleichung auf Tippfehler zu checken. Sollte sie korrekt sein, so ist erneut die Reaktions-Aufstellroutine aufzurufen. Vermutlich hatte der interne Zufallsgenerator gerade eine unlösbare Kombination gewürfelt, statistisch gesehen dürfte so ein Fall extrem selten auftreten.

Beispiel:  $CaF_2 + H_2SO_4 = CaSO_4 + HF$ 

Lösung :  $CaF_2 + H_2SO_4 = CaSO_4 + 2HF$ 

Uberbestimmte Matrizen sind im Übrigen selten gegenüber den beiden anderen Matrizenarten.

### 3.7.3 Unterbestimmte Matrizen

In unterbestimmten Matrizen ist die Summe von Produkten und Edukten größer als die Anzahl der Elemente. Diese Matrizen sind unglucklicherweise nicht mehr ¨ mit dem Gauss-Algorithmus lösbar. LCS wendet hier die triviale Probiermethode an, um trotzdem zu einem Ergebnis zu kommen.

Die Geschwindigkeit der **Probiermethode** hängt stark von dem max. zugelassen Koeffizienten für die Gleichung ab.

LCS gibt standardmäßig den max. Koeffizienten einer Reaktionsgleichung mit 5 vor. In 90% der Fälle reicht dies auch aus. Sollte LCS keine Lösung finden, so ist zuerst einmal die Gleichung zu checken. Danach ist die Reaktions-Aufstellung erneut aufzurufen und ggfs. ein höherer Koeffizient als 5 einzugeben.

Beispiel:  $K_2MnO_4 + H_2SO_4 = KMnO_4 + MnO_2 + K_2SO_4 + H_2O$ 

Lösung:  $3K_2MnO_4 + 2H_2SO_4 = 2KMnO_4 + MnO_2 + 2K_2SO_4 + 2H_2O$ 

Die Probier-Methode ist nicht langsam, die obige Gleichung wurde auf meinem 486/33 innerhalb 1 Sekunde gelöst. Aber man täusche sich nicht, es gibt andere Extrembeispiele.

### Extrembeispiel:

 $2KMnO_4 + 16HCl = 2KCl + 2MnCl_2 + 8H_2O + 5Cl_2$ 

Der extrem hohe Koeffizient 16 vor HCl läßt einen 486/33 schon in die Knie gehen. Die Berechnung der Lösung dauerte 39 Sekunden.

LCS gibt zusätzlich die Zeit für eine Bestimmung mit der Probiermethode (Brute-Force) aus.

Während der Gleichungsanalyse wird der Koeffizienten-Gesamtlevel angezeigt (Im Hauptfenster oben rechts, wo sonst 'It's shareware!' steht). Der Gesamtlevel ist der Koeffizient des 1. Edukts. Die Schleifen-Konstruktion zählt jeweils das rechteste Produkt bis zum eingegebenen Koeffizienten hoch, erhöht den Koeffizienten der Formel links von diesem Produkt um 1 und startet wieder mit dem Wert 1. Es handelt sich also um ineinander geschachtelte Zählschleifen.

Folgendes Beispiel läßt sich gut am Bildschirm verfolgen (max. Koeffizient  $=$ 6).

Beispiel :  $KOH + I_2 = KI + KIO_3 + H_2O$ 

 $L\ddot{o}sung : 6KOH + 3I_2 = 5KI + KIO_3 + 3H_2O$ 

Leider sind unterbestimmte Matrizen gar nicht so selten, aber LCS dürfte in den meisten Fällen recht schnell zu einer Lösung kommen. Auf jeden Fall schneller, als man selbst durch Herumprobieren.

LCS erlaubt max. 9\*9 Matrizen, d.h. max. 9 verschiedene Elemente bzw. 9 Edukte/Produkte. Dies durfte im Allgemeinen ausreichen ('falls jemand unbe- ¨  $\text{dingt eine exotische Gleichung} > 9$  lösen muß, der schreibe mir'). LCS arbeitet nicht mit den Oxidationszahlen der einzelnen Elemente. Der Weg uber Oxi- ¨ dationszahlen ist zwar löblich, aber wesentlich aufwendiger und langsamer und am Ende bekommen beide Verfahren das Gleiche heraus.

LCS löst trotz des intern hohen Aufwandes der Gleichungsanalyse und Formelzerlegung fast jede Gleichung innerhalb einer Sekunde. Hier wirken sich die geschwindigskeitsoptimierten Zerlege-Algorithmen der Molmassen- und Gleichungsroutinen aus.

Im Ubrigen können auch die Formelmacros Za bis Zj benutzt werden, um evtl. die Matrix zu verkleinern.

# 3.8 Gleichungsverwaltung

### 3.8.1 Formel-/Gleichungspufferung

### $H\alpha$ uptmenü Gleichung  $\rightarrow$  Menüpunkt Formelpufferung

Wer 5x eine Gleichung eingetippt hat, der weiß, daß dies recht lästig werden kann. LCS puffert deshalb automatisch die eingegebene Formel bzw. Gleichung und spiegelt diese automatisch in Eingabemasken ein. Sie können diese Möglichkeit über den obengenannten Menüpunkt ein- und abschalten.

### 3.8.2 Gleichungen laden und speichern

Hauptmenü Datei -> Menüpunkt Lade Gleichung/Menüpunkt Speicher Gleichung

Gleichungen, die Sie öfter verwenden, können Sie selbstverständlich auch abspeichern und jederzeit wieder hinzuladen. Gleichungsdateien haben die Endung .EQU.

### Anmerkung:

Hier können auch Gleichungen aus der Thermochemie abgespeichert werden. Beachten Sie das THC-Gleichungen nicht den allgemeinen Regeln für Gleichungsstrukturen unterliegen und in normalen Gleichungsanalysen nicht immer zugelassen sind.

# Kapitel 4

# Chem. Lösungen und Umrechnungen

# 4.1 Mischphasen-Solver, das Fachrechen-Tool

### Hauptmenü Umrech  $\rightarrow$  Menüpunkt Mischphasen-Solver (Taste Strg+X)

Jeder Chemiker, Laborant und viele andere Chemieinteressierte bekommen es in ihrer Ausbildung mit dem Kapitel Fachrechnen zu tun. Hier muß man aus wenigen Grunddaten eine bestimmte Umrechnung in andere Gehalte, Konzentrationen oder in Anteile vornehmen. Die Grundbeziehungen zwischen diesen einzelnen Angaben sind im allgemeinen recht simpel, aber meistens kommt man nur über diverse Umstellereien an das gewünschte Ergebnis. Diese quälende Umstellerei kann, ich betone kann, Ihnen der Mischphasen-Solver in vielen Fällen ersparen.

### Nach welchem Prinzip arbeitet der Mischphasen-Solver ?

Der Mischphasen-Solver kennt eine große Anzahl von Grundbeziehungen zwischen Gehalts-, Konzentrations- und Anteilsbeziehungen. Er ist im Prinzip eine große Formelsammlung, die allerdings sehr intelligent angewendet wird ! Er kann allerdings nur Mischphasen aus 2 Substanzen berechnen. Mischungen aus 3 oder mehr Substanzen waren mir zu aufwendig und sind dazu noch recht selten.

### Sein Prinzip lautet:

### 'Gib mir die Daten, die Du hast. Ich versuche soviel rauszuholen, wie ich kann !'

Er ist also keine simple Formelsammlung, sondern eine Art Formelverwalter, der intern versucht, aus Ihren mageren Grunddaten das Beste zu machen. Er arbeitet solange, bis er aus den vorgegebenen Daten nichts mehr umrechnen ('herausquetschen') kann. Sie tippen nur Ihre Grunddaten ein und warten bis sich der Mischphasensolver meldet. Sie werden von keiner Formel belästigt ! Der Mischphasensolver ist sehr schnell und hat stets innerhalb einer Sekunde das Beste rausgeholt.
#### Anmerkung:

Der Mischphasen-Solver kennt sehr viele Grundbeziehungen zwischen Umrechnungen. Es gibt aber viele komplexere Zusammenhänge zwischen verschiedenen Angaben. Der Mischphasen-Solver kennt auch von diesen eine ganze Reihe, aber nicht alle. Sollte der Mischphasen-Solver nicht das gewunschte Ergebnis finden, ¨ dann handelt es sich um eine Berechnung, bei der intern mind. 4 Variablen vorkommen bzw. nur durch Kürzen größerer Ausdrücke das Ergebnis erreicht wird. Trotzdem berechnet er in den meisten Fällen noch weitere Angaben, die man dann mit zur Lösung verwenden kann.

#### 4.1.1 Grundzüge des Mischphasen-Solvers

Der Mischphasensolver beschäftigt sich mit Gehalts-, Konzentrations- und Anteilsumrechnungen. Nicht berücksichtigt sind Verhältnisbeziehungen. Es liegt an Ihnen, welche Grunddaten Sie einsetzen oder nicht. Achten Sie bitte auf die geforderten Einheiten der Grunddaten !

#### Folgende Grunddaten des Gemisches kann er auswerten:

- 1. Gesamtmasse in g
- 2. Gesamtvolumen in ml
- 3. Gesamtdichte in g/ml
- 4. Gesamtstoffmenge in mol

#### Folgende Grunddaten der 2 Substanzen kann er auswerten:

- 1. Formel (er bestimmt hieraus selbstständig die Molmasse)
- 2. Molmasse (nur wenn keine Formel vorhanden ist)
- 3. Stoffmenge n in mol
- 4. Masse m in g
- 5. Volumen V in ml
- 6. Dichte p in g/ml
- 7. Volumenkonzentration in l/l
- 8. Molarität c in mol $/l$
- 9. Stoffmengenanteil x in %
- 10. Massenanteil w in %
- 11. Volumenanteil  $v_a$  in  $\%$
- 12. Massenkonzentration ß in g/l

#### 4.1.2 Arbeiten mit dem Mischphasen-Solver

Der Mischphasen-Solver arbeitet mit 3 Eingabedialogen. Im ersten Dialog werden die bekannten Daten fur das Gemisch eingegeben, wie z.B. die Gesamt- ¨ masse. Der zweite und dritte Dialog sind für die Eingaben für die beiden zu mischenden Substanzen.

Kennen Sie bestimmte Angaben nicht, so lassen Sie bitte die Felder leer (! niemals 0 einsetzen !). Zwischen den Feldern wird mit der TAB-Taste gewandert. Die Return-Taste schließt den Dialog ab. Beim Substanzdialog wird beim Drücken der Return-Taste nochmals nachgefragt, ob man wirklich alles eingegeben hat. Besonders nutzlich, wenn man mal wieder die TAB- und ¨ Return-Taste verwechselt hat.

Nach den 3 Dialogen verarbeitet der Mischphasen-Solver Ihre Daten und zwar blitzschnell. Danach erscheinen unsere vorherigen 3 Dialoge erneut. Allerdings diesmal nur zur Information, was der Mischphasen-Solver so für die einzelnen Felder bestimmen konnte. Mit der Return-Taste können Sie schnell zum nächsten Dialog wechseln. Jetzt sehen Sie, ob Ihre Eingabedaten auch genügt haben, oder ob die Lösung für den Solver zu komplex war.

#### Anmerkung 1:

Der Mischphasen-Solver 'glaubt' Ihnen alle Ihre Eingaben. Besetzte Felder, außer der Molmasse, werden niemals neu bestimmt. Wenn Sie hier 'Datenmull' ¨ eingeben, so wird auch Datenmüll herauskommen ! Ist eine Formel vorhanden, so wird die Molmasse automatisch bestimmt. Sparen Sie sich in solchen Fällen bitte die Eingabe der Molmasse !

#### Anmerkung 2:

Bei wäßrigen Lösungen kann man in den meisten Fällen den gesamten Substanz2-Dialog freilassen. Manche 'gemeinen' Berechnungen benutzen allerdings die Molmasse von Wasser, um an das Ergebnis zu kommen. Hier sollte man ggfs. einmal H2O in die Formel von Substanz2 einsetzen.

#### Hinweis:

LCS berücksichtigt Volumenkontraktionen nicht.

#### 4.1.3 Beispielrechnung für Mischphasen-Solver

Folgende Aufgabe steht im Buch Fachrechnen Chemie Band 7a S. 195 aus dem VCH-Verlag:

75 ml Methanol CH<sub>3</sub>OH, p = 0.791 g/ml, und 450 ml Butanol C<sub>4</sub>H<sub>9</sub>OH, p = 0.810 g/ml, werden gemischt. Welche Stoffmengenanteile  $x(CH_3OH)$  hat die Mischphase ?

## Eingabe in Mischphasen-Solver:

1. Bekannte Daten zum Gemisch: (alles leer, da nichts bekannt)

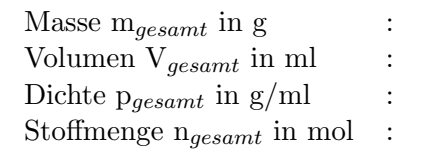

2. Bekannte Daten zu Substanz 1:

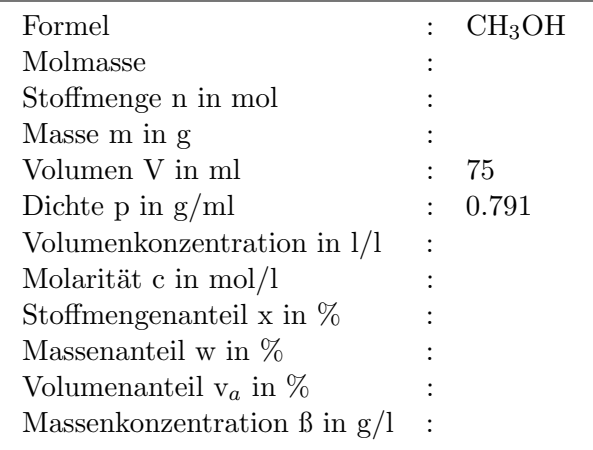

3. Bekannte Daten zu Substanz 2:

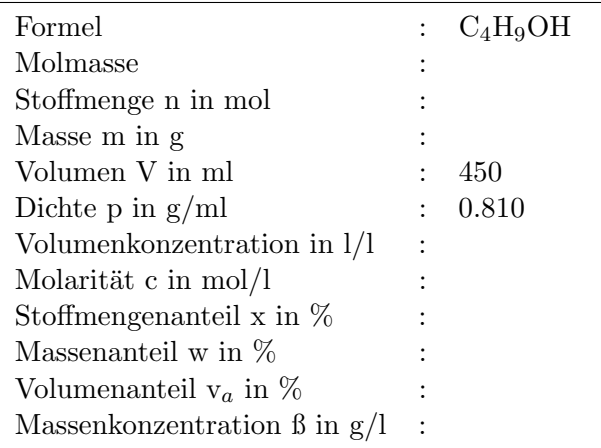

#### Ausgabe der Auswertung des Mischphasen-Solvers:

1. Berechnete Daten zum Gemisch:

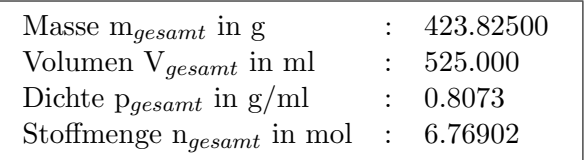

2. Berechnete Daten zu Substanz 1:

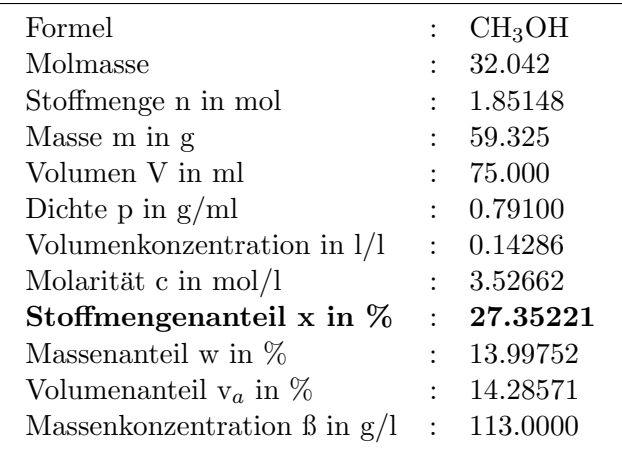

3. Berechnete Daten zu Substanz 2:

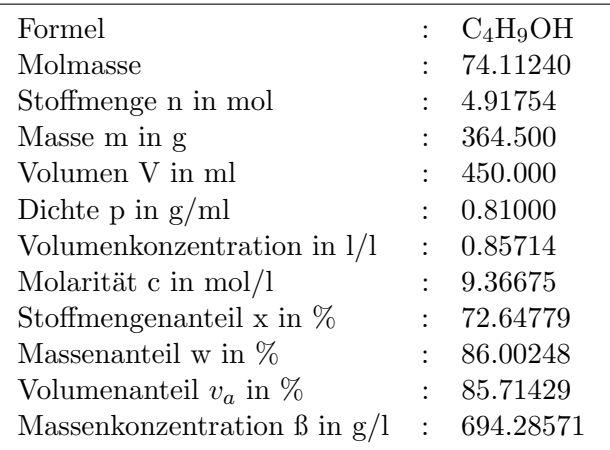

### Anmerkung:

Ganz nett das Ergebnis, aber erwarten Sie nicht immer, daß alle Felder so schön besetzt sind.

### 4.2 Menge  $\Leftrightarrow$  Mol umrechnen

Hauptmenü Umrech -> Menüpunkt Menge in Mol (Taste Strg+A) Beispiel :

Sie haben 700 mg Na2SO4, wieviel mmol sind das ?

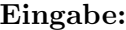

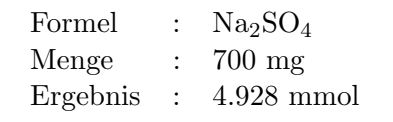

Die Entscheidung, ob kmol, mol oder mmol als Ergebnis erscheint, liegt beim Anwender, da die LCS Eingabe keine Einheit verlangt.

Hauptmenü Umrech  $\rightarrow$  Menüpunkt Mol in Menge (Taste Strg+B)

#### Beispiel :

Sie haben 1.25 mol NaCl, wieviel g NaCl sind das ?

Eingabe:

| Formel      |        | NaCl                |
|-------------|--------|---------------------|
| Anzahl Mole | $\sim$ | 1.25                |
| Ergebnis    |        | : $73.05 \text{ g}$ |

# 4.3 Massenanteil  $\Leftrightarrow$  Molarität

 $H\alpha$ uptmenü Umrech  $\rightarrow$  Menüpunkt Massenanteil  $\rightarrow$  Molarität

#### Beispiel:

Wieviel molar ist eine  $10\%$  KNO<sub>3</sub>-Lösung ? Dichte der Lösung muß bekannt sein.

#### Beispieleingabe:

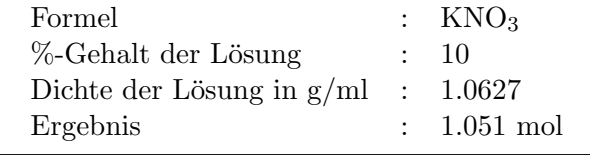

 $H\alpha$ uptmenü Umrech  $\rightarrow$  Molarität  $\rightarrow$  Massenanteil

#### Beispiel :

Wieviel g NaCl sind in 400 ml 0.6 mol NaCl-Lösung enthalten ? Eingabe: Formel / Molarität / ml der Lösung

# 4.4 Molarität berechnen

 $H$ auptmenü Umrech  $\rightarrow$  Menüpunkt Molarität berechnen

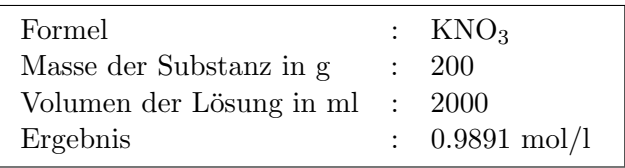

#### Beispieleingabe:

### 4.5 Molalität berechnen

 $H\alpha$ uptmenü Umrech  $\rightarrow$  Menüpunkt Molalität berechnen

#### Beispieleingabe:

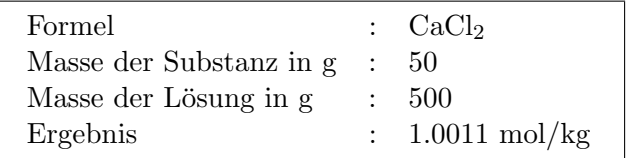

# 4.6 Lösungen kristallwasserhalt. Stoffe

 $H\alpha$ uptmenü Umrech  $\rightarrow$  Kristallwasserhaltige Stoffe

#### Beispiel :

Wieviel Gramm  $\text{Na}_2\text{CO}_3.10\text{H}_2\text{O}$  benötigt man zur Herstellung von 750g 5% Na<sub>2</sub>CO<sub>3</sub>-Lösung?

Beispieleingabe:

| Formel                | : $Na2CO3·10H2O$                                          |
|-----------------------|-----------------------------------------------------------|
| Masse der Lösung in g | : 750                                                     |
| %-Gehalt der Lösung   | $\therefore$ 5                                            |
| Ergebnis              | : $101.24 \text{ g Na}_2\text{CO}_3.10\text{H}_2\text{O}$ |
|                       | $: 648.76$ g Lösungsmittel                                |

# 4.7 Maßlösung aus Urtiter herstellen

Hauptmenü Umrech  $\rightarrow$  Menüpunkt Maßlösung aus Urtiter (Strg+U)

Urtitersubstanzen sind Verbindungen, die sich auch nach längerer Lagerung chemisch nicht verändern und somit eine konstante Reinheit aufweisen.

Beispiel : Man möchte 500 ml einer 0.5 mol  $\text{Na}_2\text{C}_2\text{O}_4$ -Lösung herstellen

Eingabe :

| Formel                |           | $\therefore$ Na <sub>2</sub> C <sub>2</sub> O <sub>4</sub>           |
|-----------------------|-----------|----------------------------------------------------------------------|
| Molarität im mol/l    |           | $\therefore$ 0.5                                                     |
| Volumen der Lösung ml | $\sim$ 1. | 500                                                                  |
| Ergebnis              |           | : $33.499$ g Na <sub>2</sub> C <sub>2</sub> O <sub>4</sub> einwiegen |
|                       |           |                                                                      |

# 4.8 Mischungskreuz

Hauptmenü Umrech -> Menüpunkt Mischungskreuz (Taste Strg+I)

Das Mischungskreuz ist eine elegante Methode, sich recht simpel aus 2 verschiedenen Lösungen eine gewünschte Lösung zu mischen.

Beispielaufgabe :

 $2500$  ml  $44\%$  NaCl-Lösung sollen hergestellt werden. Sie besitzen dafür eine  $35\%$  NaCl-Lösung und eine  $60\%$  NaCl-Lösung.

Wieviel müssen Sie von der  $60\%$ - und  $35\%$ -Lösung zusammenmixen, damit Ihre Wunschlösung entsteht?

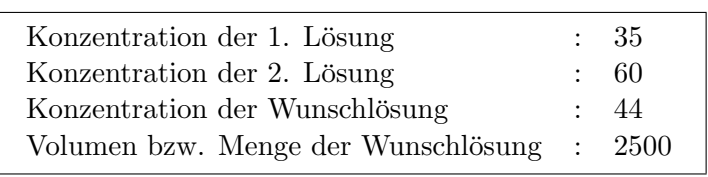

#### Beispieleingabe:

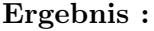

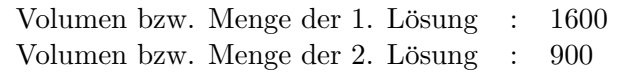

# 4.9 Einheiten umrechnen

 $H\$ 

Folgende Einheiten-Konvertierungen sind möglich :

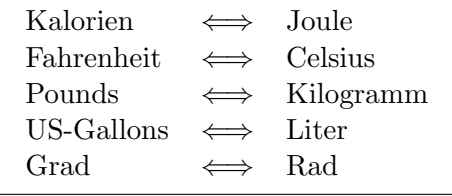

LCS beschränkt sich auf die wesentlichen Umrechnungen, die im Labor vorkommen. Wer noch exotischere Konvertierungen benötigt, der sei auf die vielen PD-Konvertierer verwiesen ('schließlich kann man die Konvertiererei bis zum Exzeß treiben').

Die Eingabe erfolgt im ersten Editierfeld. Durch Selektieren der Umrechnung wird dieser Wert umgerechnet und im zweiten Feld angezeigt. Der Dialog kann nur mit Abbruch verlassen werden, ansonsten wird weiter eingegeben und umgerechnet.

# 4.10 Kjeldahl-Analyse

Hauptmenü Gleichung -> Kjeldahl-Aufschluß (Taste Strg+K)

Die Kjeldahl-Analyse ist ein Standardverfahren zur Bestimmung des Stickstoffs in organischen Verbindungen. Da fast jeder Laborant oder Chemiker in seiner Ausbildung dieses Verfahren einmal exerziert hat, wurde es in LCS aufgenommen.

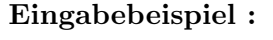

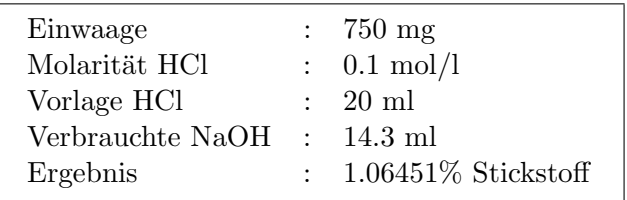

# Kapitel 5

# Reaktionskinetik

LCS erlaubt es, mit mehreren Verfahren die Reaktionsgeschwindigkeit und die Reaktionsordnung zu bestimmen. LCS bietet ein Verfahren zur Bestimmung der Aktivierungsenergie nach Arrhenius an, sowie die Lösung von Differentialgleichungssystemen (DGS) von Elementarreaktionen.

### 5.1 Begriff der Reaktionsgeschwindigkeit

Als zentraler Begriff der Reaktionskinetik ist die Reaktionsgeschwindigkeit r anzusehen.

Allgemeine Reaktion:  $|v_a|A + |v_b|B \rightarrow v_cC + v_dD$ 

 $v_i$  stellen dabei die Stöchiometriezahlen dar. Edukte haben negative Stöchiometriezahlen und Produkte positive.

Die Reaktionslaufzahl bezeichnet man mit dem griech. Buchstaben ξ

Ein Maß für die Geschwindigkeit des Prozesses ist :

$$
r = \frac{1}{v} \frac{d\xi}{dt} = \frac{1}{v_i} \frac{dc_i}{dt}
$$
  
Konzentrationsänderung :  $dc_i = \frac{dn_i}{v}$ 

# 5.2 Reaktionsordnung

Chemische Reaktionen laufen in vielen Fällen nach einfachen Zeitgesetzen ab. Als Zeitgesetz wird der Zusammenhang zwischen Reaktionsgeschwindigkeit und Konzentrationsänderung bezeichnet. Läßt sich die Abhängigkeit in einfachen Potenzfunktionen mit ganzzahligen Exponenten darstellen, spricht man von einfachen Zeitgesetzen.

Als Reaktionsordnung n bezeichnet man die Summe der Exponenten, mit denen Konzentrationen im Zeitgesetz erscheinen.

# 5.3 Reaktionsordnung-/Geschwindigkeit 1

pH-Wert-Fenster/Kinetikfenster Menüpunkt Reaktionskinetik -> Reaktionsordnung-/Geschwindigkeit 1

### Reaktionsgeschwindigkeit und Reaktionsordnung nach dem integrierten Zeitgesetz bestimmen

Voraussetzung:

- Meßwerte sind geladen oder manuell eingegeben im Meßwertfenster
- X-Werte : Zeit
- Y-Werte : Konzentration

#### LCS-Algorithmus:

LCS ist in der Lage, die Reaktionsordnung aufgrund des Einzelfehlers der Geschwindigkeitskonstanten k zu ermitteln.

Geradengleichungen für Reaktionen  $1./2$ . und 3. Ordnung aus dem integrierten Zeitgesetz herleiten.

*Fix* 1.*Ordnung* : 
$$
\log c = -(\frac{k}{\ln 10})t + \log c_0
$$

#### Gerade:  $y_1 = a + bz$

$$
y_1 = log(c)
$$
  
\n
$$
a = log(c_0)
$$
  
\n
$$
b = -k/ln(10)
$$
  
\n
$$
z = t
$$

#### Ausgleichsgerade bestimmen:

(Berechnung basiert auf dem Buch Chemische Kinetik Arbeitsbuch 6, VEB Deutscher Verlag S.71)

- 1. Geradenkoeffizienten a und b bestimmen
- 2. Mittleren Fehler der Einzelmessung bestimmen  $m_y$

3.  $m_b$  bestimmen (Fehler der Geradensteigung)

Steigung der Geraden:  $b = b \pm m_b$ 

Geschwindigkeitskonstante  $k = k \pm m_k$  aus Beziehung  $k = -b * ln(10)$  bestimmen

$$
Für\ 2. Ordnung: k = \frac{1}{t}(\frac{1}{c} - \frac{1}{c_0})
$$

Gerade :  $y = a + bz$ 

nach entsprechender Umstellung :

$$
y = 1/c
$$

$$
a = 1/c_0
$$

$$
b = k
$$

$$
z = t
$$

*Fix* 3.*Ordnung* : 
$$
k = \frac{1}{2t\frac{1}{c^2} - \frac{1}{c_0^2}}
$$

Gerade :  $y = a + bz$ 

nach entsprechender Umstellung :

 $y = 1/c^2$  $a = 1/c_0^2$  $b = 2k$  $z=t$ 

Berechnung des Einzelfehlers wie bei 1. Ordnung und entsprechender Ruck- ¨ wandlung von b nach k.

- Ausgabe der 3 Ausgleichsgeraden für die 3 Reaktionsordnungen
- Ausgabe der 3 Geschwindigkeitskonstanten und deren Einzelfehler

LCS bildet nun den relativen Fehler für jede Geschwindigkeitskonstante.

 $r_k = k/m_k$ 

LCS vergleicht nun die 3 relativen Fehler der Geschwindigkeitskonstanten der 3 Ordnungen. Der kleinste relative Fehler signalisiert die richtige Reaktionsordnung. Trotzdem sollte man sich die Einzelfehler seiner Messung nochmals anschauen, um die Qualität seiner Meßwerte zu überprüfen.

Mit diesem Verfahren kommt man allerdings nicht gebrochenen Reaktionsordnungen auf die Spur.

# 5.4 Reaktionsordnung-/Geschwindigkeit 2

pH-Wert-Fenster/Kinetikfenster Menüpunkt Reaktionskinetik -> Reaktionsordnung-/Geschwindigkeit 2

### Reaktionsgeschwindigkeit und Reaktionsordnung nach dem differentiellen Zeitgesetz bestimmen

Voraussetzung:

- Meßwerte sind geladen oder manuell eingegeben im Meßwertfenster
- X-Werte : Zeit
- Y-Werte : Konzentration

Geradengleichungen für Reaktionen  $1./2$ . und 3. Ordnung aus dem differentiellen Zeitgesetz herleiten.

Bestimmung der Reaktionsordnung und der Geschwindigkeitskonstanten aus der Konzentrations-Zeit-Kurve. Das Verfahren kann im Buch Chemische Kinetik Arbeitsbuch 6, VEB Deuscher Verlag S.20 nachgelesen werden.

Berechnung folgender Werte ([A] = Konzentration in mol  $l^{-1}$ ) :

$$
-\frac{d[A]}{dt}10^{6} \text{ in } moll^{-1}s^{-1}
$$
  
\n[A] in moll<sup>-1</sup>  
\n
$$
-\frac{d[A]}{dt}\frac{1}{[A]}10^{4} \text{ in } s^{-1}
$$
  
\n
$$
-\frac{d[A]}{dt}\frac{1}{[A]^{2}}10^{3} \text{ in } lmol^{-1}s^{-1}
$$
  
\n
$$
-\frac{d[A]}{dt}\frac{1}{[A]^{3}}10^{2} \text{ in } l^{2}mol^{-2}s^{-1}
$$

Berechnung für alle nebeneinanderliegenden Meßwertpaare

- Bestimmung der 3 Geschwindigkeitskonstanten
- Bestimmung der Standardabweichung jeder Geschwindigkeitskonstanten

LCS bildet nun den relativen Fehler für jede Geschwindigkeitskonstante.

 $r_k = k/std$ 

LCS vergleicht nun die 3 berechneten relativen Fehler der Geschwindigkeitskonstanten der 3 Ordnungen. Der kleinste relative Fehler signalisiert die richtige Reaktionsordnung.

Mit diesem Verfahren kommt man allerdings nicht gebrochenen Reaktionsordnungen auf die Spur.

# 5.5 Reaktionsordnung Verfahren 3

 $pH-Wert-Fenster/Kinetikfenster Menüpunkt Realitionskinetik -> Realitionsord$ nung 3

#### Reaktionsordnung aus logarithmiertem Zeitgesetz n-Ordnung

Voraussetzung:

- Meßwerte sind geladen oder manuell eingegeben im Meßwertfenster
- X-Werte : Zeit
- Y-Werte : Konzentration

Grundlage : Logarithmiertes Zeitgesetz n-Ordnung

$$
n = \frac{\log(\frac{r'}{r''})}{\log(\frac{[A]'}{[A]''})}
$$

- Summenbildung und Ausgabe der gemittelten Ordnung
- Summenbildung aller nebeneinanderliegenden Wertepaare

Die Anzahl der Meßwerte sei m.

$$
n = \sum_{i=1}^{m-1} \frac{\log(\frac{r'}{r''})}{\log(\frac{[A]'}{[A]''})} \frac{1}{m-2}
$$

Das Verfahren ist insbesondere zum Aufspüren gebrochener Reaktionsordnungen von großem Nutzen. Vorsicht sei trotzdem angemahnt, wenn die Messungen mit stärkeren Fehlern behaftet sind.

# 5.6 Beispiel für alle 3 Verfahren

### Bildung von Essigsäureisobutylester aus Acetanhydrid und Isobutanol

 $(CH_3CO)_2O + C_4H_9OH \rightarrow CH_3COOC_4H_9 + CH_3COOH$ 

(aus Chemische Kinetik/Arbeitsbuch 6/S.20 VEB Deutscher Verlag/Leipzig)

 $[A]_0 = 0.300$  mol/l (für Acetanhydrid und Isobutanol)

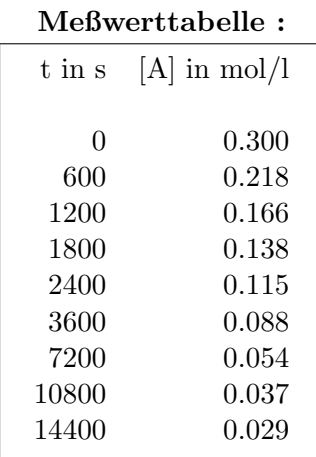

#### Nach Verfahren 1:

Reaktionsordnung / Reaktionsgeschwindigkeit nach integriertem Zeitgesetz Ausgleichsgeraden  $Y_n = bz + a$ , sowie  $k = k \pm m_k$ :

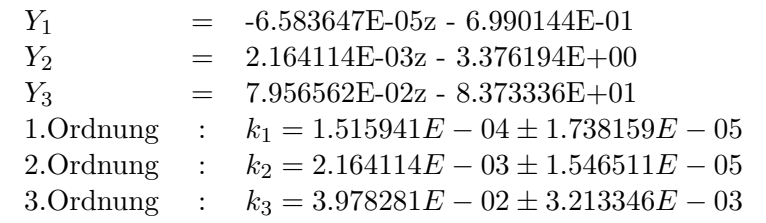

Kleinstes Fehlerverhältnis  $m_k/k$  bei 2.Ordnung

#### Nach Verfahren 2:

Reaktionsordnung / Reaktionsgeschwindigkeit nach differentiellem Zeitgesetz

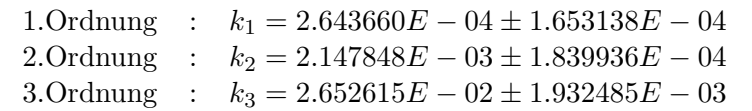

Kleinstes Fehlerverhältnis $m_k/k$ bei 2.Ordnung

#### Nach Verfahren 3:

Reaktionsordnung nach logarithmiertem Zeitgesetz

Gemittelte Ordnung  $n = 2.00$ 

# 5.7 Aktivierungsenergie nach Arrhenius

pH-Wert-Fenster/Kinetikfenster Menüpunkt Reaktionskinetik -> Aktivierungsenergie

Die Reaktionsgeschwindigkeit steigt im allgemeinen mit steigender Temperatur. Die Größe der Aktivierungsenergie  $E_A$  ist ein Maß für die Temperaturabhängigkeit der Reaktionsgeschwindigkeit.

Voraussetzung:

- Meßwerte sind geladen oder manuell eingegeben im Meßwertfenster
- X-Werte : Temperatur in K
- Y-Werte : Geschwindigkeitskonstante k

Aktivierungsenergie  $E_A$ :

$$
E_A = RT(lnA - lnk)
$$

Zusätzlich werden bestimmt :

- präexponentieller Faktor  $A$
- Aktivierungsenthalpie  $\Delta H = E_A RT$ für 298K u. Mittelwert des Temperaturintervalls
- Aktivierungsentropie  $\Delta S = 19.15 \log(A/T) 205.9$ für 298K u. Mittelwert des Temperaturintervalls

#### Beispiel :

(entnommen aus Chemische Kinetik AB6 S.67)

### Methylierung von Pyridin mit Methyliodid zu N-Methylpyridiniumiodid

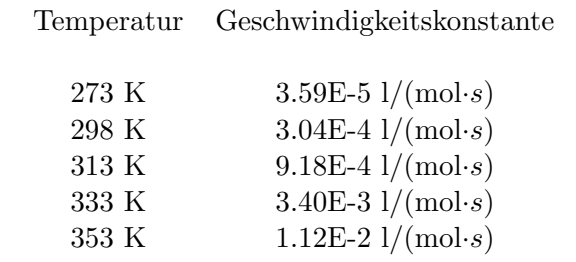

Aus den 5 Werten werden 10 Wertepaare (Kombinationen) für den Mittelwert der Aktivierungsenergie  $E_A$  gebildet. Der Temperaturbereich sollte nicht allzu weit gewählt werden. In diesem Bereich ergibt die Auftragung log(k) über

 $1/T$  annähernd eine Gerade. Die Steigung der Geraden ist  $-E_A/(RT)$ . Die Temperaturabhängigkeit von  $log(A)$  kann hier vernachlässigt werden.

Nachdem die Aktivierungsenergie  $E_A$  bestimmt ist, wird der präexponentielle Faktor A für jeden k-T-Wert mit der mittleren Aktivierungsenergie berechnet und dann ein Mittelwert von A gebildet.

Mit  $E_A$  und A können dann die **Aktivierungsenthalpie**  $H^{\neq}$  und die **Akti**vierungsentropie  $S^{\neq}$  für bestimmte Temperaturen bestimmt werden.

```
Aktivierungsenthalpie : H^{\neq} = E_A - RT
Aktivierungsentropie : S^{\neq} = 19.15 \log A/T - 205.9
```
LCS berechnet diese beiden Werte für die Standardtemperatur 298K und für die mittlere Temperatur der Messung.

#### Ausgabe der Ergebnisse:

### Aktivierungsenergie (Arrhenius-Gleichung)

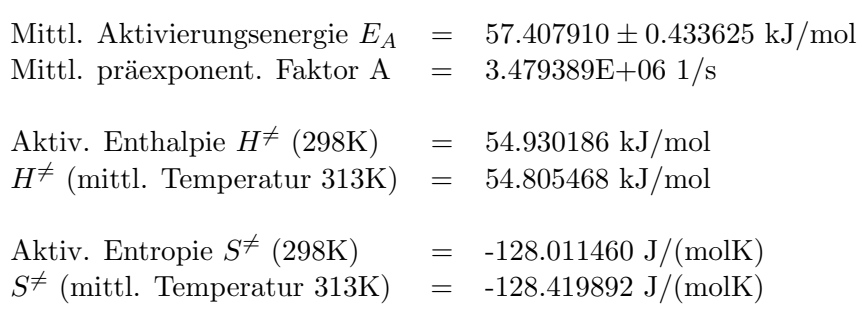

### 5.8 Reaktionsgeschwindigkeit nach Arrhenius

pH-Wert-Fenster/Kinetikfenster Menüpunkt Reaktionskinetik -> Reaktionsgeschwindigkeit (Arrhenius)

Die Reaktionsgeschwindigkeit nach Arrhenius wird wie folgt bestimmt :

$$
k = A \cdot e^{-(E_A/RT)}
$$

 $A =$  präexponentieller Faktor  $E_A = Aktivierungsenergic$ 

 $T = Temperature$  in K

# 5.9 Folgereaktion  $A\Rightarrow B\Rightarrow C$

 $pH-Wert-Fenster/Kinetikfenster Menüpunkt Reaktionskinetik -> Folgereaktion$  $A\Rightarrow B\Rightarrow C$ 

LCS kann Folgereaktionen 1. Ordnung auswerten und graphisch darstellen. Hierbei wird aus einer Substanz A in einer irreversiblen monomolekularen Reaktion eine Substanz B gebildet. Diese wiederum bildet dann in einer weiteren irreversiblen monomolekularen Reaktion die Substanz C.

Die Reaktion  $\mathbf{A}$  ⇒ **B** läuft mit der Reaktionsgeschwindigkeit k<sub>1</sub> ab und die Reaktion  $\mathbf{B} \Rightarrow \mathbf{C}$  mit der Reaktionsgeschwindigkeit k<sub>2</sub>.

#### Voraussetzungen für LCS-Berechnung:

Im Zeitpunkt  $t=0$  müssen die Konzentrationen [B] und [C] gleich Null sein.

#### Bestimmungsgleichungen:

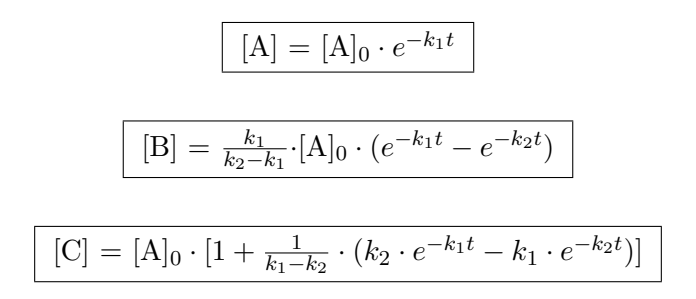

### 1. Graphen [A], [B] bzw. [C] zeichnen:

 $-$  Graphtyp  $[A], [B]$  bzw.  $[C]$  aus Menü selektieren

#### Eingaben:

- Anfangskonzentration  $[A]_0$  in mol/l
- RG-Konstante  $k_1$  in  $1/s$
- RG-Konstante  $k_2$  in  $1/s$
- Zeitdauer der Reaktion in s

Ist das Meßgraphenfenster offen, wird der Graph sofort geplottet. Ansonsten wird die entsprechende Funktion erzeugt und kann durch Anklicken des Meßgraphensymbols geplottet werden.

LCS benutzt den internen Funktionsparser und weist das Meßgraphenfenster an, diese Funktion uber die gesamte Zeitdauer zu zeichnen. Die Zeitdauer ist ¨ die X-Achse und die Konzentration die Y-Achse.

#### Beispiel mit Graph [B] selektiert

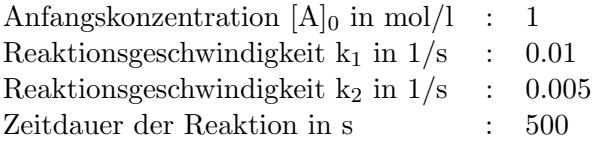

# 2. [A], [B] und [C] zum Zeitpunkt t berechnen:

#### Eingaben:

- Anfangskonzentration  $[A]_0$  in mol/l
- RG-Konstante  $k_1$  in  $1/s$
- RG-Konstante  $k_2$  in  $1/s$
- Zeitdauer der Reaktion in s

Mit diesem Menüpunkt kann man die Konzentrationen der 3 Reaktionspartner zu jedem beliebigen Zeitpunkt bestimmen lassen.

#### 3.  $[B]_{max}$  und  $t_{max}$  berechnen:

### Eingaben:

- Anfangskonzentration  $[A]_0$  in mol/l
- RG-Konstante  $k_1$  in  $1/s$
- RG-Konstante  $k_2$  in  $1/s$

Mit diesem Menüpunkt kann man die maximale Konzentration der Substanz [B] bestimmen und zu welchem Zeitpunkt  $t_{max}$  das [B]-Maximum erreicht ist.

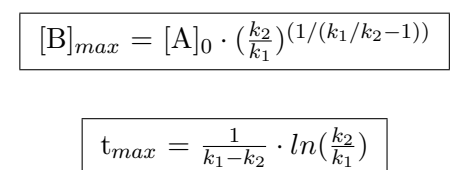

### 5.10 Reversible Reaktion A⇔B

 $pH-Wert-Fenster/Kinetikfenster Menüpunkt Reaktionskinetik -> Reversible Re$ aktion  $A \Leftrightarrow B$ 

LCS kann reversible Reaktionen 1. Ordnung auswerten und graphisch darstellen. Betrachtet werden hier Elementarreaktionen vom Typ  $A \rightleftharpoons B$ .

Hierbei wird aus einer Substanz A in einer monomolekularen Reaktion eine Substanz B gebildet. Diese wiederum zerfällt im Laufe der Zeit wieder in die Substanz A.

Die Reaktion A  $\Rightarrow$  B läuft mit der Reaktionsgeschwindigkeit k<sub>1</sub> ab und die Reaktion  $B \Rightarrow A$  mit der Reaktionsgeschwindigkeit k<sub>2</sub>.

#### Voraussetzungen für LCS-Berechnung:

Im Zeitpunkt t=0 muß die Konzentration von [B] gleich Null sein.

#### Bestimmungsgleichungen:

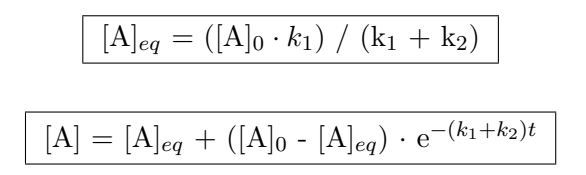

 $[B] = [A]_0 - [A]$ 

#### 1. Graphen [A], [B] bzw. [C] zeichnen:

- Graphtyp [A] bzw. [B] aus Menü selektieren

#### Eingaben:

- Anfangskonzentration  $[A]_0$  in mol/l
- RG-Konstante  $k_1$  in  $1/s$
- RG-Konstante  $k_2$  in  $1/s$
- Zeitdauer der Reaktion in s

Ist das Meßgraphenfenster offen, wird der Graph sofort geplottet. Ansonsten wird die entsprechende Funktion erzeugt und kann durch Anklicken des Meßgraphensymbols geplottet werden.

LCS benutzt den internen Funktionsparser und weist das Meßgraphenfenster an, diese Funktion uber die gesamte Zeitdauer zu zeichnen. Die Zeitdauer ist ¨ die X-Achse und die Konzentration die Y-Achse.

#### Beispiel mit Graph [B] selektiert

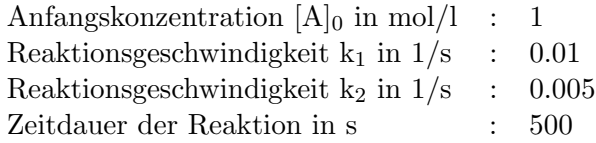

#### 2.  $[A]_{eq}$  und  $[B]_{eq}$  berechnen:

#### Eingaben:

- Anfangskonzentration  $[A]_0$  in mol/l
- RG-Konstante  $k_1$  in  $1/s$
- RG-Konstante  $k_2$  in  $1/s$

Hier werden die Gleichgewichtskonzentrationen  $[A]_{eq}$  und  $[B]_{eq}$  bestimmt.

$$
\boxed{[A]_{eq} = ([A]_0 \cdot k_1) / (k_1 + k_2)}
$$
  

$$
\boxed{[B]_{eq} = [A]_0 - [A]_{eq}}
$$

#### 3. [A] und [B] zum Zeitpunkt t berechnen:

#### Eingaben:

- Anfangskonzentration  $[A]_0$  in mol/l
- RG-Konstante  $k_1$  in  $1/s$
- RG-Konstante  $k_2$  in  $1/s$
- Zeitdauer der Reaktion in s

Mit diesem Menüpunkt kann man die Konzentrationen der Reaktionspartner zu jedem beliebigen Zeitpunkt bestimmen lassen.

# 5.11 Parallelreaktion  $A\Rightarrow B A\Rightarrow C$

pH-Wert-Fenster/Kinetikfenster Menüpunkt Reaktionskinetik -> Parallelreaktion  $A\Rightarrow B A\Rightarrow C$ 

LCS kann Parallelreaktionen 1. Ordnung auswerten und graphisch darstellen. Hierbei werden aus einer Substanz A, die Substanzen B und C parallel gebildet.

Die Reaktion A⇒B läuft mit der Reaktionsgeschwindigkeit  $k_1$  ab und die Reaktion  $A \Rightarrow C$  mit der Reaktionsgeschwindigkeit k<sub>2</sub>.

#### Voraussetzungen für LCS-Berechnung:

Im Zeitpunkt  $t=0$  müssen die Konzentrationen [B] und [C] gleich Null sein.

#### Bestimmungsgleichungen:

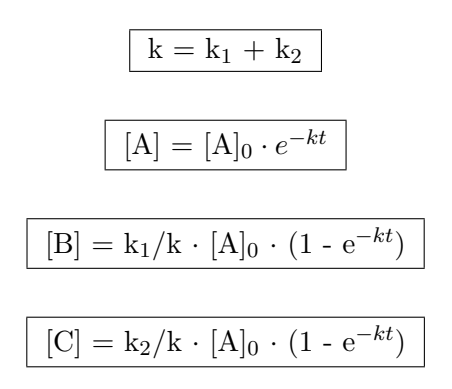

#### 1. Graphen [A], [B] bzw. [C] zeichnen:

- Graphtyp [A], [B] bzw. [C] aus Menü selektieren

#### Eingaben:

- Anfangskonzentration  $[A]_0$  in mol/l
- RG-Konstante  $k_1$  in  $1/s$
- RG-Konstante  $k_2$  in  $1/s$
- Zeitdauer der Reaktion in s

Ist das Meßgraphenfenster offen, wird der Graph sofort geplottet. Ansonsten wird die entsprechende Funktion erzeugt und kann durch Anklicken des Meßgraphensymbols geplottet werden.

LCS benutzt den internen Funktionsparser und weist das Meßgraphenfenster an, diese Funktion uber die gesamte Zeitdauer zu zeichnen. Die Zeitdauer ist ¨ die X-Achse und die Konzentration die Y-Achse.

#### Beispiel mit Graph [B] selektiert

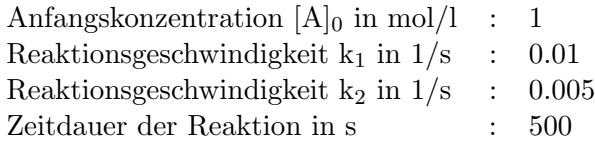

# 2.[B] und [C] zum Zeitpunkt t berechnen:

#### Eingaben:

- Anfangskonzentration  $[A]_0$  in mol/l
- RG-Konstante  $k_1$  in  $1/s$
- RG-Konstante  $k_2$  in  $1/s$
- Zeitdauer der Reaktion in s

Mit diesem Menüpunkt kann man die Konzentrationen der Reaktionspartner B und C zu jedem beliebigen Zeitpunkt bestimmen lassen.

## 5.12 DGL-System Elementarreaktionen

LCS ist in der Lage, aus einem Reaktionsmechanismus, der aus Elementarreaktionen besteht, das Zeitgesetz als System von Differentialgleichungen herzuleiten.

Das Verfahren basiert auf der Beschreibung im Buch Computeranwendungen in der Chemie 2. Auflage (S.260/S.346) von Ebert/Ederer Verlag Chemie.

LCS gliedert das Problem in 3 Bereiche auf. Der erste Bereich beschäftigt sich mit der Eingabe der Elementarreaktionen und deren Speicherung. Der zweite Bereich stellt daraus das DGL-System auf. Im letzten Teil wird das DGL-System nach Runge-Kutta ausgewertet.

#### Aufbau der LCS DGL-Systemauswertung:

- Eingabe der Elementarreaktionen
- Aufstellen des DGL-Systems
- Lösen des DGL-Systems nach Runge-Kutta

#### Anmerkung:

Für diese Routine fehlen mir noch Test-Elementarreaktionen. Sie konnte deshalb nur programmtechnisch getestet werden. Sollten Sie ein System von Elementarreaktionen mit Anfangswerten und Geschwindigkeitskonstanten besitzen, so schicken Sie mir es zu, um evtl. vorhandende Fehler zu entdecken.

#### 5.12.1 Eingabe der Elementarreaktionen

LCS bietet eine komfortable Verwaltung von Elementarreaktionen an. Der Reaktionsmechanismus kann sowohl gespeichert als auch geladen werden. In einem großen Dialogfenster können die Elementarreaktionen bequem editiert werden.

 $pH-Wert-Fenster$  -> Menüpunkt Reaktionskinetik -> Menüpunkt DGS-Elementarreaktionen editieren

Am Anfang wird man gefragt, ob man ein neues DGL-System aufstellen bzw. ein altes DGL-System laden möchte. In unserem Fall laden wir zur Übung das LCS-Beispiel namens BEISPIEL.DGS.

Es erscheint nun die Dialogbox zur Editierung von Elementarreaktionen. Im oberen Teil des Dialogs ist eine Listbox, in der die bisherigen Elementarreaktionen aufgeführt sind.

#### Folgende Elementarreaktionen enthält unser Beispiel:

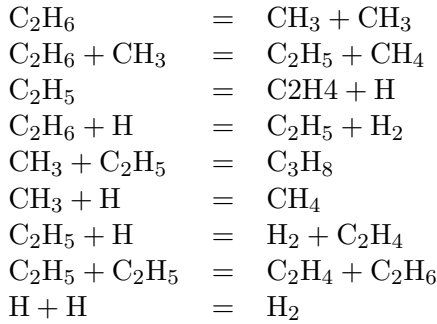

Möchten wir eine dieser Elementarreaktionen editieren, dann klicken wir sie einfach per Doppelklick an. Sie erscheint dann in der Editierzeile. Dort korrigieren wir dann die Reaktion nach unseren Wünschen. Übernommen wird die neue Reaktion durch die RETURN-Taste (Bestätigungstaste). LCS ersetzt dann die alte Reaktion durch die neue. Statt der RETURN-Taste kann auch der Schalter 'ER einfügen' verwendet werden.

Statt per Doppelklick können wir auch eine blau markierte Elementarreaktion aus der Listbox mittels des Schalters 'Markierte ER editieren' in die Editierzeile bekommen.

#### Neue Elementarreaktion anfügen:

Hat man keine Elementarreaktion aus der Listbox selektiert, so ist die Editierzeile leer. Gibt man jetzt eine Elementarreaktion ein, so sieht LCS diese als neu an. Mit RETURN oder 'ER einfugen' wird diese Reaktion nach der letzten ¨ Reaktion in der Listbox neu eingetragen.

LCS überprüft grob die neue Elementarreaktion. Zugelassen sind nur **uni- und** bimolekulare Reaktionen. Nur folgende Grundtypen sind somit zugelassen:

 $A = B + C$  $A + B = C$  $A + B = C + D$ 

Andere Reaktionstypen werden von LCS abgelehnt. Ein Dreierstoß vom Typ 'A+A+A=Produkt' ist wie folgt aufzuspalten :

 $A + A = B$  $B = A + A$  $B + A = Product$ 

Zu jeder Elementarreaktion gehört eine Reaktionsgeschwindigkeitskonstante. LCS gibt hier standardmäßig den Wert 1 vor. Diese RG-Konstante ist von Ihnen entsprechend Ihrer Reaktion anzupassen.

#### Elementarreaktion entfernen:

Möchte man eine Elementarreaktion aus der Liste entfernen, so markiert man diese per linker Maustaste in der Listbox. Mit dem Schalter 'Lösche markierte ER' wird die blau unterlegte Reaktion dann entfernt.

#### Speichern des Reaktionsmechanismus:

Sind alle Elementarreaktionen mit Ihren korrekten RG-Konstanten von Ihnen eingegeben, dann wird der Reaktionsmechanismus abgespeichert. Benutzen Sie dazu den Schalter 'DGL-System speichern'. LCS speichert diese Daten in Dateien mit der Endung .DGS. Damit ist die Eingabe erstmal abgeschlossen.

#### 5.12.2 Aufstellen des DGL-Systems

 $pH-Wert-Fenster$  -> Menüpunkt Reaktionskinetik -> Menüpunkt DGS-Elementarreaktionen aufstellen

Zur Aufstellung des DGL-Systems benötigen wir eine vorher gespeicherte Datei von Typ .DGS. In unserem Fall laden wir die Datei BEISPIEL.DGS.

Als erstes listet LCS die Geschwindigkeitsausdrücke  $r_i$  zu jeder der Elementarreaktionen auf. Sie bestehen aus dem Produkt der Eduktkonzentrationen und der entsprechenden Geschwindigkeitskonstanten.

#### Auflistung der Reaktionsgeschwindigkeiten:

$$
r_0 = k_0 \cdot [C_2H_6]
$$
  
\n
$$
r_1 = k_1 \cdot [C_2H_6] \cdot [CH_3]
$$
  
\n
$$
r_2 = k_2 \cdot [C_2H_5]
$$
  
\n
$$
r_3 = k_3 \cdot [C_2H_6] \cdot [H]
$$
  
\n
$$
r_4 = k_4 \cdot [CH_3] \cdot [C_2H_5]
$$
  
\n
$$
r_5 = k_5 \cdot [CH_3] \cdot [H]
$$
  
\n
$$
r_6 = k_6 \cdot [C_2H_5] \cdot [H]
$$
  
\n
$$
r_7 = k_7 \cdot [C_2H_5] \cdot [C_2H_5]
$$
  
\n
$$
r_8 = k_8 \cdot [H] \cdot [H]
$$

Diese Auflistung können Sie sich z.B. in der Datei LAB.TXT abspeichern und die weiteren Ausgaben zur Elementarreaktion hier sammeln.

Nun folgenden die Differentialgleichungen für jede einzelne Substanz:

|                                                | $\frac{d[C_2H6]}{dt}$ = -r0 - r1 - r3 + r7            |
|------------------------------------------------|-------------------------------------------------------|
|                                                | $\frac{d[CH_3]}{dt} = +r0 + r0 - r1 - r4 - r5$        |
|                                                | $\frac{d[C_2H_5]}{dt} = +r1 - r2 - r4 - r6 - r7 - r7$ |
|                                                | $\frac{\text{d}[CH_4]}{\text{dt}} = +r1 + r5$         |
|                                                | $\frac{d[C_2H_4]}{dt}$ = +r2 + r3 + r6 +r7            |
| $\frac{d[H]}{dt}$                              | $=$ +r2 - r3 - r5 - r6 - r8 - r8                      |
| $\frac{d[H_2]}{dt}$                            | $=$ +r3 + r6 + r8                                     |
| $\frac{\mathrm{d}{C_3H_8}}{\mathrm{d}t} = +r4$ |                                                       |

DGL-Auflistung der einzelnen Substanzen:

### 5.12.3 Lösen des DGL-Systems nach Runge-Kutta

 $pH-Wert-Fenster$  >> Menüpunkt Reaktionskinetik -> Menüpunkt DGS-Elementarreaktionen lösen

Zur Lösung des DGL-Systems benötigen wir eine vorher gespeicherte Datei vom Typ .DGS. In unserem Fall laden wir die Datei BEISPIEL.DGS.

In der Datei BEISPIEL.DGS sind die Geschwindigkeitskonstanten auf den Wert 1 gesetzt.

Für unsere Berechnung nach dem Runge-Kutta Verfahren 4. Ordnung benötigen wir jetzt die Anfangswerte. LCS fragt diese Anfangswerte für jede Substanz bzw. jedes Radikal ab:

#### Beispiel:

 $Y[C_2H_6] = 20$  $Y[CH_3] = 1$ ..  $Y[C_3H_8] = 1$ Eingabe des X-Bereichs:

 $X$ -Anfangswert  $= 0$  $X$ -Endwert  $= 1$ 

Wir setzen z.B.  $Y[C_2H_6]$  auf 20, der Rest der Anfangswerte sei 1. Das in LCS integrierte Runge-Kutta-Verfahren benutzt standardm¨aßig 128 Teilintervalle zur Berechnung. Hier das Ergebnis mit diesen frei erfundenen RG-Konstanten und Anfangswerten.

### DGL-Systemlösung nach Runge-Kutta (128 Teilintervalle):

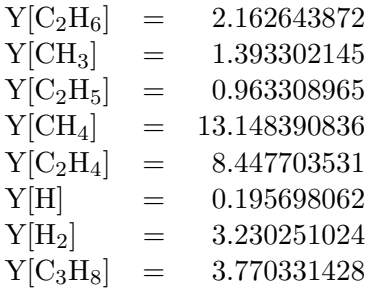

Eine genauere Beschreibung der mathematischen und programmtechnischen  $\rm Hintergr\ddot{u}nde$  finden Sie in dem Buch von Ebert/Ederer.

# Kapitel 6

# pH-Wert Berechnungen

## 6.1 Aufbau der Datei PH LIST.DAT

LCS verwaltet die  $pK_a$ -,  $pK_b$ - bzw. Ampholyt-Werte in einer Datei namens PH LIST.DAT. Die Datei liegt im ASCII-Format vor und kann von Ihnen jederzeit per Texteditor ergänzt werden.

#### Aufbau PH LIST.DAT:

Jeder Eintrag nimmt eine Zeile ein. Die Angaben innerhalb der Zeile sind durch Kommata getrennt.

- 1. S, B oder A  $S = S$ äure  $B = Base$  $A =$  Ampholyt
- 2. Name der Säure, Base oder des Ampholyten
- 3. p $K_a$ -, p $K_b$  oder Ampholyt-Angaben Säure : max. 5 p $K_a$ -Werte Base : max.  $5 \text{ pK}_b$ -Werte

Ampholyte werden besonders behandelt und enthalten immer 4 Werte :

Ampholyte sind Moleküle oder Ionen, die Protonen aufnehmen und auch abgeben können.

#### Beispiel Ampholyt-Werte:

A, HSO4-, -3, 1.92, 12.08, 17

Fall 1:  $H_2SO_4 \rightleftharpoons HSO_4^- + H^+$  pK<sub>a</sub> = -3 pK<sub>b</sub> = 17 Fall 2:  $\text{HSO}_4^- \rightleftharpoons \text{SO}_4^{2-} + \text{H}^+$   $\text{pK}_a = 1.92$   $\text{pK}_b = 12.08$ 

#### Aufbau wie folgt:  $pK_a$ ,  $pK_b$ ,  $pK_b$ ,  $pK_b$

Wobei stets der kleinere der beiden  $pK_a$ -Werte zuerst kommt und ebenso bei den  $pK_b$ -Werten.

Sonderfall: S, Kation\_vernachlässigen, 50

Bei pH-Werten von Salzlösungen (z.B KHSO<sub>4</sub>-Lösung) spielen die Kationen keine Rolle bei der Protonenübertragung. Da diese Kationen keine Protonen abgeben, wie Säuren, werden Sie von LCS wie extrem schwache Säuren behandelt. Mit dem  $pK_a$ -Wert von 50 können sie dann trotzdem in den Berechnungen verwendet werden.

#### Datenbank-Beispiele:

S, H3BO3, 9.23, 12.74, 13.8

- B, NH2-NH2, 6.07, 15.1
- A, HCO3-, 6.52, 10.4, 3.60, 7.48

### 6.2 pH-Wert von Säuren

#### 6.2.1 pH-Wert einer starken Säure

 $pH-Wert-Fenster Menüpunkt pH-Wert -> pH-Wert einer starken Säure$ 

- Eingabe der Konzentration c in mol/l

 $pH = -\log(c)$ 

#### 6.2.2 pH-Wert einer 1-protonigen Säure

Auswahl der Säure per Doppelklick aus Listbox

- Eingabe der Konzentration  $c_0$  in mol/l

$$
pH = -\log\left(\frac{-K_a}{2} + \sqrt{K_a c_0 + K_a^2/4}\right)
$$

 $K_a =$ Säurekonstante

Beispiel: Essigsäure  $\text{CH}_3 - \text{COOH}$  0.01 mol/l

Ausgabe:  $pH = 3.384$ 

#### 6.2.3 pH-Wert einer 2-protonigen Säure

pH-Wert-Fenster Menüpunkt pH-Wert -> pH-Wert einer 2-protonigen S.

- Auswahl der 2-protonigen Säure per Doppelklick aus Listbox

- Eingabe der Konzentration C in mol/l

Je nach Größe des 1. p $K_a$ -Wertes der Säure wird hieraus der 1. c<sub>1</sub>(H<sub>3</sub>0<sup>+</sup>)-Wert für eine starke oder schwache Säure bestimmt.

Für starke Säuren gilt:  $c_1(H_30^+) = c$ 

Für starke Säuren gilt:  $c_1(H_30^+) = 10^{-pH(\text{einprotonigeSaeure})}$ 

Folgende Abkürzung für  $c_n(H_3O^+)$  wird verwendet :  $x_n$ 

$$
x_2 = -\frac{K_{a2} + x_1}{2} + \sqrt{\left(\frac{K_{a2} + x_1}{2}\right)^2 + K_{a2}x_1}
$$

$$
\mathrm{pH} = -\mathrm{log}(x_1 + x_2)
$$

### 6.3 pH-Wert von Basen

#### 6.3.1 pH-Wert einer starken Base

 $pH-Wert-Fenster Menüpunkt pH-Wert -> pH-Wert einer starken Base$ - Eingabe der Konzentration c in mol/l  $pH = -\log(10^{-14}/c)$ 

#### 6.3.2 pH-Wert einer 1-wertigen Base

 $pH-Wert-Fenster Menüpunkt pH-Wert -> pH-Wert einer 1-wertige Base$ 

- Auswahl der Base per Doppelklick aus Listbox

- Eingabe der Konzentration  $c_0$  in mol/l

$$
pH = 14 + \log\left(\frac{-K_b}{2} + \sqrt{K_b c_0 + K_b^2/4}\right)
$$

 $K_b =$ Basekonstante

#### 6.3.3 pH-Wert einer 2-wertigen Base

pH-Wert-Fenster Menüpunkt pH-Wert -> pH-Wert einer 2-wertige Base Auswahl der Base per Doppelklick aus Listbox Eingabe der Konzentration  $c_0$  in mol/l Die Berechnung leitet sich aus der Gleichung für 2-protonige Säuren ab. Beispiel:  $NH_2-NH_2$ - Konzentration: 0.1 mol/l  $pH = 12.236$ 

# 6.4 Iterative pH-Wertbestimmung

Der pH-Wert von n-wertigen Säuren läßt sich meist nur noch iterativ über das Newton-Näherungsverfahren lösen. Mittels eines Startwertes werden dann die entsprechenden Nullstellen bestimmt.

#### Newton-Näherungsformel:

$$
x_2 = x_1 - \frac{f(x_1)}{f'(x_1)}
$$

#### 6.4.1 Bestimmung einer 1-wertigen Säure iterativ

Folgendes Polynom wird mit dem Newton-Verfahren bearbeitet :

$$
c(H_3O^+)^3 + c(H_3O^+)^2K_a - c(H_3O^+)(K_aK_wC) - K_aK_w = 0
$$

Mit der entsprechenden Ableitung wird dann das Newton-Näherungsverfahren durchgeführt.

#### Beispiel:

- Konzentration C : 0.01 mol/l
- CH<sup>3</sup> − COOH aus Listbox per Doppelklick selektiert
- Startwert pH: 1

Ausgabe:  $pH = 3.384$ 

#### 6.4.2 Bestimmung einer n-wertigen Säure iterativ

Hier entstehen um einiges umfangreichere Polynome und Ableitungen. Den formalen Rechnungsgang entnehmen Sie bitte dem Buch pH-Wert-Berechnungen von Claus Bliefert, Verlag Chemie, S.233.

#### Beispiel:

- Konzentration C: 0.1 mol/l

- H3PO<sup>4</sup> aus Listbox per Doppelklick selektiert

Ausgabe:  $pH = 1.624$ 

# 6.5 pH-Wert von Ampholyten

 $pH-Wert-Fenster Menüpunkt pH-Wert -> pH-Wert eines Ampholyte$ 

Ampholyte sind Moleküle oder Ionen, die Protonen aufnehmen und auch abgeben können.

LCS bietet hier 2 Verfahren zur Auswahl:

Eine grobe Näherung des pH-Wertes oder eine genaue Bestimmung mittels des Newton-Näherungsverfahrens.

#### 1. Einfaches Näherungsverfahren für Ampholyte:

Man benötigt den  $pK_a$ -Wert des Ampholyten und den  $pK_a$  seiner korrespondierenden Säure. Hier wird die Konzentration C vernachlässigt.

$$
pH = \frac{pK_a(Ampholyt) + pK_a(Säure)}{2}
$$

#### 2. Näherungsverfahren nach Newton:

Hier entsteht für  $c(H_30^+)$  ein Polynom 4. Grades:

 $c(H_30^+)$  wird in der Formel mit x abgekürzt und das Polynom aus Platzgründen in 2 Teile  $P_1$  und  $P_2$  zerlegt.

$$
P_1 = x^4 + x^3 \cdot [C(HA^{-}) + K_{a1}] + x^2 \cdot (K_{a1}K_{a2} - K_w)
$$
  
\n
$$
P_2 = -x \cdot [C(HA^{-}) \cdot K_{a1}K_{a2} + K_wK_{s1}] - K_{s1}K_{s2}K_w
$$
  
\n
$$
P = P_1 + P_2 = 0
$$

Von diesem Polynom bildet man die Ableitung und führt eine Näherung nach Newton durch. Als Startwert wird die grobe Näherung des Verfahrens 1 verwendet.

Beispiel 1: Ampholyt  $\text{HCO}_3^-$  c = 0.01 mol/l Verfahren  $1 : pH = 8.460$ Verfahren 2 : p $H = 8.454$ Beispiel 2: Ampholyt  $\text{HSO}_4^-$  c = 0.01 mol/l Verfahren  $1 : pH = -0.540$  (Verfahren versagt hier) Verfahren 2 : p $H = 2.188$ 

## 6.6 pH-Wert einer Salzlösung Typ  $HA/B$

 $pH-Wert-Fenster Menüpunkt pH-Wert2> pH Salzlösung Typ HA/B$ 

LCS kann den pH-Wert von Gemischen einwertiger Säuren und Basen und somit auch den pH-Wert von Salzlösungen bestimmen.

Die meisten Kationen von Salzen tragen nichts zur Protonenübertragung bei, wie z.B. KHSO<sub>4</sub>. Anders sieht die Situation allerdings bei NH<sup>+</sup>-Ionen aus.

Spielt ein Kation bei der Protonenübertragung keine Rolle, so gibt es dafür in LCS den Auswahlpunkt 'Kation vernachlässigen'. Das Kation wird in der Berechnung mit einem  $pK_a$ -Wert von 50 als extrem schwache Säure eingesetzt. So wird der pH-Wert praktisch nicht beeinflußt.

Beispiel 1: pH-Wert einer  $KHSO<sub>4</sub>$ -Lösung

- Konzentration in mol/l : 0.01
- Säure per Doppelklick selektieren : Kation vernachlässigen
- Base per Doppelklick selektieren : $\mathrm{HSO}_4^-$

Ausgabe:  $pH-Wert = 2.188$ 

Beispiel 2: pH-Wert einer  $NH<sub>4</sub>CN-Lösung$ 

- Konzentration in mol/l : 0.01

- Säure per Doppelklick selektieren : $\mathrm{NH}_4^+$
- Base per Doppelklick selektieren : CN<sup>−</sup>

Ausgabe:  $pH-Wert = 9.323$ 

### 6.7 pH-Wert n-wertige Säure mit 1-wertiger Base

 $pH-Wert-Fenster Menüpunkt pH-Wert2> pH n-wertige Säure/1-Base$ 

Für diese Berechnung wird wiederum das Newton-Näherungsverfahren verwendet. LCS erlaubt ein- bis dreiwertige Säuren.

Ich erspare mir mal die Polynome bis 6. Grades, die hier für das Newton-Verfahren verwendet werden. Sie finden sie im Buch pH-Wert Berechnungen von Claus Bliefert auf S. 56ff und in den Übungen Kapitel 3 Übung 8.

#### Eingabe:

- Säure per Doppelklick selektieren
- Konzentration in mol/l
- Base per Doppelklick selektieren
- Konzentration in mol/l
- Start pH-Wert eingeben

LCS setzt beim Start-pH für die Iteration standardmäßig p $H = 1$  ein. Sollte keine Nullstelle gefunden werden, dann müssen Sie den Start-pH beim nächsten Versuch selbst setzen (z.B. pH = 8). LCS geht von gleichen Volumina für die Säure und Base aus, ggfs. müssen Sie die Molaritäten entsprechend anpassen.

## 6.8 Titrationskurven HA,  $H_2A$ ,  $H_3A$  mit MOH

LCS kann die Titrationskurven von 1-, 2- und 3-protonigen Säuren mit MOH iterativ bestimmen. Die Verfahren basieren auf den Verfahren im Buch 'Chemische Gleichgewichte' von Michael Binnewies, VCH-Verlag.

Die Berechnungen sind teilweise zeitintensiv, insbesondere in der Nähe der Aquivalenzpunkte kommt es zu merklichen Verzögerungen bei den Iterationen. LCS bestimmt pro Titrationskurve jeweils 500 Stützpunkte auf der X-Achse (Volumen) mit einer Genauigkeit von 1E-5.

Der aktuelle X-Stutzpunkt wird in der waagerechten Symbolleiste stets ange- ¨ zeigt, um den Stand der Berechnungen abzuschätzen.

#### Beispiel :  $H_3PO_4mitMOH$

- Säure per Doppelklick selektieren:  $H_3PO_4$
- Konzentration der Säure in mol/l: 0.1
- Konzentration der Base in mol/l: 0.1
- Vorlage der Säure in ml: 20
- Endvolumen der Base in ml: 80

Die Ergebnisse der Berechnung werden als X,Y-Meßwerte abgelegt und können im Meßgraphenfenster betrachtet werden.

Anmerkung:

Die Spline-Funktion von LCS hat teilweise Probleme mit Titrationskurven, wahrscheinlich aufgrund der extremen Steigungen bei den Aquivalenzpunkten. ¨

# 6.9 Titrationsgrad  $\tau$  aus pH-Wert bestimmen

Der Titrationsgrad ist der Quotient aus der Gesamtkonzentration des Titranten und der Gesamtkonzemtration der Probe. Er wird mit dem griechischen Buchstaben  $\tau$  bezeichnet.

#### Titrationsgrad :

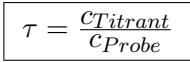

LCS berechnet den Titrationsgrad für Titrationen von n-wertigen Säuren mit m-wertigen Basen. LCS erhöht den pH-Wert schrittweise von  $pH=0$  bis pH=14 in 0.05 Schritten. Ist das Meßgraphenfenster geöffnet, so wird direkt die Titrationskurve dargestellt. Zusätzlich werden die Daten in die Meßwerttabelle eingetragen. Die X-Achse ist der  $\tau$ -Wert und die Y-Achse der pH-Wert.  $\tau$ -Werte < 0 bzw. größer als  $n+m$  werden nicht angezeigt.

Beispiel: H3PO<sup>4</sup> mit NaOH titrieren

- Säure per Doppelklick selektieren : H<sub>3</sub>PO<sub>4</sub>
- Konzentration Säure in mol $/$ l :  $0.025$
- Base per Doppelklick selektieren : OH-

Als Abkürzung für c $(H_3O^+)$  sei x eingesetzt :

$$
\tau = \frac{\sum_{i=0}^{m} \left[ x^{i} \cdot K_{W}^{m-i} \prod_{j=1}^{i} K_{Bj} \right]}{\sum_{i=1}^{m} \left[ i \cdot x^{i} \cdot K_{W}^{m-i} \prod_{j=1}^{i} K_{Bj} \right]} \cdot \left\{ \frac{K_{w}/x - x}{C(H_{n}A)} + \frac{\sum_{i=1}^{n} \left[ i \cdot x^{n-i} \prod_{j=1}^{i} K_{Sj} \right]}{\sum_{i=0}^{n} \left[ x^{n-i} \prod_{j=1}^{i} K_{Sj} \right]} \right\}
$$

Definitionsgemäß gilt :  $\prod_{i=1}^{n}$  $\prod_{j=1} K_S j = 1$ 

Literatur: pH-Berechnungen, Claus Bliefert, Verlag Chemie, S. 235

# 6.10 pH-Wert aus Titrationsgrad  $\tau$  iterativ bestimmen

LCS kann aus einem gegebenen Titrationsgrad einer n-wertigen Säuren mit einer m-wertigen Base iterativ auf den pH-Wert schließen. So kann man leicht den pH-Wert z.B. an den  $\ddot{A}$ quivalenzpunkten bestimmen.

Beispiel: H3PO<sup>4</sup> mit NaOH titrieren

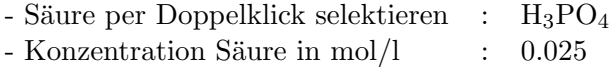

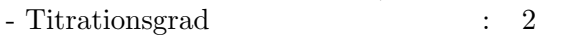

- Base per Doppelklick selektieren : OH-

**Ausgabe:** pH-Wert =  $9.638$ 

In diesem Beispiel wurde der pH-Wert am 2. Äquivalenzpunkt iterativ ermittelt.

# 6.11 Lineares/logarith. pH-Diagramm

 $pH-Wert-Fenster Menüpunkt pH-Wert2 \rightarrow pH-Diagramm (ASCII)$ 

LCS kann lineare und logarithmische pH-Diagramme von n-wertigen Säuren als kommagetrennte ASCII-Datei erzeugen. Die Dateien können dann von Ihnen ggfs. mittels Tabellenkalkulationen usw. graphisch aufbereitet werden.

Der pH-Wert wird von LCS in 0.1er Schritten von pH=0 bis pH=14 eingesetzt.

#### Eingabe :

- Säure per Doppelklick selektieren (hat  $pK_{a1}...pK_{an}$ )

- Konzentration C in mol/l eingeben

#### Ausgabe:

- 1. Fall pH-Wert,  $c_0/C, ..., c_n/C$  (lineares pH-Diagramm)
- 2. Fall pH-Wert,  $-lq(c_0), ..., -lq(c_n)$  (logarithmisches pH-Diagramm)

Literatur: pH-Wert-Berechnungen S.86ff und Flußdiagramm S.234

# 6.12 pH-Wert von Puffer  $HA/A^-$  + HX

Menüpunkt pH-Wert $2$  -> pH-Wert von Puffer HA/A<sup>-</sup> + HX

Einem Gemisch aus der Säure HA und ihrer korrespondierenden Base A<sup>−</sup> wird eine einwertige Säure HX hinzugefügt.

Die Ausgangskonzentrationen sind C<sub>p</sub>(HA) und C<sub>p</sub>(A<sup>−</sup>) in mol/l. Hierzu wird eine Säure HX mit der Konzentration  $C(HX)$  in mol/l hinzugefügt.

Die Berechnung der Nullstelle für  $c(H_3O^+)$  wird wiederum über das Newton-Näherungsverfahren durchgeführt. Das entsprechende Polynom 4.Grades finden Sie im unten genannten Buch.

#### LCS-Eingaben:

- Konzentration  $C_p(HA)$  der Säure HA in mol/l
- Säure HA entsprechend per Doppelklick selektieren
- Konzentration  $C_p(A^-)$  korrespond. Base  $A^-$  in mol/l
- $-$  Konzentration  $C(HX)$  der Säure HX in mol/l
- Säure HX entsprechend per Doppelklick selektieren

Ausgabe: pH-Wert des Puffersystems

pH-Wert-Berechnungen von Claus Bliefert, Verlag Chemie S.161ff (Gleichung 8.14)

### 6.13 pH-Wert von Pufferkapazität ß

Menüpunkt pH-Wert $2$  -> pH-Wert von Pufferkapazität  $\beta$ 

Die Pufferkapazität ß ist ein Maß für die Belastbarkeit von Puffern. ß ist der Kehrwert der Steigung in den Punkten der Titrationskurven für einen bestimmten  $\tau$ -Wert.

LCS benutzt folgende Näherung für pH-Werte  $\geq 3$  und  $\leq 11$ .

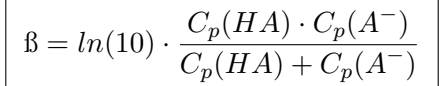

Beispiel: (HOAc/NaOAc)

- Konzentration der Säure HA :  $0.014 \text{ mol/l}$ 

- Konzentration der korrespond. Base : 0.016 mol/l

Ausgabe:  $\beta = 1.719E-2 \text{ mol/l}$ 

# 6.14 pH-Wert von Pufferkapazität  $\beta_{max}$

Menüpunkt pH-Wert $2$  -> pH-Wert von Pufferkapazität  $\beta_{max}$ 

Die Pufferkapazität  $\beta_{max}$  ist der pH-Wert, an dem ß ein Maximum besitzt (1.  $\text{Ableitung} = 0$ . Folgende Näherung wird von LCS benutzt :

$$
\beta_{max} = ln(10) \cdot \left( K_s + \frac{K_w}{K_s} + \frac{C(HA) \cdot K_s^2}{(2K_s)^2} \right)
$$

Beispiel: HOAc/OAc<sup>−</sup>

 $C_p(HA) = C_p(A^-) = 0.1$ mol/l  $C(HA) = C_p(HA) + C_p(A^-) = 0.2 \text{mol/l}$ - Säure HA per Doppelklick selektieren : CH<sub>3</sub>COOH  $-$  Konzentration der Säure :  $0.2 \text{ mol/l}$ Ausgabe:  $\beta_{max} = 1.151E-1 \text{ mol/l}$  $C_p(HA) = c$ 

### 6.15 Ionenstärke

 $pH-Wert-Fenster Menüpunkt pH-Wert3 -> Ionenstärke$ 

 $n_i$  = Anzahl des Ions

 $z_i$  = Ionenladungszahl

 $c_i$  = Konzentration in mol/l

Ionenstärke I = 
$$
0.5 \cdot \sum_{i} c_i \cdot n_i \cdot z_i^2
$$

#### Beispiel:

- Formel :  $Al_2(SO_4)_3$ - Konzentration : 0.001 mol/l

**Ausgabe:** Ionenstärke  $I = 0.015$ 

Normalerweise würde man sich bei der Eingabe ziemlich abquälen, wenn LCS nicht einen sehr komfortablen Formel-Identifizierer hätte. Er ist nämlich in der Lage, so gut wie jede anorganische Formel intern zu zerlegen und die richtigen Wertigkeiten herauszubekommen. So kann man sich lästige Tippereien für  $z_i$ usw. bequem einsparen.

### 6.16 Löslichkeit

pH-Wert-Fenster Menüpunkt pH-Wert $3 \rightarrow L$ öslichkeit  $C_s$ 

Für Elektrolyte vom Typ  $A_m B_n$  gilt folgende allgemeine Formel für die Löslichkeit:

$$
C_s = \sqrt[m+n]{\frac{K_L}{m^m \cdot n^n}}
$$

#### $K_L =$  Löslichkeitskonstante

LCS hält die Löslichkeitskonstanten für eine ganze Reihe von Elektrolyten in einer kommagetrennten ASCII-Datei namens L CONST.DAT. Diese Datei können Sie nach Belieben mittels eines Texteditors erweitern.

### Aufbau von L CONST.DAT:

- 1. Formel
- 2. Anzahl des Kations
- 3. Anzahl des Anions
- 4. Löslichkeitskonstante  $K_L$

Ag2CO3,2,1,6.2E-12

```
AgCl,1,1,1.6E-10
```
usw.

Beispiel:  $Fe(OH)_3$ 

- Formel per Doppelklick aus Listbox selektieren

Ausgabe: 1.961E-10 mol/l
# 6.17 Löslichkeitsprodukt

pH-Wert-Fenster Menüpunkt pH-Wert $3 \rightarrow L$ öslichkeitsprodukt

Bei gesättigten Lösungen stellt sich ein Gleichgewichtszustand ein, bei dem die Konzentration der gelösten undissoziierten Moleküle gleich ist. Voraussetzung sind allerdings schwache Elektrolyte und ein konstante Temperatur.

Die Löslichkeitskonstante ist das Produkt der Konzentration der Kationen und Anionen in einer gesättigten wäßrigen Lösung.

 $K_L(AB) = c(A^+) \cdot c(B^-)$ 

Für Elektrolyte vom Typ  $A[m]B[n]$  gilt folgende allgemeine Formel für das Löslichkeitsprodukt:

 ${\bf L}$ öslichkeitsprodukt:  ${\rm K}_L=e^{(m+n)\,\cdot\,ln(C_s)+m\,\cdot\,ln(m)+n\,\cdot\,ln(n)}$ 

 $C_s$  = Löslichkeit in mol/l m = Anzahl der Kationen n = Anzahl der Anionen

#### Beispiel:

Formel  $=$  Fe(OH)<sub>3</sub>  $C_s = 1.961E-10 \text{ mol/l}$ 

# Ausgabe:

 $K_L = 3.9E - 38 \text{ mol}^4/l^4$ 

LCS ist in der Lage, so gut wie jede anorganische Formel intern zu zerlegen und die richtigen Wertigkeiten bzw. Faktoren n und m herauszubekommen. So kann man sich lästige Tipperei bequem ersparen.

#### 6.17.1 Protolysegrad  $\alpha$

#### pH-Wert-Fenster Menüpunkt pH-Wert $3$  -> Protolyseqrad  $\alpha$

LCS kann den Protolysegrad  $\alpha$  beliebig starker Säuren in Wasser bis n=5 iterativ bestimmen. Nähere Angaben über die Berechnung von  $\alpha$  findet man im Buch pH-Wert Berechnungen von Claus Bliefert ab S. 106ff.

Unter dem Protolysegrad  $\alpha$  versteht man folgenden Sachverhalt:

 $\alpha = \frac{Konz.$  der protolysierten Teilchen im Gleichgewichtszustand Gesamtkonz. der Protolyten im Ausgangszustand

Für einwertige Säuren HA gilt das Ostwaldsches Verdünnungsgesetz:

$$
\frac{K_a}{C_0} = \frac{\alpha^2}{1-a}
$$

Wenn die Totalkonzentration der Säure gegen Null geht  $(C_0 \gg K_a)$ , strebt  $\alpha$ gegen den Grenzwert 1.

 $K_a = C_0 \cdot \alpha^2$ 

Diese Näherungsgleichung gilt allerdings nur für schwache Protolyten.

#### LCS-Eingaben:

- Selektion der Säure per Mausklick aus Listbox
- Eingabe der Konzentration in mol/l

#### LCS-Ausgaben:

- Protolysegrad  $\alpha$
- pH-Wert der Säure

# 6.18 Auskunft p $K_a$ -, p $K_b$  und Ampholyten

# 6.18.1 p $K_a$ -Auskunft

pH-Wert-Fenster Menüpunkt pH-Wert $3 \geq pK_a$ -Auskunft

LCS verwaltet die  $pK_a$ -,  $pK_b$ - bzw. Ampholyt-Werte in einer Datei namens PH LIST.DAT. Die Datei liegt im ASCII-Format vor und kann von Ihnen jederzeit per Texteditor ergänzt werden.

## Aufbau für Säuren:

Jeder Eintrag nimmt eine Zeile ein. Die Angaben innerhalb der Zeile sind durch Kommata getrennt.

- 1.  $S = S$ äure
- 2. Name der Säure
- 3. p $K_a$ -Werte der Säure (max. 5)

Beispiel: Phosphorsäure  $H_3PO_4$ 

S, H3PO4, 2.13, 7.2, 12.36

## 6.18.2 pK<sub>b</sub>-Auskunft

 $pH-Wert-Fenster Menüpunkt pH-Wert3 -> pK_b-Auskunft$ 

#### Aufbau für Basen:

Jeder Eintrag nimmt eine Zeile ein. Die Angaben innerhalb der Zeile sind durch Kommata getrennt.

- 1.  $B = Base$
- 2. Name der Base

3. p $K_b$ -Werte der Base (max. 5)

#### Beispiel:

B, OH-, -1.74

# 6.18.3 Ampholyt-Auskunft

 $pH-Wert-Fenster Menüpunkt pH-Wert3 -> Ampholyt-Auskunft$ 

Ampholyte sind Moleküle oder Ionen, die Protonen aufnehmen und auch abgeben können.

## Aufbau für Ampholyte:

Jeder Eintrag nimmt eine Zeile ein. Die Angaben innerhalb der Zeile sind durch Kommata getrennt.

- 1.  $A =$  Ampholyt
- 2. Name des Ampholyten
- 3. Ampholyt-Angaben

Ampholyte werden besonders behandelt und enthalten immer 4 Werte :

#### Beispiel Ampholyt-Werte:

```
Fall 1: H_2SO_4 \rightleftharpoons HSO_4^- + H^+ pK<sub>a</sub> = -3 pK<sub>b</sub> = 17
Fall 2: \text{HSO}_4^- \rightleftharpoons \text{SO}_4^{2-} + \text{H}^+ \text{pK}_a = 1.92 \text{pK}_b = 12.08
```
# Aufbau wie folgt:  $pK_a$ ,  $pK_b$ ,  $pK_b$

Wobei stets der kleinere der beiden  $pK_a$ -Werte zuerst kommt und ebenso bei den  $pK_b$ -Werten.

# Kapitel 7

# Elektrochemie

# 7.1 Aktivitätskoeffizient (Debye-Hückel)

 $pH-Wert Fenster Menüpunkt Elektrochemie -> Aktivitätskoeffizient$ 

Berechnung des Aktivitäts-Koeffizienten nach dem Debye-Hückel Grenzgesetz für starke Elektrolyte.

Für Konzentrationen  $\leq 0.001$  mol/l gilt :

$$
\log y \pm = - A \cdot z_i^2 \cdot \sqrt{I}
$$

Für Konzentrationen  $0.001 < I < 0.1$  mol/l gilt :

$$
\log y \pm = -A \cdot z_i^2 \cdot \frac{\sqrt{I}}{1 + k \cdot B \cdot \sqrt{I}}
$$

## $k = 3$  Angström

Die Konstanten A und B der Debye-Hückel-Näherung werden vom Programm für T  $(0-100 °C)$  interpoliert.

# Teilberechnungen:

- $n_i$  = Anzahl des Kations bzw. Anions
- $z_i =$ Ionenladungszahl
- $c_i =$ Konzentration in mol/l

Ionenstärke 
$$
I = 0.5 \cdot \sum_i c_i \cdot n_i \cdot z_i^2
$$

Aktivitäts-Koeffizient nach Debye-Hückel-Grenzgesetz :

- $y+$  für Kationen-Aktivitäts-Koeffizient
- $y$ − für Anionen-Aktivitäts-Koeffizient
- $y\pm$  für mittleren Aktivitäts-Koeffizienten

#### Beispiel:

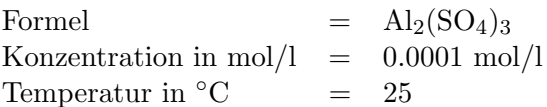

#### Ausgabe:

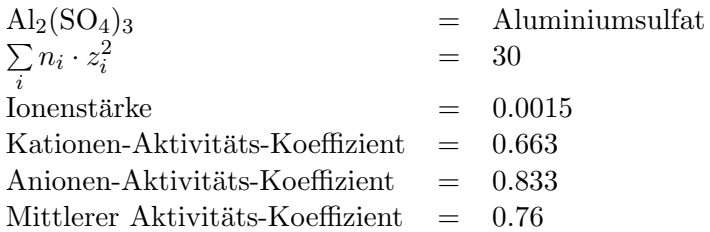

Normalerweise würde man sich bei der Eingabe ziemlich abquälen, wenn LCS nicht einen sehr komfortablen Formel-Identifizierer hätte. Er ist in der Lage, so gut wie jede anorganische Formel intern zu zerlegen und die richtigen Wertigkeiten herauszubekommen.

Komplexverbindungen sind bisher noch nicht implementiert worden.

# 7.2 Standardpotentiale

## $pH-Wert Fenster Menüpunkt Elektrochemie -> Standardpotentiale$

Hierbei handelt es sich um eine Ubersicht von wichtigen Standardpotentialen. ¨ Diese werden in einer Listbox angezeigt. Per Doppelklick auf die gewünschte Formel erhalten Sie das Standardpotential in Volt.

Die Standardpotentiale liegen in der ASCII-Datei STANDPOT.DAT und können jederzeit per ASCII-Editor editiert werden.

Beispiel:  $Be^{2+} + 2e \leftrightarrow Be$ 

Ausgabe: -1.70 V

# 7.3 Abgeschied. Masse aus elektrochem. Reaktion

pH-Wert Fenster Menüpunkt Elektrochemie -> Masse aus elektrochem. Reaktion

# Beispiel:

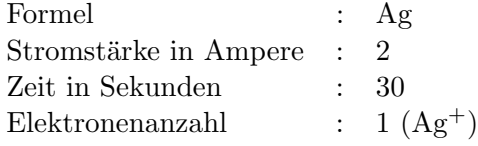

**Ausgabe :** Masse  $= 67.0784$  mg

# Kapitel 8

# Biochemie

# 8.1 Polypeptid-Sequencer

Biochemie-Fenster -> Menüpunkt Molmasse/Elementanteile Polypeptidsequenzen (Taste F8)

Mit dem Menüpunkt können auf sehr einfache Weise die Molmasse und die Elementanteile von Aminosäuresequenzen bestimmt werden.

Die entsprechenden Aminosäure-Abkürzungen finden Sie unter dem Menüpunkt Aminosäuren-Übersicht.

Als Grundstruktur einer Aminosäure geht der Sequencer von folgender Struktur aus :

```
-NH-CH-CO-
     |
     R
```
Die funktionellen Gruppen der Aminosäuren werden für die Berechnung als ungeladen angesehen.

## 8.1.1 Eingabeformate Polypeptid-Sequencer

Der sogenannte Polypeptid-Parser zur Untersuchung der Eingabe läßt dem Benutzer eine sehr große Eingabefreiheit. Jeder kann sich die für ihn bequemste Eingabeform aussuchen.

## Eingabeformate:

Aminosäure-Abkürzungen sind stets 3 Zeichen lang, wobei der 1. Buchstabe immer groß geschrieben wird. Die nachfolgenden 2 Buchstaben sind immer klein zu schreiben.

Beispiel: Ser, Val oder Pro.

#### 8.1. POLYPEPTID-SEQUENCER 69

Polypeptidketten können als ASCII-Datei (.SEQ) geladen oder bei kurzen Ketten bis 250 Zeichen auch direkt eingegeben werden. Polypeptid-Dateien durfen ¨ mehrere MByte groß sein, solange Ihr Windows genügend globalen Speicher freigibt (max. 16 MB).

## Eingabeformate Polypeptid-Sequenzen:

Aminosäuren dürfen direkt aneinander gehängt werden oder durch Minus- bzw. Punktzeichen getrennt sein

Beispiele:

- 1. AsnProGluPhe
- 2. Asn-Pro-Glu-Phe
- 3. Asn.Pro.Glu.Phe
- 4. AsnPro-Glu.Phe usw.

Mehrfach vorkommende Aminosäuren dürfen zusammengefaßt werden.

Beispiel: Asn-Phe-Asn-Asn-Tyr-Phe wird zu Asn3-Phe2Tyr

Polypeptid-Dateien dürfen auch Zeilenumbrüche  $(CR/LF)$  enthalten. Bei dieser ASCII-Editor-Schreibweise ist darauf zu achten, daß Aminosäure-Abkürzungen mit deren Indizes nicht einfach mittendrin getrennt werden dürfen.

#### Beispiel:

Phe-Leu-Cys-His-Ala-Leu gekoppelt mit Gly-Cys-Glu-Val über Cystin-Brücke

Eingabe: z.B. Phe-Leu2-Cys2-His-Ala-Gly-Glu-Val

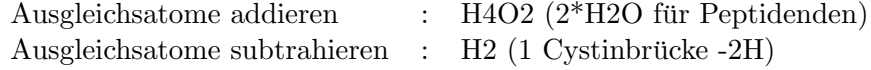

## Ausgabe :

Molmasse : 1107.3250

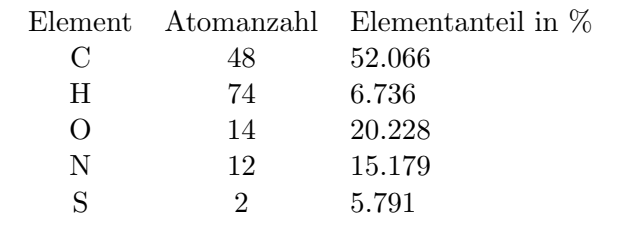

Darunter folgt eine Liste aller Aminosäuren der Sequenz mit ihren Anzahlen.

#### Anmerkung:

Folgende Sonderformen von Abkürzungen werden von LCS zusätzlich unterstützt:

Ileu statt Ile, GluNH2 statt Gln und AspNH2 statt Asn

# 8.2 Ausgleichsatome addieren/subtrahieren

Zu Polypeptidketten bzw. DNA-/RNA-Sequenzen können Ausgleichsatome addiert oder subtrahiert werden.

Dies wird benötigt, um die Kettenenden mitzuberücksichtigen.

#### 1. Polypeptid-Sequenzen:

Der Formelparser für diese Ausgleichsatome ist eingeschränkt. Die Formel ist als Summenformel ohne Klammern zu schreiben. Bei Polypeptidketten sind nur die Atome C, H, O, N und S zugelassen !

So können auch Cystin-Brücken (S-S) mitberücksichtigt werden.

## 2. Nucleotid-Sequenzen (DNA/RNA)

Der Formelparser für diese Ausgleichsatome ist eingeschränkt. Die Formel ist als Summenformel ohne Klammern zu schreiben. Bei Nucleotidketten sind nur die Atome C, H, O, N und P zugelassen !

# 8.3 DNA-/RNA Sequencer

Biochemie-Fenster -> Menupunkt Molmasse/Elementanteile Nucleotidsequen- ¨ zen (Taste F9)

Mit dem Menüpunkt können auf sehr einfache Weise die Molmasse und die Elementanteile von Nucleotidsequenzen bestimmt werden.

Die entsprechenden DNA-/RNA-Abkürzungen finden Sie unter dem Menüpunkt Nucleotid-Übersicht.

Die funktionellen Gruppen sind in der Berechnung ungeladen, jede Phosphatgruppe ist einfach negativ geladen.

Neben der Eingabe der Nucleotid-Sequenz kann man zusätzlich Ausgleichsatome addieren bzw. subtrahieren.

#### 8.3.1 Eingabeformate Nucleotidsequenzen

#### Eingabeformate: RNA-Nucleotide

AMP, GMP, CMP, UMP oder alternativ A,G,T,U (Monophosphate)

#### Eingabeformate: DNA-Nucleotide

dAMP, dGMP, dCMP, dTMP oder alternativ A,G,C,T (Monophosphate)

#### Eingabeformate Nucleotidketten:

Nucleotide dürfen direkt aneinander gehängt werden oder durch Minus- bzw. Punktzeichen getrennt sein. DNA- und RNA-Sequenzen dürfen nicht gemischt werden.

## Beispiele:

- 1. AMP-CMP-GMP-UMP
- 2. dAMP.dTMPdCMP
- 3. A-G-T-U
- 4. AGCT usw.

Mehrfach vorkommende Nucleotide durfen zusammengefaßt werden. ¨

Beispiel: T-C-T-C-A-A-G-T oder A2T3C2G oder A2-T3-C2-G

Nucleotid-Dateien dürfen auch Zeilenumbrüche  $(CR/LF)$  enthalten. Bei dieser ASCII-Editor-Schreibweise ist darauf zu achten, daß Nucleotid-Abkurzungen ¨ mit deren Indizes nicht einfach mittendrin getrennt werden dürfen.

Nucleotidketten k¨onnen als ASCII-Datei (.SEQ) geladen oder bei kurzen Ketten bis 250 Zeichen auch direkt eingegeben werden. Nucleotid-Dateien dürfen mehrere MByte groß sein, solange Ihr Windows genügend globalen Speicher freigibt (max. 16 MB).

Beispieleingabe: G-C5-A3-T (DNA)

Ausgleichsatome addieren (Formel) : Ausgleichsatome subtrahieren (Formel) :

(In diesem Beispiel wurden einmal keine Ausgleichsatome verwendet (leer))

#### Ausgabe :

Molmasse: 2968.8705

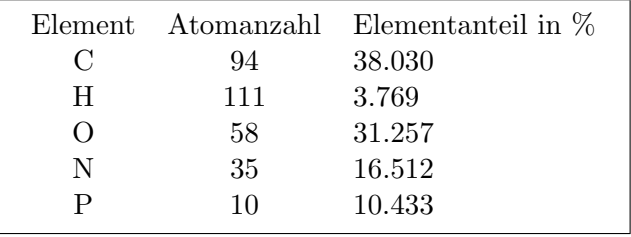

Darunter folgt eine Liste aller Nucleotide der Sequenz mit ihren Anzahlen.

# 8.4 Laden/Speichern von Biochemie-Sequenzen

Biochemie-Fenster -> Laden biochem. Sequenz (Taste F1)

Biochemie-Dateien haben die Endung .SEQ. Dies gilt sowohl für Polypeptide als auch für  $DNA-/RNA-Nucleotidketten$ .

Beachten Sie, daß die spezifischen Sequenz-Parser immer das richtige Format erwarten. Ein DNA-Parser mag keine RNA oder Polypeptidkette usw.

Biochemie-Dateien durfen mehrere MByte groß sein, solange Ihr Windows ge- ¨ nügend globalen Speicher freigibt (max. 16 MB).

Die Dateien liegen im ASCII-Format vor und können leicht von anderen Programmen generiert werden. Falls Zeilenumbrüche  $(CR/LF)$  verwendet werden, dürfen diese nur nach einer Aminosäure bzw. einem Nucleotid und dessen Index umbrechen.

Biochemie-Fenster − > Speichern biochem. Sequenz (Taste F2)

Gespeichert werden nur die kurzen direkten Biochemie-Eingaben von der Biochemie-Eingabe (Taste F5). Längere geladene Sequenzen werden nicht erneut abgespeichert. Ich gehe davon aus, daß diese Sequenzen von Ihnen automatisch per Software generiert werden. Im allgemeinen sollte heute praktisch jeder Wissenschaftler so einen einfachen ASCII-Konverter als Programm selber schreiben können.

Manuell eingegebene Biochemie-Sequenzen werden stets im Biochemiefenster angezeigt. Dies gilt nicht für geladene Sequenzen !

#### Fehlermeldungen:

Finden die LCS-Parser eine Unstimmigkeit, so wird sofort abgebrochen. Die Nummer des fehlerhaften Zeichens wird eingespiegelt (z.B. Fehler bei Zeichen Nr. 40). Bei automatisch erzeugten Dateien sollten solche Fehler nicht vorkommen. Tippfehler gibt es also praktisch nur in den eigenen Handeingaben per Biochemie-Eingabe. Rufen Sie dazu nocheinmal die Eingabe per Taste F5 auf und korrigieren Sie die Unstimmigkeit.

Die direkte Biochemie-Eingabe erlaubt max. 250 Zeichen lange Sequenzen. Alles was mehr umfaßt, muß als ASCII-Datei (.SEQ) geladen werden. Im simpelsten Fall wird per Hand mit dem MS-DOS Texteditor EDIT (ein 'Gates-Supertool', was bei jedem ATARI-User zu Schüttelfrost führt) erstellt.

## Beachten Sie:

Der Editor muß echten ASCII-Code erzeugen. MS-WRITE oder WORKPAD erzeugen teilweise Sonderformate (z.B. WRI oder RTF), die nicht verwendet werden dürfen.

# 8.5 Biochemie-Übersichten

LCS bietet Ihnen einige Tabellen zu den Aminosäuren, Nucleotiden und Eingabeformaten an.

 $Biochemie-Fenster \geq \ddot{U}bersicht Aminosäuren$ Eine Liste der von LCS verwendeten Aminosäuren-Abkürzungen  $Biochemie-Fenster$  -> Übersicht Nucleotide Eine Liste der von LCS verwendeten DNA-/RNA-Nucleotide  $Biochemie-Fenster \rightarrow Übersicht Eingabeformate$ Kurze Erklärung der wichtigsten Schreibweisen von Polypeptid- und Nucleotidsequenzen

# Kapitel 9

# Optische Methoden und Gasgesetze usw.

# 9.1 Extinktion/Transmission

Biochemie-Fenster -> Optische Methoden -> Extinktion  $\leftrightarrow$  Transmission

Umrechnung der Extinktion (optische Dichte) in die Transmission (Durchlässigkeit) und umgekehrt

**Beispiel:** Extinktion  $E = 2$ 

**Ausgabe:** Transmission T% =  $1\%$  (T = 0.01)

# 9.2 Lambert-Beersches Gesetz

## 9.2.1 Lambert-Beersches Gesetz (Konzentration c)

Biochemie-Fenster -> Optische Methoden -> Lambert-Beersches Gesetz (Konzentration c)

Das Lambert'sche Gesetz drückt eine lineare Beziehung zwischen der Extinktion und der Konzentration aus.

$$
c = \frac{E}{\epsilon \cdot d}
$$

Beispiel:

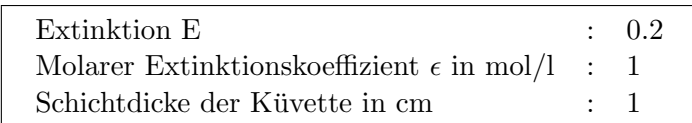

**Ausgabe :** Konzentration  $c = 2$  mol/l

## 9.2.2 Lambert-Beersches Gesetz (Masse m)

$$
m = \frac{E \cdot V \cdot M}{\epsilon \cdot d}
$$

 $(M = Molmasse)$ 

## Beispieleingabe :

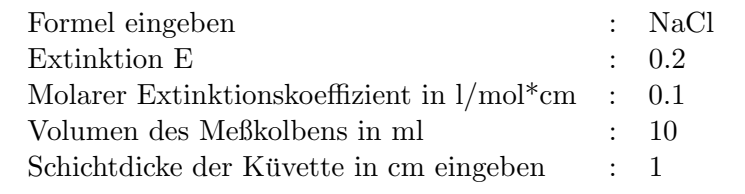

Ausgabe : Masse in g : 1.1688

## Anmerkung:

Für komplexe Formeln können Sie sich auch einen Formelmacro definieren.

# 9.3 Molare Drehung

Biochemie-Fenster -> Optische Methoden -> Molare Drehung

#### Beispiel:

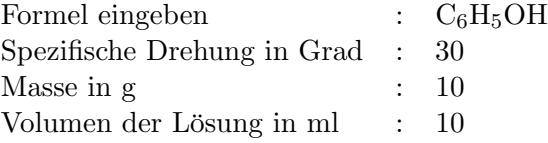

Ausgabe: Molare Drehung in Grad·mol/l : 3.6096

Anmerkung:  $C_6H_5OH$  ist willkürlich gewählt, um ein Beispiel zu konstruieren.

# 9.4 Molarer Extinktionskoeffizient

Biochemie-Fenster -> Optische Methoden -> Extinktionskoeffizient

2 Berechnungsformeln:

$$
\epsilon = \frac{E}{c \cdot d}
$$

$$
\epsilon = \frac{E \cdot M \cdot V}{m \cdot d}
$$

#### 9.5. GASGESETZE 75

#### Beispiel: (Berechnung 1)

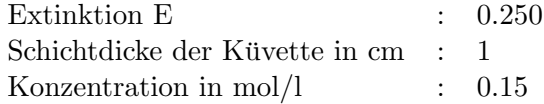

**Ausgabe:**  $\epsilon$  in l/mol<sup>\*</sup>cm : 1.6666

## Eingabe: (Berechnung 2)

- 1. Formel eingeben
- 2. Extinktion E
- 3. Masse in mg
- 4. Volumen des Meßkolbens in ml
- 5. Schichtdicke der Küvette in cm eingeben

# 9.5 Gasgesetze

### 9.5.1 Boyle-Mariotte-Gesetz

Biochemie-Fenster -> Gasgesetze Boyle-Mariotte

Bestimmung des Drucks oder des Volumens aus dem Boyle-Mariotte-Gesetz

Boyle-Mariotte: 
$$
\frac{P_1}{P_2} = \frac{V_2}{V_1}
$$

- Fall 1:  $P_2 = P_1 \cdot V_1/V_2$
- Fall 2:  $V_2 = P_1 \cdot V_1/P_2$

## 9.5.2 Gay-Lussac-Gesetz

Biochemie-Fenster -> Gasgesetze Gay-Lussac

Bestimmung der Temperatur oder des Volumens aus dem Gay-Lussac-Gesetz

Gay-Lussac: 
$$
\frac{T_1}{T_2} = \frac{V_1}{V_2}
$$

# - Fall 1:  $T_2 = V_1/V_2 \cdot T_1$

- Fall 2:  $V_2 = T_2/T_1 \cdot V_1$ 

## 9.5.3 Zustandsgleichung idealer Gase

Biochemie-Fenster -> Gasgesetze -> Zustandsgleichung Berechnungen aus der Zustandsgleichung für ideale Gase

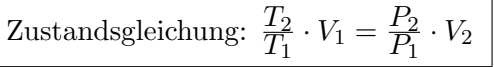

3 Fälle können berechnet werden :

1. 
$$
T_2 = f(T_1, V_1, V_2, P_1, P_2)
$$

- 2.  $P_2 = f(T_1, T_2, V_1, V_2, P_1)$
- 3.  $V_2 = f(T_1, T_2, V_1, P_1, P_2)$

## 9.5.4 Mol  $\Leftrightarrow$  Molvolumen

Biochemie-Fenster -> Gasgesetze -> Mol in Molvolumen

Das Molvolumen eines idealen Gases beträgt 22.411383 Liter bei 1013.25 hPa.

LCS kennt eine ganze Reihe von realen Gasen, deren Molvolumen etwas von dem des idealen Gases abweicht. Sollte LCS Ihr Gas nicht kennen, werden die Werte des idealen Gases eingesetzt.

## Eingabe:

- Formel :  $N_2$ - Anzahl Mole : 2.5

Ergebnis : 2.5 mol Stickstoff = 56.005 Liter

#### Anmerkung:

Stickstoff, Sauerstoff usw. sind als  $N_2$ ,  $O_2$  usw. in der Formeleingabe einzugeben.

Biochemie-Fenster -> Gasgesetze -> Molvolumen in Mol

- die umgekehrte Rechnungsrichtung, wie oben

## Eingabe:

- Formel

- Anzahl Liter

#### 9.5.5 Molmasse von Gasen

Biochemie-Fenster -> Gasgesetze -> Molmasse von Gasen

Die Molmasse wird in diesem Fall aus folgender Formel hergeleitet :

Molmasse M = 
$$
\frac{m \cdot R \cdot T}{P \cdot V}
$$

## Eingaben:

- Temperatur in K
- Masse in g
- Druck in kPa
- Volumen in Liter

# 9.6 Viskosität bestimmen

 $Biochemie-Fenster \rightarrow Gasgesetze/Sonstiges \rightarrow Viskosität bestimmen$ 

Die dynamische Viskosität, auch Zähigkeit genannt, ist der innere Widerstand, den Teilchen in einer Flüssigkeit ihrer Verschiebung entgegensetzen.

Viskosität  $\eta = K \cdot (\varrho_K - \varrho_{Fl}) \cdot t$ 

## Eingaben :

- Dichte der Flüssigkeit  $\rho_{Fl}$  in  $g/cm^3$
- Dichte der Kugel  $\rho_K$  in  $g/cm^3$
- Kugelkonstante K in m·Pa·s· $cm^3/(g \cdot s)$
- Fallzeit t der Kugel in s

Ausgabe :

- Dynamische Viskosität in Pa·s

# 9.7 Verteilungsgleichgewicht

Biochemie-Fenster -> Gasgesetze/Sonstiges -> Verteilungsgleichgewicht

#### Nernstscher Verteilungssatz:

Das Verhältnis eines in 2 Lösungsmitteln gelösten Stoffes ist im Gleichgewichtszustand konstant.

#### 1. Bestimmung der Stoffmenge n nach x Extraktionen:

Durch Extrahieren mit einem Lösungsmittel kann man eine Substanz aus einer Ursprungslösung gewinnen. LCS kann die Stoffmenge n berechnen, die nach einer bestimmten Anzahl von Extraktionen mit stets dem gleichen reinen Lösungsmittelvolumen gewonnen werden kann.

#### Eingaben :

- Volumen der Ursprungslösung in Liter
- Volumen des reinen Lösungsmittels in Liter
- Stoffmenge in der Ursprungslösung in mol

# 78 KAPITEL 9. OPTISCHE METHODEN UND GASGESETZE USW.

- Verteilungskoeffizient K (temperaturabhängig)
- Anzahl der Extraktionen (mind. 1)

# Ausgabe :

- Gewonnene Stoffmenge n in mol

## 2. Bestimmung der Extraktionsanzahl für best. %-Gehalt:

LCS kann die Anzahl der Extraktionen bestimmen, die mind. nötig sind, um einen bestimmten Prozentanteil einer Substanz aus einer Lösung zu extrahieren.

## Eingaben :

- Volumen der Ursprungslösung in Liter
- Volumen des reinen Lösungsmittels in Liter
- Stoffmenge in der Ursprungslösung in mol
- $-$  Verteilungskoeffizient K (temperaturabhängig)
- Gewünschter Prozentgehalt der Substanz  $(< 100\%)$

## Ausgabe :

- Anzahl der erforderlichen Extraktionen

# Kapitel 10

# PSE, Übungsprogramme und Ubersichten ¨

# 10.1 Periodensystem PSE

## PSE-Fenstersymbol oder über Taste F4

LCS beinhaltet auch ein kleines Periodensystem der Elemente. Sie können es frei skalieren, wobei sich die Schrift automatisch anpaßt, allerdings wird bei zu kleiner Größe die Schrift ausgeblendet. Das PSE von LCS umfaßt momentan 105 Elemente. Es gibt nun einpaar Elemente mehr, die aber wohl nur Freaks der Schwerionenforschung interessieren dürften.

Elementinformationen können durch einfaches Anklicken des gewünschten Elements erfragt werden.

Folgende Informationen werden ausgegeben :

- Name des Elements
- Abkürzung des Elements
- Ordnungszahl des Elements
- Gruppe im PSE
- Atommasse des Elements
- Schmelzpunkt
- Siedepunkt
- Dichte
- $\bullet$  Elektronegativität
- Oxidationszahlen

| Element            |                | Chrom          |
|--------------------|----------------|----------------|
| Abkürzung          |                | Cr             |
| Ordnungszahl       |                | 24             |
| Gruppe             | $\ddot{\cdot}$ | 6. Nebengruppe |
| Atommasse          |                | 51.996         |
| Schmelzpunkt       |                | 1857 °C        |
| Siedepunkt         |                | 2672 °C        |
| Dichte             |                | 7.18 $g/cm^3$  |
| Elektronegativität | $\cdot$ .      | 1.6            |
| Oxidationszahl     |                | $+3+6$         |

Beispiel:

Bei LCS spielt das PSE nur eine untergeordnete Rolle, da es als Laborwerkzeug und nicht als Lehrbuch konzipiert ist. Wenn Sie mehr über das PSE und die Elemente suchen, sollten Sie auf eines der zahllosen PSE-Sharewareprogramme zurückgreifen, die Sie teilweise mit Datenmaterial erschlagen.

# 10.2 Formel-Exerciser

#### PSE-Fenster -> Fun -> Formel-Exerciser

Der Formel-Exerciser ist ein Ubungsprogramm, das spielerisch das Einprägen von Anionen und Kationen und deren Wertigkeit erlaubt. Dieses eigentlich knochentrockene Thema bringt der Formel-Exerciser so gut rüber, daß er sich zum Lieblingstool für unkonventionelle Professoren-Tests entwickelt hat.

Im Jahre 1989 wurde ich in den Chemiebereich der technischen Fakultät der Universität Kristianstad in Schweden eingeladen, um die damalige schwedische ATARI-Version Laborant ST Plus 1.17a dort einmal vorzufuhren. So durften ¨ auch die Professoren sich einmal am Formel-Exerciser prufen. Ich muß sagen, ¨ die Jungs sahen ganz gut alt aus.

## Wie arbeitet der Formel-Exerciser ?

Der Formel-Exerciser ist im Prinzip ein großer Zufallsgenerator, der zufällig ein Kation und ein Anion generiert, die zu einer anorganischen Formel zusammengesetzt werden sollen. Der Formel-Exerciser kennt die Wertigkeiten des Kations und Anions und somit auch die richtigen Lösungen. Der Formel-Exerciser nennt Ihnen den Namen der Verbindung, und Ihre Aufgabe besteht jetzt einfach darin, die richtige Formel einzugeben. Der Formel-Exerciser benutzt allerdings nur die häufigsten Wertigkeiten von Kationen zur Uberprüfung Ihrer Formeleingabe.

Es gibt 2 Schwierigkeitsgrade :

- Mittel : Standard-Kationen bzw. Anionen

- Prof-Overkill : Zusätzliche seltene Kationen und Anionen

Mit dem Schalter 'Weiter' wird Ihre Lösung getestet und die nächste Aufgabe gestellt. Der Schalter 'Schluß' bewirkt den Abbruch des Formel-Exercisers.

#### Anmerkung:

Der Formel-Exerciser ist ein Zufallsgenerator, er prüft nicht, ob die Verbindung energetisch überhaupt möglich ist, was recht aufwendig wäre. Sein einziger Zweck ist die Einprägung von Ionen und Wertigkeiten, sowie als Fun-Generator zu wirken.

# 10.3 Formel-Identifier

#### $PSE-Feaster$  ->  $Fun -\geq Formel-Identifier$

Der Formel-Identifier ist das Gegenteil des Formel-Exercisers. Sie geben LCS eine anorganische Formel ein und LCS versucht herauszubekommen, um was es sich handelt. Dabei prüft LCS, ob Ihre Formel auch eine mögliche Kationenwertigkeit erfüllt. Der Formel-Identifier benutzt allerdings nur die häufigsten Wertigkeiten von Kationen zur Uberprüfung Ihrer Formel. Der Formel-Identifier beschränkt sich auf die wichtigsten Kationen. Elemente, die selten als Kation auftreten, wurden vom Test ausgenommen.

## Beispiel:

Ihre Eingabe :  $MnCl<sub>2</sub>$ LCS-Tip : Mangan-(II)-chlorid

#### Anmerkung:

LCS hat eine ganze Menge drauf, es ist gar nicht so einfach, eine anorganische Formel zu finden, die es nicht herauskriegt. Probieren Sie es einfach mal aus.

# 10.4 Konstanten und Tabellen

LCS beinhaltet einige kleinere Tabellen mit wichtigen Konstanten. Manche werden fragen, warum diese und jene Tabelle nicht in LCS eingebaut wurde ?

Erstens ist das Abschreiben von Tabellen fur Programmierer eine wirklich tot- ¨ langweilige Arbeit und programmtechnisch ziemlich billiges Zeug. Tabellen machen nur Sinn, wenn sie in einem spezialisierten Programm verwendet werden. Das Sammeln von diversen Tabellen in einem universellen Programm wie LCS, ist ziemlich sinnlos. Wer wirklich auf Tabellen zurückgreifen muß, der besitzt vernünftige Tabellenwerke oder entsprechende Spezialprogramme.

#### 10.4.1 Dichte von Lösungsmitteln

#### 1. Anorganische Lösungsmittel

 $PSE-Fenster \gg Konstanten/Tabellen \gg Dichte\ anorgan. Lösungsmittel$ 

## 1.1. Standardlösungen :

Übersicht über handels übliche Lösungen in Gewichtsprozenten für HCl,  $H_2SO_4$ ,  $HNO<sub>3</sub>$  und  $H<sub>3</sub>PO<sub>4</sub>$ 

# 82 KAPITEL 10. PSE, ÜBUNGSPROGRAMME UND ÜBERSICHTEN

## 1.2. Spezielle Lösungen mit  $H_2O$

#### Tabellen für :

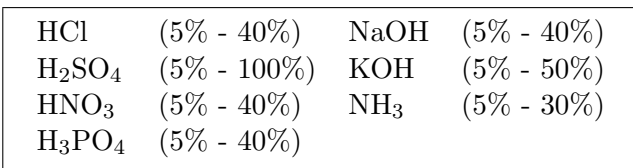

## 2. Organische Lösungsmittel

 $PSE-Fenster$  -> Konstanten/Tabellen -> Dichte organ. Lösungsmittel

#### 2.1. Standardlösungen :

Tabelle der wichtigsten organischen Lösungsmittel mit den Dichten der reinen Substanzen

# 2.2. Spezielle Lösungen mit  $H_2O$

## Tabellen für :

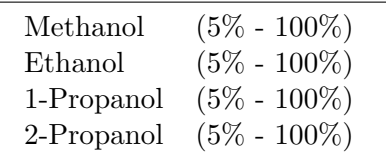

## 10.4.2 Kryoskopische Konstanten

Diese Konstanten werden für die Gefrierpunkterniedrigung nach Beckmann benötigt.

## 10.4.3 Wichtige Spektrallinien

Dieser Menüpunkt gibt eine Übersicht über die wichtigsten Spektrallinien bedeutender Elemente in der Flammenspektroskopie aus.

# 10.4.4 Naturkonstanten

Übersicht über die wichtigsten Naturkonstanten in der Chemie

## 10.4.5 Kationen-Info

LCS beinhaltet eine Liste der wichtigsten Kationen mit ihren Hauptwertigkeiten.

## Beispiel :

Eingabe Kation : Fe

Ausgabe : Eisen Wertigkeit: +2 und +3

# 10.4.6 Anionen-Info

LCS beinhaltet eine Liste der wichtigsten Anionen mit ihrer Wertigkeit.

#### Beispiel :

Eingabe Anion : ClO<sup>4</sup>

Ausgabe : Perchlorat Wertigkeit: -1

# 10.4.7 Gruppen-Info PSE

#### PSE-Fenster -> PSE -> Gruppen-Info

Gibt Informationen zu den Elementen einer PSE-Gruppe aus. Selektieren Sie per Maus die entsprechende Gruppe und die gewünschte Gruppennummer.

Beispielselektion: Nebengruppe, Gruppennummer 6

## Gruppeninfo : 6. Nebengruppe

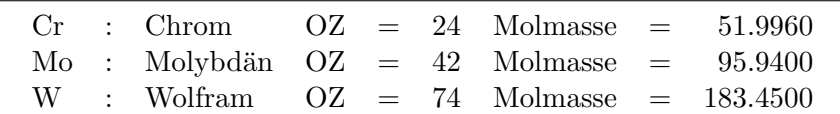

# Kapitel 11

# Thermochemie

Die Thermochemie bzw. Thermodynamik gehört zu den wichtigsten Bereichen der Chemie. In LCS nimmt dieser Punkt deshalb eine besonders bedeutende Rolle ein. LCS besitzt fur die Thermochemie ein eigenes THC-Fenster, mit dem ¨ auch die Thermochemie-Datenbank verwaltet wird.

# 11.1 Thermochemie-Datenbankaufbau

Um thermochemische Reaktionen bzw. Berechnungen der Thermodynamik vorzunehmen, benötigt man im Allgemeinen eine Thermochemie-Datenbank. Diese Datenbanken haben die Dateiendung .THC und müssen vor einer Berechnung geladen werden.

#### Aufbau eines Datenbank-Eintrags im THC-Fenster:

- 1. Name bzw. Formel einer Substanz
- 2. Wärmekapazität  $C_p(298K)$  in J/(Kmol)
- 3. Molare Standardbildungsenthalpie  $\Delta_B H^{\ominus}(298K)$  in kJ/mol
- 4. Molare Standardentropie  $S^{\ominus}(298K)$  in J/(Kmol)
- 5. Molare freie Standardbildungsenthalpie  $\Delta_B G^{\ominus}(298K)$  in kJ/mol
- 6.  $C_p$ -Polynomkoeffizienten a,b und c (optional)

#### Man beachte:

Der Name einer Substanz ist frei w¨ahlbar. Dieser Name muß ein Wort sein. In Berechnungen ist stets der komplette Name anzugeben. Der Name ist auf max. 20 Zeichen begrenzt. Der Name muß mit einem Buchstaben, Umlaut oder ß beginnen ! Kluge User denken sich fur komplexe Namen oder Formeln ¨ eine sinnvolle Kurzform aus, um Tippaufwand zu sparen !

Normalerweise wird das Plus-Zeichen zur Trennung von Reaktionspartnern eingesetzt. Damit Kationen auch verarbeitet werden können, werden die Ladungen  $\text{mit} < \text{und} > \text{eingeklammert}.$ 

Beispiel:  $Ba^{2+}$  als  $Ba < 2+$ 

Eine LCS-Thermochemie-Datenbank darf max. 750 Einträge besitzen, wobei der kluge User möglichst kleine Datenbanken aufbaut. Es macht keinen Sinn, große Datenbanken mit nicht verwendeten Einträgen aufzubauen. Dieses kostet nur Zeit beim Durchsuchen der Datenbank und beim Blättern in der Datenbank.

Zum ersten Einstieg habe ich LCS die Beispiel-Datenbank BEISPIEL.THC mit rund 380 Einträgen mitgegeben. Die Benutzer sind aufgefordert, diese Datenbank zu ergänzen und mir eigene .THC-Dateien zu schicken. Diese kann ich dann kostenlos anderen LCS-Usern zur Verfugung stellen. Wichtig ist hier ¨ besonders, daß die  $C_p$ -Polynomkoeffizienten a,b und c angefügt werden. Diese werden in vielen Berechnungen gebraucht, und die BEISPIEL.THC hat noch nicht allzu viele davon.

#### Warnung:

Ihre Anderungen werden stets im Arbeitsspeicher vorgenommen. Wenn Sie die- ¨ se Änderungen behalten möchten, dann müssen Sie diese am Ende Ihrer Eingaben als THC-Datei abspeichern. Sonst sind Ihre Anderungen beim Verlassen ¨ von LCS verloren !

Die Daten der BEISPIEL.THC-Datei stammen aus dem Buch Chemische Thermodynamik Arbeitsbuch 4, VEB Deutscher Verlag, S.246ff.

## 11.1.1 Laden einer THC-Datenbank

Thermochemie-Fenster Menüpunkt Datei -> Laden einer THC-Datenbank (Taste F1)

LCS stellt dann die Einträge in einem THC-Fenster dar, in dem sie auch editiert werden können. Die Datenbank wird stets komplett in den Speicher geladen, um sehr schnell die gewünschten Substanzen zu finden.

## 11.1.2 Speichern einer THC-Datenbank

Thermochemie-Fenster Menüpunkt Datei -> Speichern einer THC-Datenbank (Taste F2)

Mit diesem Menüpunkt speichern Sie alle Einträge des THC-Fensters ab. Die Dateien haben die Endung .THC.

# 11.2 THC-Datenbank bearbeiten

LCS stellt eine Thermochemie-Datenbank in einem Fenster dar, wo deren Einträge leicht editiert werden können. Dazu selektiert man eine Substanz per Doppelklick oder über die Taste **F3**. Jetzt kann man in einem Dialog die Daten beliebig ändern.

LCS sortiert alle Einträge stets sofort alphabetisch, was die Suche sehr vereinfacht.

#### 11.2.1 Quickjump innerhalb der THC-Datenbank

Die Beispiel-Datenbank ist mit rund 380 Einträgen schon ziemlich groß. Um nicht allzu viel Zeit beim Blättern zu verlieren, gibt es die Quickjump-Funktion. Wenn Sie die Tasten  $A-Z$ , die Umlaute oder  $\beta$  drücken, dann springt LCS zum ersten Eintrag mit diesem Anfangsbuchstaben in der Datenbank. Ist der Buchstabe nicht vorhanden, so wird auf den nächsten kommenden Buchstaben gesprungen. Einen kleinen Nachteil hat die Quickjump-Funktion, bei der Eingabe von Kleinbuchstaben springt sie immer auf Großbuchstaben. Substanznamen, die mit Kleinbuchstaben beginnen, befinden sich immer am Ende der Datenbank (ASCII-Code). Dort kann man relativ schnell per Scrollbalken-Verschiebung hinkommen.

# 11.2.2 Neue THC-Datenbank erzeugen

Thermochemie-Fenster Menüpunkt Datei -> Neue THC-Datenbank (Taste F9)

Mit diesem Menüpunkt wird die aktuelle Datenbank komplett gelöscht. Dies entspricht dem Zustand beim ersten Offnen des THC-Fensters, wenn noch keine ¨ Datenbank aktiv ist.

## 11.2.3 Neuer Datenbank-Eintrag

Thermochemie-Fenster Menüpunkt Datei -> Datenbankeintrag einfügen (Taste Einfg)

Möchte man die Datenbank ergänzen, so nimmt man die Taste 'Einfg'. Man beachte, daß max. 750 Einträge pro Datenbank erlaubt sind. Die Werteeingabe erfolgt in einer Dialogbox. LCS sortiert jeden neuen Eintrag sofort nach dem Alphabet ein.

## 11.2.4 Datenbank-Eintrag entfernen

Thermochemie-Fenster Menüpunkt Datei -> Datenbankeintrag entfernen  $(Taste Entf)$ 

Soll ein Eintrag komplett entfernt werden, so verwendet man die Taste 'Entf'. Gelöscht wird der markierte Datensatz (schwarz invertiert) im THC-Fenster.

#### 11.2.5 Datenbank-Eintrag editieren

Thermochemie-Fenster Menüpunkt Datei  $\rightarrow$  Editiere alten Eintrag (Taste F3)

Möchte man die Werte einer Substanz korrigieren, so verwendet man die Taste F3. Selektiert wird wiederum der markierte Datensatz im Fenster. Den gleichen Effekt erreicht man per Doppelklick auf die gewünschte Substanz.

# 11.2.6 Sonstige Tastenfunktionen für das THC-Fenster

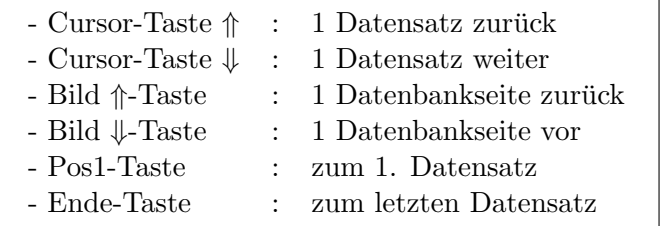

Ebenso können die Scrollbalken und Scrollpfeile zum Wandern in der Datenbank benutzt werden.

# 11.3 Import-/Export von THC-Daten

# 11.4 Import THC-Daten

LCS verwendet für die Speicherung und das Laden ein eigenes Dateiformat mit der Dateiendung .THC. THC-Dateien sind keine ASCII-Dateien und somit für Fremdprogramme nicht lesbar.

Trotzdem kann man kommagetrennte Datens¨atze in LCS im ASCII-Format importieren und auch exportieren. Der Anwender hat mit dem Import von eigenen Datenbeständen die Möglichkeit, recht schnell eigene THC-Dateien zu erzeugen.

Thermochemie-Fenster  $Men\ddot{u}punkt Datei$  -> Importiere THC-Daten (ASCII)  $Men\ddot{u}punkt Datei -> Exportiere THC-Daten (ASCII)$ 

## Aufbau einer Import-/Export-Datei:

LCS verwendet für den Import und Export kommagetrennte ASCII-Dateien, die Sie mit jedem Editor oder Programm leicht erzeugen können. Die Dateien sollten die Dateiendung .ASC haben.

#### Aufbauregeln:

- Substanznamen dürfen max. 20 Zeichen lang sein, sonst wird gekürzt
- Substanznamen sind stets ein Wort (keine Leerzeichen)
- Substanznamen beginnen mit Buchstaben, Umlauten oder ß
- die Daten werden durch Kommata getrennt und ein CR/LF steht am Zeilenende (Standard bei MS-DOS-Texteditoren)
- Dezimalpunkte sind als Punkt zu schreiben
- nach dem Substanznamen folgen mind. 4 Werte :
	- $-\Delta_B H^{\ominus}(298K)$  in kJ/mol
	- $-\Delta_B G^{\ominus}(298K)$  in KJ/mol
	- $-S^{\ominus}(298K)$  in J/(Kmol)
	- $C_p(298K)$  in J/(Kmol)

- sind Werte gleich Null, dann muß die Null trotzdem immer vorhanden sein

• danach kommen die  $C_p$ -Polynomkoeffizienten a,b und c - diese sind optional und werden angegeben, soweit vorhanden

#### Beispiel ASCII-Datei:

CF4(g), -908, -864, 262, 61.2 CH4(g), -74.85, -50.89, 186.19, 35.79, 13.41, 76.49, -18.37 CO(g),  $-110.5, -137.09, 197.4, 29.15, 26.57, 7.58, -1.13$  $CO<sub>2</sub>(g)$ , -393.51, -394.5, 213.6, 37.13, 26.56, 42.39, -14.36 COS(g), -137.2, -164.6, 231.5, 41.63  $CS_2(g)$ , 117.4, 67.2, 237.7, 45.4 CS2(l), 87.8, 63.4, 151, 75.65 Ca, 0, 0, 41.62, 26.28

LCS überprüft jeden Datensatz auf das richtige ASCII-Format. Sollten Fehler gefunden werden, wird die fehlerhafte Zeile gemeldet und abgebrochen.

LCS fragt am Anfang, ob eventuelle alte Datensätze erhalten bleiben sollen. In diesem Fall werden die neuen importierten Datensätze in den bestehenden Datenbestand einsortiert. Bei gleichen Namen werden die Daten aus der Importdatei übernommen.

Nachdem eine ASCII-Datei importiert wurde, sollte man sie sofort als THC-Datei abspeichern. Dies geschieht mittels der Taste F2.

# 11.5 Thermochemische Reaktion eingeben

 $Thermocheme-Fenster Menüpunkt Reaktion \rightarrow THC-Reaktion eingeben$ (Taste F8)

Thermochemische Formeln und Gleichungen unterscheiden sich in einigen Dingen von der normalen Eingabe von Reaktionsgleichungen.

## Beispiel:

Reaktionsgleichung:  $4NH_3(g) + 5O_2(g) = 4NO(g) + 6H_2O(l)$ 

Formeln werden immer als ein Wort betrachtet, d.h. Sie können sich für Ihre Substanzen beliebige Kurzel ausdenken. Alle Substanzen in einer Reaktions- ¨ gleichung **müssen** zusätzlich in der Thermochemie-Datenbank vorhanden sein, sonst geht nichts !

Für viele Substanzen werden außerdem Aggregatzustände benötigt, man hängt deshalb sinnvollerweise folgende Kurzel ans Ende des Substanznamens : ¨

- (s) für solid (fest)
- (1) für liquid (flüssig)
- (g) für gas (gasförmig)

## Gebrochene Stöchiometriezahlen:

Im Gegensatz zum normalen Gleichungsparser kann der THC-Parser auch mit gebrochenen Stöchiometriezahlen umgehen !

#### Beispiel:

Reaktionsgleichung:  $CO(g) + 1/2O_2 = CO_2(g)$ 

Gebrochene Stöchiometriezahlen können als Bruch mit dem '/'-Zeichen oder Kommazahl geschrieben werden.

Beispiel: 0.2 entspricht 1/5 usw.

# 11.5.1 Lade THC-Reaktionsgleichung

Thermochemie-Fenster Menüpunkt Reaktion -> Lade Reaktionsgleichung (Taste F5)

Neben der manuellen Eingabe von THC-Reaktionen können auch gespeicherte THC-Gleichungen von der Festplatte geladen werden. Diese Dateien haben die Dateiendung .EQU.

# 11.6 Thermochemische Reaktion auswerten

Mit LCS kann man sehr bequem eine komplette thermochemische Reaktion auswerten. Einige Dinge mussen hierbei allerdings beachtet werden. ¨

- 1. eine Thermochemie-Datenbank vom Typ .THC muß geladen sein
- 2. alle Substanzen in der Reaktionsgleichung müssen dort verzeichnet sein
- 3. fehlen die C<sub>p</sub>-Polynomkoeffizienten, dann erlaubt LCS nur **T** = 298.15**K**
- 4. THC-Reaktion muß vorher geladen oder eingegeben sein

#### Beispiel 1:

Reaktionsgleichung:  $4NH_3(g) + 5O_2(g) = 4NO(g) + 6H_2O(l)$ 

LCS überprüft nun, ob für alle Substanzen die  $C_p$ -Polynomkoeffizienten existieren. In unserem Fall sind in der **BEISPIEL. THC** leider nicht alle  $C_p$ -Polynomkoeffizienten vorhanden (fehlt bei NO(g)). So wird die Reaktionstemperatur auf 298.15K festgesetzt.

# Ausgabe:

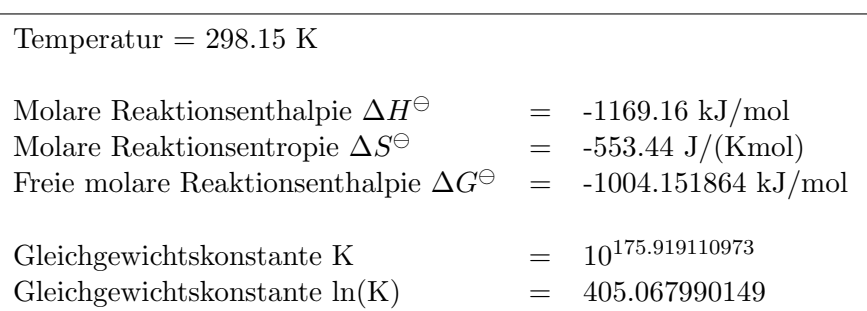

Thermochemische Reaktionsauswertung

#### Man beachte:

Wenn Sie Reaktionen bei anderen Temperaturen als 298.15K berechnen wollen, dann müssen Sie jeder Substanz die  $C_p$ -Polynomkoeffizienten zuordnen. Sonst weigert sich LCS, Ihre Reaktionstemperatur anzunehmen !

## Beispiel 2:

In diesem Beispiel haben alle Substanzen  $C_p$ -Polynomkoeffizienten.

Reaktionsgleichung:  $CO(g) + 1/2O_2(g) = CO_2(g)$ 

#### Ausgabe:

## Thermochemische Reaktionsauswertung

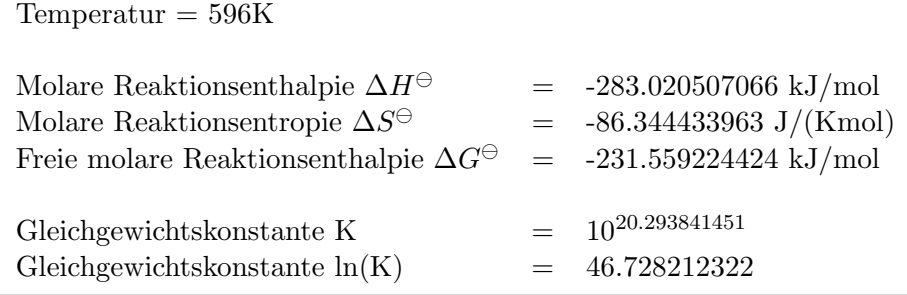

# 11.7 Enthalpieänderung  $\Delta H$

Thermochemie-Fenster Menüpunkt Reaktion -> Enthalpieänderung  $\Delta H$ 

Die Enthalpie H spielt in der chemischen Thermodynamik eine sehr große Rolle. Sie leitet sich aus dem ersten Hauptsatz der Thermodynamik ab.

Läuft ein Prozeß bei konstantem Druck ab und leistet nur Volumenarbeit, dann läßt sich die dabei auftretende Wärmemenge  $q_p$  als Differenz zweier Ausdrücke darstellen.

Wärmemenge 
$$
q_p = (E_2 + P \cdot V_2) - (E_1 + P \cdot V_1)
$$

Beide Ausdrucke in der Differenz haben die Form E+PV. Diesen Ausdruck ¨ bezeichnet man als Enthalpie H.

Enthalpieänderung 
$$
\Delta H = q_p = H_2 - H_1
$$

1. Berechnung 
$$
\Delta H = -R \cdot \frac{\ln K_1 - \ln K_2}{\frac{1}{T_1} - \frac{1}{T_2}}
$$

Diese Gleichung gehört zu den wichtigsten Funktionen in der Thermochemie. Sie stellt in vielen Fällen die einfachste Bestimmung für  $\Delta H$  dar. Die beiden Gleichgewichtskonstanten lassen sich direkt durch eine quantitative Analyse messen. Die Methode ist weitaus zuverlässiger als eine kalorimetrische Bestimmung von  $\Delta H$ .

2. Berechnung  $\Delta H = \Delta G + T \cdot \Delta S$ 

 $\Delta H$  läßt sich auch über die Änderung der Entropie  $\Delta S$  und die Änderung der Gibbs-Funktion  $\Delta G$  berechnen.

# 11.8 Entropieänderung  $\Delta S$

#### Thermochemie-Fenster Menüpunkt Reaktion -> Entropieänderung  $\Delta S$

Die Entropie S ist eng verknüpft mit der Wahrscheinlichkeit, ein System in einem bestimmten Zustand anzutreffen. Diese Wahrscheinlichkeit eines gegebenen Zustandes nennt man die Entropie. Da ein Zustand größter Unordnung gleichzeitig auch ein Zustand größerer Wahrscheinlichkeit ist, nimmt die Entropie in jedem spontan verlaufenden Vorgang zu. Freiwillig verlaufende Prozesse finden stets in Richtung zunehmender Unordnung statt.

Der 2. Hauptsatz der Thermodynamik besagt prägnant ausgedrückt, daß die Entropie im Universum ständig zunimmt.

1. Berechnung 
$$
\Delta S = nR \cdot ln(\frac{P_1}{P_2})
$$

Die reversible Expansion  $q_{rev} = nRT \cdot ln(\frac{V_2}{V_1})$  $\frac{V_2}{V_1}$ ). Zusammen mit der Beziehung für ideale Gase  $P_1V_1 = P_2V_2$  ergibt sich :

 $q_{rev} = nRT \cdot ln(\frac{P_1}{P_2})$  $\frac{1}{P_2}$  $\Delta S = q_{rev}/T$ , somit ergibt sich :  $\Delta S = nR \cdot ln(\frac{P_1}{P_1})$  $\frac{1}{P_2}$ 2. Berechnung  $\Delta S = (\Delta H - \Delta G)/T$ 

$$
\Delta S
$$
 läßt sich auch über die Änderung der Enthalpie  $\Delta H$  und die Änderung der Gibbs-Funktion  $\Delta G$  berechnen.

# 11.9 Änderung der Gibbs-Funktion  $\Delta G$

Die Gibbs-Funktion liefert ein quantitatives Maß für die Triebkraft einer Reaktion. Man bezeichnet die Gibbs-Funktion auch als freie Enthalpie.

Bei konstantem Druck und konstanter Temperatur gilt:  $\Delta G = q_p - q_{rev}$ 

Hier wird nur Expansionsarbeit geleistet.

#### Bedeutung von  $\Delta G$ :

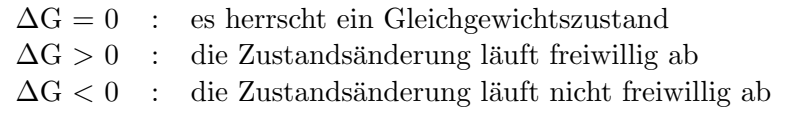

 $Thermocheme-Fenster Menüpunkt Reaktion \rightarrow Änderung der Gibbs-Funktion$  $\Delta G$ 

# 11.9.1 Berechnung von  $\Delta G = -RT \cdot lnK$

Diese Gleichung gehört zu den wichtigen Funktionen in der Thermochemie. Sie besagt, daß man  $\Delta G$  auch aus K und somit aus dem Massenwirkungsgesetz MWG herleiten kann.

# 11.9.2 Berechnung von  $\Delta G = \Delta H - T \Delta S$

 $\Delta G$  läßt sich auch über die Änderung der Entropie  $\Delta S$  und die Änderung der Enthalpie  $\Delta H$  berechnen.

# 11.9.3 Berechnung von  $\Delta G = -n \cdot F \cdot \varepsilon^0$  (EMK)

Diese Gleichung gehört auch zu den wichtigen Funktionen in der Thermochemie. Sie besagt, daß man  $\Delta G$  auch aus der elektromotorischen Kraft  $\varepsilon^0$  herleiten kann. Somit bietet sich eine zusätzliche Möglichkeit,  $\Delta G$  zu messen, wenn andere Verfahren nur schwer möglich sind. n ist die Molzahl der Elektronen.

- gemessene Zellspannung  $\varepsilon^0 = 1.56$  Volt

 $- n = 2$ 

Ausgabe:  $\Delta G = 301$  kJ/mol

# 11.10 Gleichgewichtskonstante K

Die Gleichgewichtskonstante K berechnet sich aus dem Massenwirkungsgesetz MWG.

Allgemeine Reaktionsgleichung: wA + xB +...  $\Leftrightarrow$  yC + zD +...

## Massenwirkungsgesetz (MWG)

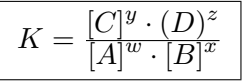

# 11.10.1 Berechnung von K aus MWG

Um die Berechnung des MWG möglichst einfach zu gestalten, wird in LCS stets die Reaktionsgleichung eingegeben. LCS zerlegt diese Gleichung danach selbständig. Dann werden die entsprechenden Konzentrationen abgefragt.

#### Beispiel:

Reaktionsgleichung:  $H_2(g) + I_2(g) = 2HI(g)$ 

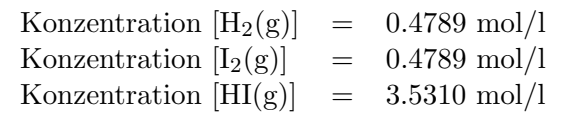

Ausgabe:  $K = 10^{1.735306} = 54.36$ 

# 11.10.2 Berechnung von  $K = e^{(-\Delta G/RT)}$

Berechnung von K aus der Änderung der Gibbs-Funktion bei konstanter Temperatur.

# **11.10.3** Berechnung von  $K = e^{(\varepsilon^0 nF/RT)}$

Berechnung von K mittels der elektromotorischen Kraft  $\varepsilon^0$  bei konstanter Temperatur.

11.10.4 Berechnung von  $K_2 = e^{(\Delta H/R \cdot \frac{T_2 - T_1}{T_1 \cdot T_2} + ln(K_1))}$ 

Berechnung von K hervorgehend aus der

#### van't Hoff 'schen Reaktionsisobaren

$$
\frac{dlnK_p}{d(1/T)} = \frac{\Delta H}{R}
$$

# 11.11 Ulich-Näherungsverfahren für K

Thermochemie-Fenster Menüpunkt Reaktion -> Ulich-Näherungsverfahren  $\lim K$ 

Um die Gleichgewichtskonstante K für beliebige Temperaturen zu berechnen, benötigt man folgende Gleichung mit einem Doppelintegral :

$$
lgK^\dagger_x=-\frac{\Delta_RH^{\ominus}_{298}}{ln10\cdot RT}+\frac{\Delta_RS^{\ominus}_{298}}{ln10\cdot R}+\frac{1}{ln10\cdot RT}\int\limits_{298K}^T\Delta_R C_p\,d\,lnT\,dT
$$

Insbesondere das Doppelintegral für die molare Wärmekapazität  $C_p$  ist nicht immer genügend genau bekannt.

Hier setzt jetzt das Näherungsverfahren von Ulich ein. Es besteht aus 4 Näherungsschritten.

1. Näherung  $\Delta_R C_p = 0$ 2. Näherung  $\Delta_R C_p$  = const. 3. Näherung  $\Delta_R C_p = \Delta C_p(T)$ 4. Näherung  $\Delta_R C_p = \Delta a + \Delta bT + \Delta cT^2$ 

# 11.11.1 Ulich 1.Näherung  $\Delta_R C_p = 0$

Man setzt  $\Delta_R C_p$  zu 0, somit entfällt das Doppelintegral.

$$
lgK_x^{\dagger} = -\frac{\Delta_R H_{298}^\ominus}{ln10 \cdot RT} + \frac{\Delta_R S_{298}^\ominus}{ln10 \cdot R}
$$

# 11.11.2 Ulich 2.Näherung  $\Delta_R C_p = const.$

In der 2. Näherung wird  $\Delta_R C_p$  als temperaturunabhängig betrachtet. Meist setzt man hier den Wert  $C_p(298K)$  ein.

Durch partielle Integration kommt man schließlich zur sogenannten Ulichschen Funktion f(T).

$$
f(T) = \frac{1}{T} \int_{298K}^{T} \ln T \, dT = \ln \frac{T}{298,15K} - 1 + \frac{298,154K}{T}
$$

# 11.11.3 Ulich 3.Näherung  $\Delta_R C_p = \Delta C_p(T)$

In der 3. Näherung von Ulich wird die mittlere Wärmekapazität $\overline{C_p}$  berechnet. Es gelten folgende Näherungen für 3 Temperaturbereiche :

500...1000K  $\overline{C_p} = 0.5 \cdot [C_p(300) + C_p(600)]$ 1000..2000K  $\overline{C_p} = 0.25 \cdot [C_p(300) + 2C_p(600) + C_p(1200)]$ 2000..3000K  $\overline{C_p} = 1/6 \cdot [C_p(300) + 2C_p(600)) + 2C_p(1200) + C_p(2400)]$ 

Für T < 500K setzt LCS  $C_p(298)$  ein.

Soweit C<sub>p</sub>-Polynomkoeffizienten existieren, wird  $\overline{C_p}$  von LCS automatisch für die entsprechenden Temperaturen bestimmt.

Fehlen aber einer Formel die C<sub>p</sub>-Polynomkoeffizienten, so werden die C<sub>p</sub>(T)-Werte für diese Formel abgefragt.

# 11.11.4 Ulich 4.Näherung  $\Delta_R C_p = \Delta a + \Delta bT + \Delta cT^2$

Die 4. Näherung benötigt für alle Formeln einer Gleichung  $C_p$ -Polynomkoeffizienten, ansonsten wird sie nicht durchgeführt.

Die Berechnung erfolgt nach dem Verfahren von Tjomkin-Schwarzman. Dazu wird das Doppelintegral mit dem Polynom der Wärmekapazität erweitert und partiell integriert.

Es ergibt sich dann folgende umfangreiche Gleichung :

$$
\left| \right. \left. \left. \right|lgK = -\frac{\Delta_R H_{298}^\ominus}{ln 10RT} + \frac{\Delta_R S_{298}^\ominus}{ln 10R} - \frac{1}{ln 10RT} \int\limits_{298K}^T \Delta_R C_p \, dT + \frac{1}{ln 10R} \int\limits_{298K}^T \frac{\Delta_R C_p}{T} \, dT \right|
$$

Eine ausführliche mathematische Beschreibung des Ulich-Näherungsverfahrens finden Sie im Buch Chemische Thermodynamik, Arbeitsbuch 4, VEB Deutscher Verlag S. 211 ff.

#### Beispielrechnung aus obengenanntem Buch:

Reaktionsgleichung:  $2H_2O(g) = 2H_2(g) + O_2(g)$ 

Temperatur  $= 1500$  K

1. Näherung :  $lgK = -12.195109953$ 2. Näherung :  $lgK = -11.349446759$ 3. Näherung :  $lgK = -11.522692860$ 4. Näherung :  $lgK = -11.480095541$ 

# 11.12  $C_p$  aus Temperaturpolynom berechnen

Hat man für eine Substanz die  $C_p$ -Polynomkoeffizienten definiert, so kann man hier bequem die  $C_p(T)$ -Werte für jede beliebige Temperatur bestimmen.

 $C_p$ -Temperaturpolynom

 $C_p(T) = a + bT + cT^2$ 

# 11.13  $C_p(T)$ -Polynom-Transformation

In der Literatur gibt es 2 Arten von  $C_p(T)$ -Polynomen :

Typ A :  $a + bT + cT^2$ Typ B :  $a + bT + c/T^2 + dT^2$ 

LCS verwendet intern den Typ A. LCS kann Polynome vom Typ B in den Typ A transformieren. Dies geschieht mittels der LCS internen Polynom-Approximation.

Bei der Polynom-Transformation geben Sie die Koeffizienten a, b, c und d des Polynom-Typs B ein.

Beachten Sie, daß in der Literatur diese Koeffizienten mit Faktoren angegeben sind. LCS geht von folgenden Tabellenfaktoren aus.

- C<sub>p</sub>-Koeffizient b \* 1000

- C<sub>p</sub>-Koeffizient c /  $10^5$ 

- C<sub>p</sub>-Koeffizient d \*  $10^6$ 

Sollte Ihre Tabelle diese Faktoren verwenden, brauchen Sie einfach nur die Werte abtippen (z.B. im Buch Chemische Gleichgewichte von Michael Binnewies).

Zusätzlich grenzen Sie bitte den Temperaturbereich Ihres  $C_p(T)$ -Polynoms ein. Standardmäßig wird hier der Bereich 298K - 1000K vorgegeben.

LCS erzeugt jetzt 500 Stützpunkte für das Polynom vom Typ B und approximiert ein Polynom vom Typ A daraus. Das neue Polynom wird dann angezeigt.

Beachten Sie, daß diese Koeffizienten auch mit Faktoren angegeben sind. LCS geht von folgenden Tabellenfaktoren aus.

- C<sub>p</sub>-Koeffizient b \* 1000

- C<sub>p</sub>-Koeffizient c \*  $10^6$ 

Ist eine Thermochemie-Datenbank geladen, so kann man die  $C_p$ -Koeffizienten direkt eintragen lassen. Eingetragen wird die momentan aktive THC-Substanz (schwarz unterlegt).

# 11.14 Chemisches Gleichgewicht

Thermochemie-Fenster Menüpunkt Thermodynamik -> Chem. Gleichgewicht (Taste F7)
Ein chem. Gleichgewicht herrscht, wenn sich die Reaktionsgeschwindigkeiten der Hin- und Ruckreaktion gleichen. Es herrscht also ein dynamischer Ausgleich ¨ zwischen Hin- und Rückreaktion, der sich im Gleichgewichtszustand kompensiert.

Ein chemisches Gleichgewicht kann nur in einem abgeschlossenen System existieren, d.h. es wird dem System weder Energie entzogen noch hinzugefügt.

Die Bestimmung des Gleichgewichtszustands aus dem Massenwirkungsgesetz ist allerdings schwierig, da hier oft hohe Potenzen vorkommen. Auf normalen Wegen sind solche Gleichungen im Regelfall nicht lösbar. Man verwendet deshalb einen iterativen Ansatz, um sich schrittweise an die Lösung heranzutasten.

Man variert die Konzentration der Ausgangsstoffe und berechnet die temporäre Gleichgewichtskonstante  $K_{temp}$  über das MWG. Nun vergleicht man  $K_{temp}$  mit der richtigen Gleichgewichtskonstanten K für die Reaktion. Man iteriert solange, bis  $K_{temp}$  und K sich nur minimal unterscheiden.

### Beispiel:

Reaktion:  $H_2(g) + I_2(g) = 2HI(g)$  (298K)

Gleichgewichtskonstante K =  $10^{2.8398} = 691.4$ 

In unserem Fall arbeiten wir statt mit Konzentrationen mit Drucken. ¨

 $p(H_2) = 1$  mbar

 $p(I_2) = 1$  mbar

Gleichgewichtsausdrücke:

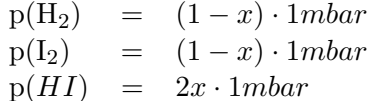

### Gleichgewichtskonstante

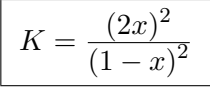

#### Eingabe LCS:

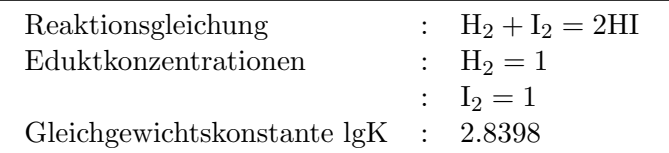

Konzentration/Druck im Gleichgewichtszustand

$$
\begin{array}{rcl} \rm{H}_{2} & = & 0.07067 \\ \rm{I}_{2} & = & 0.07067 \\ \rm{HI} & = & 1.85866 \end{array}
$$

# 11.15 Elektromotorische Kraft

Thermochemie-Fenster Menüpunkt Thermodynamik -> Elektromotorische Kraft (EMK)

Die Zellspannung unter Standardbedingungen (298K, 1013hPa) bezeichnet man als Standard-EMK  $\varepsilon^0$ .

1. Berechnung:  $\varepsilon^0 = -\Delta G/nF$ 

Hier wird die Standard-EMK  $\varepsilon^0$  aus der Änderung der Gibbs-Funktion und der Molzahl der Elektronen hergeleitet.

**2.** Berechnung:  $\varepsilon^0 = RT \cdot lnK/nF$ 

Hier wird die Standard-EMK  $\varepsilon^0$  aus der Gleichgewichtskonstanten K und der Molzahl der Elektronen hergeleitet.

### 11.16 Nernst-Gleichung

Thermochemie-Fenster Menüpunkt Thermodynamik

-> Nernst-Gleichung

Die Nernst-Gleichung beschreibt die Konzentrationsabhängigkeit der Zellspannung  $\varepsilon$ .

$$
\varepsilon = \varepsilon^0 - \frac{RT}{nF} \cdot lnQ
$$

Q entspricht dem Ausdruck im MWG.

Beispiel: Elektrochemische Zn-Ag-Zelle

Welche Zellspannung fließt bei 0.1 mol/l Zn<sup>2+</sup>-Ionen und 0.01 mol/l Ag<sup>+</sup>-Ionen  $(T = 298.15K)$ ?

 $\varepsilon = 1.56$  Volt

Reaktionsgleichung:  $Zn(s) + 2Ag^+ = Zn^{2+} + 2Ag(s)$  $(s = solid)$ 

LCS-Eingabe :  $2Ag < +>$  =  $Zn < 2+>$ 

Die reinen Elemente spielen bei der Reaktion keine Rolle. Die Gleichung wird auf die beteiligten Ionen zusammengekurzt. Hieraus berechnet LCS das MWG. ¨

- Eingabe des Standard-EMK  $\varepsilon^0$ : 1.56V

- Eingabe der Molzahl der Elektronen: 2

$$
\varepsilon = 1.56V - \frac{RT}{nF} \cdot \ln \frac{[Zn^{2+}]}{[Ag^+]^2}
$$

$$
\varepsilon = 1.56V - \frac{RT}{nF} \cdot \ln \frac{0.1}{0.01^2}
$$

$$
\varepsilon = 1.47 \text{ Volt}
$$

Umgestellte Nernst-Gleichung:  $\varepsilon^0 = \varepsilon + \frac{RT}{nF} \cdot lnQ$ Hier wird von LCS statt der Zellspannung die Standard-EMK berechnet.

# 11.17 Osmotischer Druck

 $Thermocheme-Fenster Menüpunkt Thermodynamic  $>$  0smotischer Druck$ 

Unter Osmose versteht man die Diffusion von Molekulen durch eine semiper- ¨ meable Membran, wobei 2 Lösungen oder eine und ihr Lösungsmittel getrennt werden.

Der osmotische Druck Π ist der Überdruck, den man anwenden muß, um zu verhindern, daß Moleküle des Lösungsmittels in die Lösung hineindiffundieren.

LCS kann aus einer Meßreihe mit der Massenkonzentration  $p_B$  und dem osmotischen Druck die Molmasse einer Substanz bestimmen.

Massenkonzentration  $p_B =$  Masse/Volumen in g/l

### LCS-Eingaben (Aufbau der Meßwertreihe):

X-Werte:  $p_B$  in  $g/l$ Y-Werte: Osmotischer Druck in kPa

#### Beispiel:

Die Meßreihe ist vorher entsprechend im Meßwertfenster zu laden oder einzugeben. Die X-Werte müssen aufsteigend sortiert sein, sowie mind. 4 Meßwertpaare vorhanden sein.

Beispiel aus Physikalische Chemie von Clyde Metz, McGrawHill-Verlag S. 242

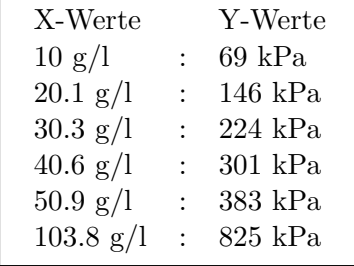

LCS wandelt die Y-Werte wie folgt um :  $y_i = y_i/x_i \left( \frac{\Pi}{p_B} \right)$ 

Die Y-Werte haben jetzt die Einheit: kPa·l/g.

Für die geänderte Meßwertreihe wird eine Ausgleichsgerade  $y = mx + b$  bestimmt. Setzt man x auf Null, so ist b der Y-Wert an der die Y-Achse geschnitten wird.

Die Molmasse M<sub>B</sub> ergibt sich dann zu : M<sub>B</sub> = b/RT

Die Temperatur T der Meßreihe wird in einem Extradialog in Kelvin erfragt.

In unserem Beispiel wird eine Molmasse von 348 g/mol bestimmt.

Klickt man das Meßgraphsymbol an, so kann man sofort die Ausgleichsgerade sehen (die linke x-Grenze sollte man im Graphen ggfs. auf 0 setzen).

# 11.18 Dampfdruckerniedrigung

Ist der Dampfdruck einer Substanz relativ zum Dampfdruck eines Lösungsmittels sehr gering, so sinkt der Dampfdruck des Lösungsmittels ab. Man spricht hier von der Dampfdruckerniedrigung.

Uber das Gesetz von Raoult kann man die Molmasse einer Substanz aus der ¨ Dampfdruckerniedrigung bestimmen.

Gesetz von Raoult

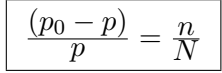

 $p_0$  = Dampfdruck des Lösungsmittels

 $p =$  Dampfdruck der Lösung

 $n/N =$  Molenbruch

### LCS-Eingaben:

- Dampfdruck des Lösungsmittels in kPa
- Dampfdruck der Lösung in kPa
- Masse der Lösung  $m<sub>L</sub>$  in g
- Masse der Substanz  $m<sub>S</sub>$  in g
- Molmasse des Lösungsmittel  $M_{Lsgm}$  in g/mol

Die Molmasse bestimmt sich aus folgender Formel:

### Berechnung der Molmasse

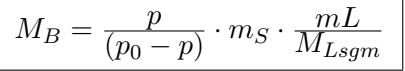

# 11.19 Clausius-Clapeyron-Gleichung

Thermochemie-Fenster Menüpunkt Thermodynamik -> Clausius-Clapeyron Gleichung

Die Temperaturabhängigkeit des Gleichgewichtsdrucks zweier Phasen eines reinen Stoffes wird mittels der Clausius-Clapeyron Gleichung abgebildet. LCS verwendet eine spezielle Form der Gleichung für die Temperaturabhängigkeit des Dampfdrucks.

### Spezielle Clausius-Clapeyron-Gleichung:

$$
\frac{lnp}{dT} = \frac{\Delta_v H}{RT^2}
$$

### 11.19.1 Verdampfungsenthalpie  $\Delta_v H$

Thermochemie-Fenster Menüpunkt Thermodynamik -> Clausius-Clapeyron Gleichung  $\rightarrow$  Verdampfungsenthalpie $(T,p)$ 

### LCS-Eingaben (Aufbau der Meßwertreihe):

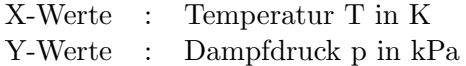

Beispiel aus Physikalische Chemie von Clyde Metz, McGrawHill-Verlag S.110

Hier soll die Verdampfungsenthalpie für Wasser bei 298.15 K bestimmt werden. Man beachte das die Formel nur für kleine Temperaturbereiche genügend genau ist.

Die Meßreihe ist vorher entsprechend im Meßwertfenster zu laden oder einzugeben. Die X-Werte müssen aufsteigend sortiert sein, sowie mind. 3 Meßwertpaare vorhanden sein.

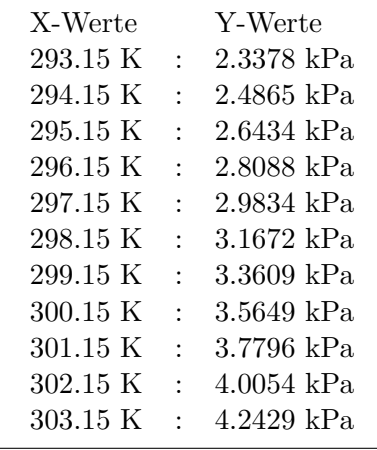

LCS wandelt die X-Werte wie folgt um :  $x[i] = 1/x[i]$ LCS wandelt die Y-Werte wie folgt um :  $y[i] = \ln(y[i])$ 

Beachten Sie, daß LCS diese Umformung in die Meßwerttabelle übernimmt. Sie sollten ggfs.Ihre Originalmeßwerte vor der Berechnung speichern.

Für die geänderte Meßwertreihe wird eine Ausgleichsgerade bestimmt, die auch als

Augustsche Formel :  $\begin{array}{c|c} | & lnp = A + \frac{B}{C} \end{array}$ 

 $\overline{T}$ 

bezeichnet wird.

### Eingabe:

- Meßreihe geladen oder vorher eingegeben
- Temperatur für Verdampfungsenthalpie in K

### Ausgabe:

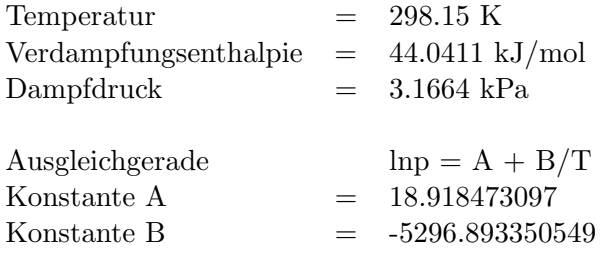

### 11.19.2 Dampfdruck  $p_2$  (Clapeyron)

Thermochemie-Fenster Menüpunkt Thermodynamik -> Clausius-Clapeyron Gleichung

 $\sim$  Dampfdruck  $p_2$ 

Berechnung des Dampfdruck  $p_2$  aus der folgenden Gleichung:

$$
ln(p_2) = ln(p_1) + \frac{\Delta_v H}{R}(\frac{1}{T_1} - \frac{1}{T_2})
$$

### LCS-Eingaben:

Temperatur  $T_1$  in K Temperatur  $T_2$  in K Dampfdruck p1 in kPa Verdampfungsenthalpie  $\Delta_v H$  in kJ/mol

### Ausgabe:

Dampfdruck  $p_2$  in kPa

### 11.19.3 Temperatur  $T_2$  (Clapeyron)

Thermochemie-Fenster Menüpunkt Thermodynamik

- -> Clausius-Clapeyron Gleichung
- $\rightarrow$  Temperatur  $T_2$

Berechnung der Temperatur  $T_2$  aus der folgenden Gleichung:

$$
ln(p_2) = ln(p_1) + \frac{\Delta_v H}{R}(\frac{1}{T_1} - \frac{1}{T_2})
$$

### LCS-Eingaben:

Temperatur  $T_1$  in K Verdampfungsenthalpie  $\Delta_v H$  in kJ/mol Dampfdruck p<sup>1</sup> in kPa Dampfdruck p<sup>2</sup> in kPa

### Ausgabe:

Temperatur  $T_2$  in K

# 11.20 Bildungsenthalpie gasförmiger Ionen

Thermochemie-Fenster Menüpunkt Thermodynamik

 $\rightarrow$  Bildungsenthalpie gasförmiger Ionen

 $\rightarrow$  Organische Moleküle

LCS kann die Bildungsenthalpie gasförmiger Ionen für organische Moleküle bestimmen. LCS benötigt dazu die Summenformel der organischen Verbindung. Aus dieser werden die Anzahlen der verschiedenen Atome bestimmt.

Von diesen gasförmigen Ionen der Elemente werden die Bildungsenthalpien berechnet und zusammenaddiert.

Die organische Summenformel darf allerdings nur folgende Elemente enthalten:

### C, H, O, N, S, F, Cl, Br, I und P

Beispiel: (aus Einführung in physikal. Chemie, B. Harder, S. 43)

Summenformel:  $C_2H_5OH$  (Ethanol)

### Ausgabe:

Summe der Bildungsenthalpien der gasförmigen Ionen = 2990.492 kJ/mol

Über die Bildungsenthalpie der gasförmigen Ionen der Elemente und die Bindungsenergien kann man dann später, wie folgt auf die Bildungsenthalpie schließen :

 $\Delta_f H^{\ominus} = \sum$ (Bildungsenthalpie der gasf. Ionen) -  $\sum$  Summe(Bindungsenergien)

Diese Formel erlaubt eine grobe Abschätzung der Bildungsenthalpie gasförmiger Stoffe.

### 11.20.1 Bildungsenthalpie Tabelle Ionen

Thermochemie-Fenster Menüpunkt Thermodynamik  $\rightarrow$  Bildungsenthalpie gasförmiger Ionen

- 
- $\rightarrow$  Tabelle gasförmiger Elemente

Hier ist eine kurze Übersicht über die Bildungsenthalpien der gasförmigen Ionen der obengenannten Elemente in kJ/mol.

# 11.21 Bindungsenergie berechnen

Thermochemie-Fenster Menüpunkt Thermodynamik -> Bindungsenergie berechnen

LCS kann die Bindungsenergien von organischen Bindungen recht bequem summieren. Dazu stellt es einen Dialog zur Verfügung, wo man per Maus die entsprechende organische Bindungsart aussuchen kann. Zusätzlich gibt man die Anzahl der Bindungen an.

Die passende organische Bindungsart sucht man sich per Mausklick aus der aufklapp- und scrollbaren Listbox heraus und trägt dann die Anzahl die Bindungen als Zahl ein. Mittels der Schaltfläche 'Addieren' werden die Bindungsenergien nun aufsummiert. Die aktuelle Zwischensumme zeigt stets die bisher summerierten Bindungsenergien auf. Mit 'Ende' verläßt man den Dialog und die Endsumme wird ausgegeben.

Die aufklappbare Listbox enthält neben der Bindungsart noch die Information über die Bindungsenergie dieser Bindung in  $kJ/mol$ .

Beispiel: (aus Einführung in physikal. Chemie, B. Harder, S. 43)

Summenformel:  $C_2H_5OH$  (Ethanol)

### Eingabe:

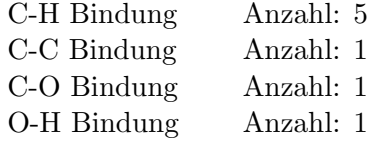

### Ausgabe:

Summe der Bindungsenergien: 3204 kJ/mol

Zusammen mit der Bildungsenthalpie gasförmiger Ionen kann man jetzt recht gut die Bildungsenthalpie von  $C_2H_5OH(g)$  abschätzen.

 $\Delta_f H^{\ominus}$  von  $C_2H_5OH(g) = 2990.5-3204 = -213.5 \text{ kJ/mol}$ 

Die Bindungsenergien stammen aus dem Buch Physikalische Chemie von Clyde Metz S.104.

### Bindungsdatenbank: BINDUNG.DAT

LCS verwaltet die Bindungen in einer ASCII-Datei namens BINDUNG.DAT. Diese Datei können Sie jederzeit mit einem ASCII-Editor ergänzen. Folgender Aufbau ist unbedingt einzuhalten :

Beispielausschnitt aus der Datei:

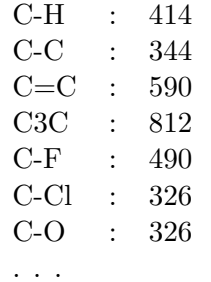

Nach der Bindung muß ein Doppelpunkt als Trennzeichen folgen, danach kommt die Bindungsenergie in kJ/mol. Die Datei ist zeilenweise organisiert, Leerzeilen sind verboten !

Da Windows bzw. MS-DOS kein Symbol für **Dreifachbindungen** besitzt, sind diese wie folgt zu schreiben. Eine Dreifach-Kohlenstoffbindung wird als C3C geschrieben.

# 11.22 Van der Waals-Gleichung

Thermochemie-Fenster Menüpunkt Thermodynamik -> Van der Waals Gleichung

Um das Verhalten realer Gase besser zu beschreiben, wurde von Van der Waals folgende Zustandsgleichung aufgestellt:

Van der Waals-Gleichung

$$
\boxed{\left(p + \frac{a}{v^2}\right) \cdot (v - b) = RT}
$$

 $n =$  Anzahl Mole  $V = VolumeN(1)$ a = stoffspezif. Proportionalkonstante  $(a = p(bin) \cdot v^2)$ b = Kovolumen  $p(bin) = Binnendruck$ 

### 11.22.1 Berechnung des Molvolumens

Während sich p und T relativ einfach aus der Van der Waals Gleichung ableiten lassen, ist bei v etwas mehr Aufwand zu treiben.

Die Gleichung wird in ein Polynom 3. Grades von  $v$  umgestellt :

$$
v^3 - \left(b + \frac{RT}{p}\right) \cdot v^2 + \frac{a}{p} \cdot v - \frac{ab}{p} = 0
$$

Nun lassen sich die Nullstellen mittels des Newton-Näherungsverfahrens numerisch leicht bestimmen.

Für v gelten die Grenzen:  $1/3 v_k$  bis  $20v_k$ 

Kritisches Molvolumen:  $v_k = 3b$ 

#### Beispiel:

(aus Einfuhrung in die physikal. Chemie von B. Harder, S.34 (2.16b) ¨

Molvolumen von Wasserdampf bei 700K und 200 hPa Druck

### Eingaben in LCS:

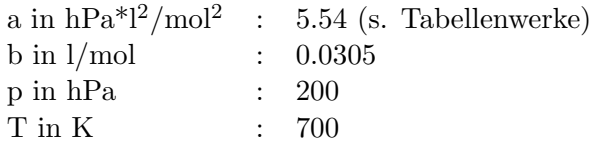

LCS bestimmt jetzt erstmal einen Näherungswert für  $v$ , der in das Newton Näherungsverfahren eingesetzt wird.

1. Näherung: 
$$
v = \frac{RT}{p} = 0.2910 \frac{1}{\text{mol}}
$$
  
Newton-Näherung:  $v = 0.2077 \frac{1}{\text{mol}}$ 

### 11.22.2 a und b im kritischen Punkt

Unterhalb der kritischen Temperatur  $T_k$  existieren eindeutig unterscheidbar eine gasförmige und eine flüssige Phase. Im kritischen Punkt werden die beiden Phasen ununterscheidbar. Oberhalb von  $T_k$  gibt es nur noch eine einzige Gasphase. Im kritischen Punkt sind das Maximum und das Minimum der van der Waalschen Isothermen zu einem Wendepunkt mit waagerechter Tangente zusammengerückt.

Für den kritischen Punkt gelten folgende Gleichungen für a und b:

$$
a = \frac{27R^2T_k^2}{64p_k} b = \frac{RT_k}{8p_k}
$$

 $p_k = k$ ritischer Druck

### 11.22.3 2. Virialkoeffizient

Der 2. Virialkoeffizient B leitet sich aus den Clausiusschen Virialgleichungen ab.

 $pV = RT + B\cdot p + C\cdot p^2 + \dots$ 

B ist deshalb sehr interessant, weil er Aussagen über die intermolekularen Wechselwirkungskräfte in realen Gasen gestattet.

$$
B = b - \frac{a}{RT}
$$

Beispiel in LCS:

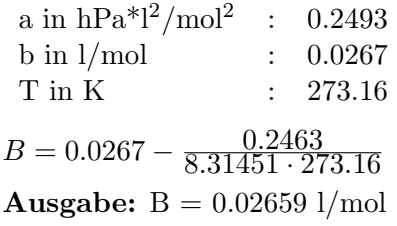

# 11.23 Gefrierpunkterniedrigung

 $Thermocheme-Fenster Menüpunkt The rmodynamik  $\rightarrow$  Gefrierpunkterniedri$ gung

Mittels Gefrierpunkterniedrigung kann man die Molmasse einer Substanz bestimmen. Fügt man einem Lösungsmittel eine unbekannte Substanz zu, so sinkt der Schmelzpunkt des Lösungsmittels ab.

### 11.23.1 Rast-Methode

Das Verfahren von Rast basiert auf dem Lösungsmittel Campher. Campher hat eine sehr große kryoskopische Konstante von 40.0 Kkg/mol.

#### Beispiel:

(aus Einfuhrung in das chemische Rechnen, ISBN 3-582-01231-X, S.275) ¨

Zu 0.1367g einer unbekannten Substanz werden 2,4355 g Campher gemischt. Der reine Campher schmilzt unter Versuchsbedingungen bei 178.7 Grad. Das Gemisch schmilzt bei 162.4 Grad.

Temperaturdifferenz : 16.3 K

$$
M = \frac{K_m \cdot m(P)}{\Delta v_m \cdot m(Lm)}
$$
  
\n
$$
K_m = 40.0 \text{ Kkg/mol (Campher)}
$$
  
\n
$$
\Delta v_m = 16.3 \text{ K}
$$
  
\n
$$
m(P) = 0.1367g
$$
  
\n
$$
m(Lm) = 2.4355g
$$

### **Ausgabe:** Molmasse  $= 137.7$  g/mol

Das Verfahren von Rast ist besonders einfach, trotzdem sollte man stets den Mittelwert aus mehreren Messungen verwenden, um Verfahrensfehler zu minimieren.

### 11.23.2 Beckmann-Methode

Das Verfahren ist aufwendiger als das Rast-Verfahren, dafür aber etwas genauer. Man benutzt hierzu ein sogenanntes Beckmann-Thermometer, welches relative Temperaturmessungen erlaubt.

### Eingaben :

- 1. Volumen des Lösungsmittels in ml
- 2. Dichte des Lösungsmittels in  $g/ml$
- 3. Kryoskopische Konstante des Lösungsmittels
- 4. Masse der gelösten Substanz in Gramm
- 5. Thermometer-Skalenteile (Mittelwert) für Lösungsmittel
- 6. Thermometer-Skalenteile (Mittelwert) für Lösung
- 7. Korrekturfaktor des Thermometers Standardvorgabe: 0.987

### Ausgabe : bestimmte Molmasse

 $(s.$  Einführung in das chemische Rechnen,  $S.274$ 

# Kapitel 12

# Meßwertverarbeitung

### Meßwert-Fenster -> Taste F5 oder das 5. waagerechte Auswahlsymbol

Meßwerte fallen im Labor in großem Stil an. LCS stellt Ihnen eine ganze Reihe von Funktionen zur Bearbeitung und Fehlerrechnung zur Verfügung. Im Numerik-Fenster werden Ihnen dann noch weitere numerische und statistische Analyseverfahren zur Bewertung des Datenmaterials geboten.

# 12.1 Grundlagen der Meßwertverarbeitung

Die aktuelle LCS-Version stellt Ihnen ein Meßwertfenster mit max. 500 Xund Y-Werten zur Verfügung. Diese Meßwerttabelle wird von diversen Programmteilen gemeinsam genutzt. Sollten Sie Routinen mit Meßwertberechnung außerhalb des Meßwertfensters nutzen, dann sichern Sie ggfs. Ihre aktuellen Meßwerte. Spätere LCS-Versionen unter Windows95 bzw. MacOS werden hier noch eine flexiblere Meßwertverwaltung besitzen.

Das Meßwertfenster hat eine Editierzeile oberhalb der eigentlichen Tabelle. Die Bedienung per Tastatur finden Sie unter dem Menüpunkt Hilfe->Tastatur im Meßwertfenster-Menü. Meßwerte können aber auch per Doppelklick selektiert und in einem Windows-Eingabefeld editiert werden.

Neben der direkten Editierung gibt es noch eine Reihe von Menupunkten zur ¨ Bearbeitung der Meßwerte, sowie deren Formatierung und Fehlerrechnung. Außerdem k¨onnen die Meßwerte in diversen Formaten gespeichert und geladen werden.

Die Meßwerte können von einer großen Zahl von Spezialroutinen der Numerik, Statistik und vieler anderer Routinen global genutzt werden.

# 12.2 Aufbau des Meßwertfensters

Das Meßwertfenster dient zur Aufnahme von max. 500 Meßwerten. In der 1. Spalte liegen die X-Werte und in der 2. Spalte die Y-Werte.

Das Meßwertfenster hat eine Editierzeile oberhalb der eigentlichen Tabelle. Die Bedienung per Tastatur finden Sie unter dem Menüpunkt Hilfe -> Tastatur im Meßwertfenster-Menü. Meßwerte können aber auch per Doppelklick selektiert werden und in einem Windows-Eingabefeld editiert werden.

Das Meßwertfenster kann per Maus gescrollt werden und Meßwerte können direkt per Mausklick in die Editierzeile geholt werden. Der aktuelle Meßwert in der Editierzeile ist stets als invertierter schwarzer Block sichtbar.

Meßwerte können sowohl gelöscht als auch eingefügt werden. Weitere Funktionen, wie Sortieren, Vertauschen der Spalten oder Skalieren stehen dem Benutzer zur Verfügung.

### 12.2.1 Formatierung der Meßwerte

Meßwertfenster

 $\rightarrow$  Formatierung  $\rightarrow$  X-Werte (Taste F4) -> Formatierung -> Y-Werte (Taste F5)

Die X- und Y-Spalte können nach Ihren Wünschen formatiert ausgegeben werden. In einem Dialog können die entsprechenden Darstellungsformate mit Nachkommastellen pro Spalte gewählt werden. Standardmäßig sind 2 Nachkomma-

stellen eingetragen. Diese Einstellungen gelten dann auch für einen Großteil der Speicherroutinen.

### Beispiel für Meßwert-Fenster-Aufbau:

In diesem Fall ist der 1. X-Wert aktiv und steht in der Eingabezeile. Im Original-LCS-Fenster ist der 1. X-Wert schwarz invertiert dargestellt.

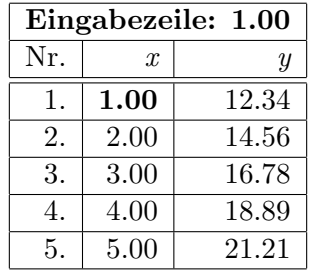

# 12.3 Meßwert-Bearbeitung

Unter Meßwertbearbeitung versteht man all die Dinge, die neben der direkten Editierung mit den Meßwerten zusätzlich durchgeführt werden können.

### 12.3.1 Meßwerte löschen

 $Meßwert-Fenster \rightarrow Edit \rightarrow Lösche \ alle Meßwerte$ 

Mittels dieses Menüpunkts oder Taste F2 kann die gesamte Meßwerttabelle (Xund Y-Spalte) gelöscht werden.

### 12.3. MESSWERT-BEARBEITUNG 111

 $Meßwert-Fenster \rightarrow Edit \rightarrow Lösche vordere Meßwerte$ 

Löscht alle Meßwerte  $(X \text{ und } Y)$  vor dem invertierten Meßwert im Meßwertfenster. Diese Funktion ermöglicht z.B. die linke Eingrenzung von Peaks zur späteren Flächenbestimmung (Simpson).

 $Meßwert-Fenster \rightarrow Edit \rightarrow Lösche vordere Meßwerte$ 

Löscht alle Meßwerte  $(X \text{ und } Y)$  hinter dem invertierten Meßwert im Meßwertfenster. Diese Funktion ermöglicht z.B. die rechte Eingrenzung von Peaks.

### 12.3.2 Meßwerte sortieren

Meßwert-Fenster -> Edit -> Meßwerte sortieren

Es kann nach der X- oder Y-Spalte sortiert werden. Die Sortierung ist aufsteigend. Sind sowohl X- als auch Y-Werte vorhanden, dann wird trotz Sortierung jedes Meßwertpaar korrekt zusammengehalten.

### 12.3.3 X-/Y-Spalte vertauschen

 $Meßwert-Fenster$  -> Edit -> X-/Y-Spalte vertauschen

Vertauscht die beiden Spalten komplett. Dies ist fur Routinen wie z.B. die ¨ Fehlerrechnung wichtig, da sie nur die X-Spalte zur Berechnung verwenden.

### 12.3.4 Meßwerte skalieren

Meßwert-Fenster -> Format -> Meßwerte skalieren

### Meßwerte multiplizieren:

Oft ist es nutzlich, die Meßwerte neu zu skalieren. Diese Routine multipliziert ¨ die komplette X- oder Y-Spalte mit einem Faktor.

### Meßwerte logarithmieren:

Logarithmiert die X- oder Y-Spalte komplett. Vorher wird allerdings geprüft, ob alle Werte logarithmierbar sind, wenn nicht, dann wird diese Routine nicht ausgeführt.

### Meßwerte mit Offset addieren:

Diese Routine addiert einen Offsetwert auf eine komplette X- oder Y-Spalte.

### Meßwertminimum auf 0 ziehen:

Diese Routine addiert einen Offsetwert so, daß das Minimum der X- oder Y-Spalte stets den Wert Null erhält.

### 12.3.5 Spalte automatisch füllen

### $Meßwert-Fenster$  -> Format -> Spalte automatisch füllen

Es gibt Dinge, die sind besonders lästig. Steht man vor der Aufgabe, eine Spalte mit Werten zu füllen, deren Abstände konstant sind, so nimmt einem die automatische Fullung diese Arbeit ab. Maximal sind wiederum nur 500 ¨ Meßwerte zugelassen.

### Beispiel:

Es sollen die Werte 0 bis 20 in der X-Spalte generiert werden.

Eingabe: (X-Spalte selektiert)

1. Startwert : 0 2. Schrittweite : 1 3. Anzahl Schritte : 20

# 12.4 Tastatursteuerung

Für das Meßwertfenster gibt es eine eigene Tastatursteuerung. Falls Sie die Windowseingabe bevorzugen, können Sie auch per Doppelklick eine Zelle des Fensters editieren.

Editiert wird der eingespiegelte Meßwert oberhalb der Meßwerttabelle in der Editierzeile und nicht direkt in einer Zelle.

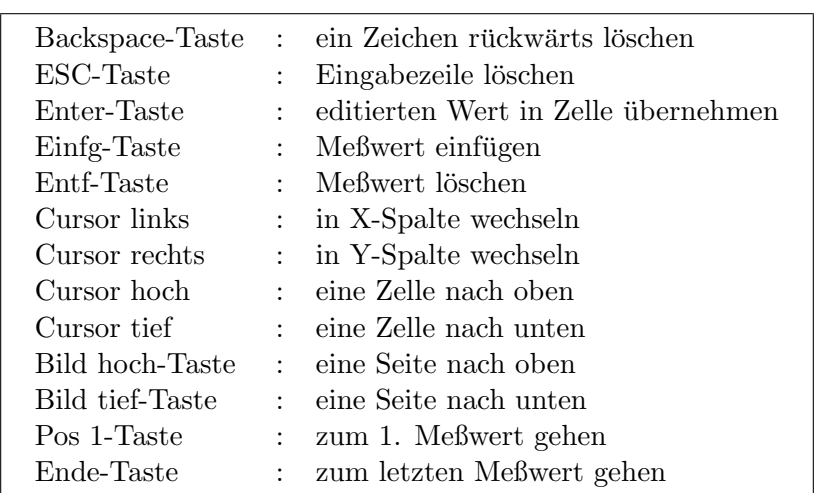

### Tastenfunktionen

# 12.5 Meßwerte laden/speichern

### 12.5.1 Meßwerte laden

 $Meßwertfenster$  -> Meßwerte laden (Taste F1)

Das interne Standardformat von LCS für Meßwertdateien ist **.MSW**. Es handelt sich hierbei um ein ASCII-Format. LCS speichert zusätzlich zu den Meßwerten noch die letzten Meßgrapheneinstellungen mit. Damit kann man sofort seinen letzten Meßgraphen mit allen Einstellungen nach dem Laden darstellen.

### 12.5.2 Meßwerte importieren

### Meßwertfenster -> Meßwerte importieren

Möchte man externe Meßwertdateien an LCS übergeben, so ist dies leicht möglich.

LCS erlaubt den Import von komma- bzw. semikolongetrennten ASCII-Dateien und dBase III-Dateien (.DBF).

### 1. Kommagetrennte Dateien:

CSV : kommagetrenntes ASCII-Format EXCEL-ASCII : semikolongetrenntes ASCII-Format

Die Meßwertpaare liegen zeilenweise vor, wobei die Y-Spalte auch weggelassen werden kann. Man kann die Dateien leicht mit einem Editor erzeugen bzw. sich per Programm generieren lassen.

Beispiel: CSV-Datei mit 3 Meßwertpaaren

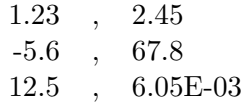

### Anmerkung:

Achten Sie darauf, den Dezimalpunkt bei Zahlen immer als Punkt zu schreiben. Das Komma dient zur Wertetrennung. Gibt es keine Y-Werte, so ist das Komma wegzulassen. Max. 500 Meßwerte dürfen importiert werden.

### 2. dBase III-Dateien (.DBF):

Das dBase III-Format ist ein sehr verbreitetes Datenformat. LCS ist der Lage, folgende dBase III-Dateistruktur zu laden.

Die DBF-Datei darf ein oder zwei Felder vom Typ Numeric enthalten. Diese Numeric-Felder durfen bis zu 500 Meßwerte enthalten. Datenstrukturen werden ¨ in dBase mit dem Befehl CREATE erzeugt. Achten Sie darauf, daß das DBF-Format verwendet wird und nicht das dBase IV-Format.

### 12.5.3 Meßwerte speichern/exportieren

#### Meßwertfenster -> Meßwerte speichern

LCS ist in der Lage, eine ganze Reihe anderer Spezialformate zu erzeugen, um den Datenexport zu erleichtern.

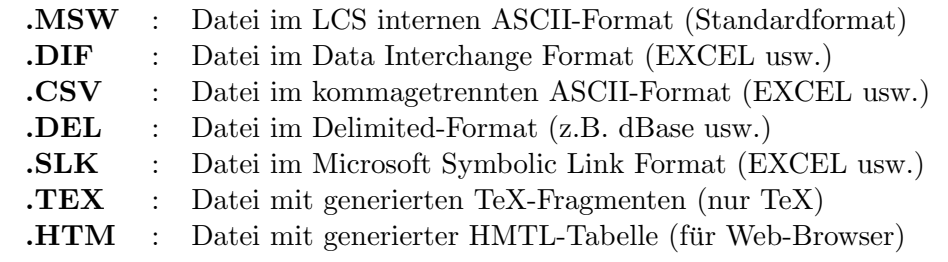

Alle Formate können als ASCII-Dateien jederzeit mit einem Texteditor gelesen werden. Eines dieser Formate sollte jede Tabellenkalkulation bzw. jedes Präsentationsprogramm lesen können. Spezielle Dinge zum TeX-Export finden Sie im Hauptmenü -> Hilfe -> Dateiformate/TeX.

# 12.6 Fehlerrechnung

Die Fehlerrechnung gehört eigentlich zu jeder Meßwertauswertung. LCS stellt Ihnen hier eine Reihe elementarer Verfahren zur Verfügung. Tiefergehende numerische und statistische Analysen finden Sie im Numerik-Fenster.

### 12.6.1 Arithmetisches Mittel/Spannweite/Median

 $Meßwertmenü \rightarrow Arithmetiches Mittel (X) (Taste F6)$ 

Berechnet das arithmetische Mittel, die Spannweite und den Median der Meßwerte in der X-Spalte.

### 12.6.2 Standardabweichung

 $Meßwertmenü \rightarrow Standardabweichung (X) (Taste F7)$ 

Berechnet die Standardabweichung der Meßwerte in der X-Spalte.

### 12.6.3 Varianz / Variationskoeffizient

 $Meßwertmenü \rightarrow Varianz / Variationskoeffizient (X) (Taste F8)$ 

Berechnet die Varianz und den Variationskoeffizienten der Meßwerte in der X-Spalte.

### 12.6.4 Mittlerer Fehler des Mittelswert

 $Meßwertmenü -> Mittlerer Fehler des Mittelwerts (X) (Taste F9)$ 

Eingabe: Auswahl des Vertrauensintervalls P(90%, 95%, 99%)

Berechnet das arithmetische Mittel und den mittleren Fehler des Mittelwerts über die t-Verteilung (P=90%, 95%, 99%).

Literatur: Fehlerrechnung, J. Topping, Verlag Physik, ISBN 3-87664-532-8

# 12.7 Numerische Differentiation von Meßwerten

 $Meßwertmenü Fehlerrechnung -> Meßdaten numerisch ableiten (Taste F3)$ 

LCS kann die Ableitung einer Meßwertkurve numerisch bilden.

### Warnung:

LCS transformiert die Original-Meßreihe in ihre Ableitung um. Die Original-Meßreihe geht dabei verloren. LCS fragt Sie deshalb vorher, ob Sie diese alte Meßreihe speichern möchten, ansonsten ist diese verloren.

| X-Werte      | Y-Werte      |
|--------------|--------------|
| $-1.00$      | 1.00         |
| $-0.50$      | 0.25         |
| $\mathbf{0}$ | $\mathbf{0}$ |
| 0.50         | 0.25         |
| 1.00         | 1.00         |
|              |              |

Beispiel-Ableitung:

Es handelt sich unschwer zu erkennen, um die Funktion  $f(x) = x^2$ , deren Ableitung 2x ist. LCS kann allerdings nicht symbolisch differenzieren. Die Ableitung erfolgt numerisch (Numerische Differentiation).

### Die X- und Y-Werte werden nun wie folgt transformiert:

Die Steigung $\mathbf{Y}_n = (\mathbf{Y}_{n+1}\text{-}\mathbf{Y}_n)$  /  $(\mathbf{X}_{n+1}\text{-}\mathbf{X}_n)$ 

 $X_n$  wird durch das mittlere  $X_n = (X_{n+1}+X_n)/2.0$  ersetzt. Die Anzahl der transformierten Meßwerte nimmt deshalb um 1 ab.

### Die neue Meßreihe sieht deshalb wie folgt aus :

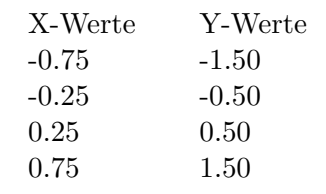

Ein Test des Graphen wird schnell zeigen, daß es sich in der Tat um die Funktion  $f(x) = 2x$  handelt.

Die Ableitung kann natürlich noch weiter abgeleitet werden. Die Genauigkeit der Ableitung nimmt natürlich mit jeder weiteren Ableitung ab. Die Ableitung kann mit den numerischen Approximationen von LCS weiter untersucht werden.

Die Anzahl der Meßwerte sollte nicht zu gering sein, um eine möglichst gute Ableitung zu erzeugen.

# Kapitel 13

# Meßgraphen-Fenster

# $13.1$  Meßgraphenfenster-Überblick

Meßgraphen-Fenster -> 6. Symbol in der waagerechten Symbolleiste

Das Meßgraphen-Fenster dient zur Darstellung von Meßwerten, sowie deren Ausgleichskurven, Funktionen und Splines. Der Hauptzweck dieses Fensters ist der schnelle Überblick über das Datenmaterial. LCS kann zusätzlich auch als Funktionsplotter für Funktionen vom Typ  $f(x)$ , die Ableitung  $f'(x)$  und das Integral von  $f(x)$  genutzt werden.

Wer besonders schöne Plots der Daten benötigt, sollte diese Daten per Datenexport einem Präsentationsprogramm übergeben. In der geplanten Windows95/NT bzw. MacOS-Version werden die Darstellungsfunktionen sicherlich noch weiter ausgebaut.

Sind keine Meßwertpaare vorhanden, so erscheint ein leeres Fenster mit einer kurzen Anmerkung. Eine Reihe von Funktionen leitet Ihre Daten direkt an dieses Fenster weiter. Ebenso wird jegliche Anderung der Meßwerte sofort an ein ¨ geöffnetes Meßgraphenfenster übergeben. Der Graph wird automatisch jeder Fenstergrößenveränderung angepaßt.

Die senkrechte Symbolleiste dient zur Einstellung der Meßgraphenausgabe, der Ausgleichskurven, der Zoomrucknahme und dem Speichern des Graphen als ¨ BMP-Grafikdatei.

### 13.2 Einstellung der Ausgleichskurven und Splines

### Senkrechte Symbolleiste -> 2. Symbol

Viele Meßdaten folgen bestimmten Funktionen. Mittels der Ausgleichskurven kann man recht leicht die Qualität gewisser Approximationen sichtbar überprüfen. Wenn man die genauen Funktionen der Ausgleichskurven benötigt, so kann man dies im Numerik-Fenster -> Numerik erfragen.

#### 13.3. FUNKTIONSPLOTTER 117

Die Ausgleichskurven werden nur eingespiegelt, solange nicht unzulässige Funktionswerte verwendet werden (z.B. Logarithmen von negativen Zahlen usw.). Die Auswahl erfolgt über eine aufklappbare Listbox.

### Folgende Ausgleichskurven werden angeboten:

- Nur Meßwerte anzeigen (keine Kurve)
- Verbinden durch Geraden
- Ausgleichsgerade
- Polynom-Approximation 2. 5. Grades
- Ausgleichskurve von Typ :  $A(x) = a \cdot e^{b \cdot x}$
- Ausgleichskurve von Typ :  $A(x) = a \cdot x^b$
- Ausgleichskurve vom Typ :  $A(x) = a + b \cdot ln(x)$
- Ausgleichskurve vom Typ :  $A(x) = a + b \cdot \frac{1}{x}$  $\bar{\bar{x}}$
- Kubische Spline-Interpolation
- Beliebige Funktion  $f(x)$
- Balkengraphik erstellen
- Polygonzug erstellen

Die Spline-Funktion ist die Mogelfunktion vieler Wissenschaftler, um Kurven möglichst gut zu glätten. Die interpolierten Zwischenwerte müssen nicht unbedingt den realen Kurvenverlauf darstellen. Es ist nur eine Näherung über Polynome 3. Grades.

Beachten Sie, daß für die Meßgraphen-Darstellung nicht die Checkbox **'Funk**tionsplot aktivieren' angewählt wird. Sie dient nur für reine Funktionsplots.

### 13.3 Funktionsplotter

### Senkrechte Symbolleiste -> 2. Symbol

Neben dem Plot von Meßwerten und deren Ausgleichskurven kann LCS auch als reiner Funktionsplotter arbeiten.

Funktionen vom Typ  $f(x)$  müssen allerdings vorher über die Funktionseingabe eingegeben worden sein. Die Funktionseingabe erreicht man uber das Symbol ¨  $f(x)$  in der waagerechten Menüleiste.

Funktions-Fenster -> 7. Symbol in der waagerechten Symbolleiste

 $\Rightarrow$  Funktion  $\Rightarrow$  Neue Funktion eingeben (Taste F2)

Um eine Funktion  $f(x)$  bzw. Ableitung  $f'(x)$  anzeigen zu lassen, markieren Sie die Checkbox 'Funktionsplot aktivieren' per Maus. Standardmäßig wird die Y-Achse autoskaliert. Dies bedeutet, daß LCS die Minima und Maxima der Funktion  $f(x)$  im voraus über den X-Achsenbereich bestimmt.

Der X-Achsenbereich wird den unteren Eingabefeldern entnommen. Per Maus können Sie aber auch die Y-Autoskalierung abschalten. Der Y-Achsenbereich wird dann aus den unteren Eingabefeldern ubernommen. Achten Sie in diesem ¨ Fall auf sinnvolle Bereichsgrenzen.

### Ableitung  $f'(x)$  anzeigen:

Für die Ableitung  $f'(x)$  müssen sie nur den Schalter **'Ableitung**  $f'(x)$ **, statt**  $f(x)$  zeichnen' markieren. Sie können problemlos zwischen der Ableitung  $f'(x)$ und der Funktion f(x) wechseln. Schalten Sie bei extremen Steigungen ggfs. vorher die Y-Autoskalierung ab und setzen Sie eigene Y-Grenzen ein. Die Ableitung  $f'(x)$  wird numerisch bestimmt.

### Integral von  $f(x)$  bilden:

Für die Integration müssen sie nur den Schalter **'Integral von f(x)'** markieren. Sie können problemlos zwischen der  $f(x)$ ,  $f'(x)$  und dem Integral von  $f(x)$  wechseln. Die graphische Integration benutzt aus Geschwindigkeitsgründen keine Autoskalierung. Das Integral von f(x) wird numerisch mittels der Romberg-Integration bestimmt.

### Funktion  $f_2(x)$  und  $f(x)$  gemeinsam darstellen:

LCS kann  $f_2(x)$  und  $f(x)$  zusammen zeichnen. Die X,Y-Grenzen werden stets von f(x) übernommen. Über die Funktion **´Vertausche f**<sub>2</sub>(x) und f(x)' kann man bequem die Grenzen per Autoscale umrechnen lassen. Beachten Sie, daß die numerische Ableitung und das Integral nur von f(x) gebildet werden kann.

Beachten Sie, daß die Zoomfunktion die Y-Autoskalierung stets abschaltet.

Sie können zwischen Meßgraphen und reinen Funktionsplots selbstverständlich hin- und herschalten. LCS übernimmt allerdings stets die X-Achsenbereiche für beide Plotarten. Notfalls setzen Sie fur die Meßwerte die X-/Y-Autoskalierung ¨ im 2. senkrechten Symbol ein.

# 13.4 Skalierung und Achsenbeschriftung

### Senkrechte Symbolleiste -> 2. Symbol

Neben dem reinen Graphen benötigt man eine Graphen-Skalierung, eine Rasterung und eine Achsenbeschriftung.

### 13.4.1 Graphen-Skalierung

Man kann einen Graphen automatisch skalieren lassen bzw. manuell seine maximalen Grenzen X,Y eingeben.

Bei der automatischen Skalierung werden die Grenzen aus den Meßwerten abgeleitet. Der Graph nutzt so die gesamte Fensterfläche aus. Der Nachteil der automatischen Skalierung besteht darin, daß die Grenzen oft gebrochene Zahlen sind und so die Achsenbeschriftung nicht immer paßt.

Jede Achse kann separat automatisch oder manuell skaliert werden. Bei der manuellen Skalierung muß man selber die minimalen und maximalen X,Y-Grenzen festlegen.

### 13.4.2 Rasteranzeige

LCS kann auf Wunsch die Rastereinblendung ein- und ausschalten.

### 13.4.3 Achsenbeschriftung

LCS beschriftet auf Wunsch die Achsen automatisch. Achsen beschriften gehört zu den echt aufwendigen Routinen von LCS. LCS versucht in jeder beliebigen Zoom-Stufe bzw. Fenstergröße eine ordentliche Beschriftung hinzukriegen. Sie können die Beschriftung durch Fenstergrößen-Änderung bzw. manuelle Skalierung in vielen Fällen noch weiter optimieren.

LCS erlaubt die Eingabe einer Titelüberschrift, sowie die Eingabe einer Xund Y-Achsenbezeichnung. Der Titel wird über dem Graphen zentriert. Die Bezeichnung der X-Achse wird unterhalb des Graphen zentriert. Die Y-Achsenbezeichnung wird um 90 Grad gedreht und dann zentriert beschriftet.

### 13.4.4 Graphminimum auf Nullpunkt ziehen

Man kann die X- und Y-Minimum auf den Nullpunkt setzen. So spart man sich die manuelle Nullsetzung der X,Y-Minimumwerte. Man beachte, daß die Zoomfunktion die Nullsetzung immer aufhebt. Die Autoskalierung der Achsen wird immer von der Nullsetzung beeinflußt !

# 13.5 Graphen-Rasterung

### Senkrechte Symbolleiste -> 3. Symbol

LCS legt auf Wunsch ein eigenes Raster (Netzgitter) über den Graphen. Dies hilft einem beim Feststellen der genauen Lage der Meßwerte.

### 1. Automatisches Raster mit Bemaßung:

Im Normalfall ubernimmt LCS automatisch das Setzen des Rasters und dessen ¨ Bemaßung. Allerdings ist dies ein sehr komplexer Vorgang, der von vielen Parametern abhängig ist. LCS kann also nicht immer das Optimum erzeugen. Deshalb kann man auch sein eigenes Raster manuell setzen lassen.

### 2. Manuelles Raster mit Bemaßung:

Das Setzen eines eigenen Rasters mit automatischer Beschriftung kann explizit für die X- bzw. Y-Achse angeordnet werden. Dazu sind die Markierungen zur automatischen Rasterung vom Anwender auszuschalten (s. Dialogbox).

Danach wird die Rasterung festgelegt, wobei jeder Rasterstrich auch bemaßt wird. Wer ein zu enges Raster wählt, der muß mit Überlagerung der Beschriftung rechnen. Die Abstandskontrolle bei der Beschriftung ist bei der manuellen Rasterung stets abgeschaltet.

### 1.) Rasterbeginn x bzw. y:

Hier wird der Wert festgelegt, beim dem der erste Rasterstrich auf der Achse beginnen soll. Kleine Werte vor dem Rasterbeginn werden nicht gerastert (z.B. beim Zoom) !

### 2.) Rasterbreite x bzw. y:

Hier wird der Abstand zwischen den Rasterstrichen festgelegt.

Man setze die Rasterwerte stets mit besonderer Sorgfalt, um ein vernünftiges Bild zu erhalten. Die Rasterwerte werden nur übernommen, wenn explizit die automatisches Rasterung abgeschaltet ist!

LCS übernimmt allerdings die automatische Beschriftung der Rasterpunkte. Dabei orientiert sich LCS an der Anzahl der Nachkommastellen der jeweiligen Rasterbreite.

# 13.6 Graphen zoomen

Im Meßgraphen-Fenster kann man beliebig zoomen, d.h. Ausschnitte vergrößern. Dies erspart einem in vielen Fällen die mühevolle manuelle Skalierung.

### Zoomen geht ganz einfach:

Setzen Sie den Mauspfeil auf die obere linke Ecke Ihres gewünschten Zoomausschnitts im Meßwertfenster. Halten Sie die linke Maustaste gedruckt und ¨ ziehen Sie einen Rahmen um Ihren gewünschen Graphenausschnitt. Wenn Sie meinen, der Ausschnitt ist soweit okay, dann lassen Sie die Maustaste los, und LCS zeigt Ihren Zoomausschnitt im ganzen Meßwertfenster an.

### Zoomfaktor setzen

Meßgraphen-Fenster -> senkrechte Symbolleiste 3. Symbol

1.) Autoscale setzen:

Irgendwann haben Sie soviel gezoomt, daß Sie nichts mehr vernunftig erkennen ¨ können. Mit diesem Symbol setzen Sie die Werte zurück und der Graph wird automatisch neu skaliert.

2.) Zoomfaktor x 2 (200\% Vergrößerung):

Es wird in den Graphen hineingezoomt. Die linke untere Graphenecke ist der feste Ursprung für den Zoom.

### 13.7. MESSGRAPHEN ALS BMP-DATEI SPEICHERN 121

### 3.) Zoomfaktor / 2 (50% Verkleinerung):

Der aktuelle Graph nimmt nur noch 50% der Fensterfläche ein. Die linke untere Graphenecke ist der feste Ursprung für den Zoom.

### Vernünftig Zoomen und skalieren:

Da ein Computer nur eine endliche Rechengenauigkeit hat, sperrt der Zoom automatisch, wenn der Ausschnitt extrem klein wird. Verwenden Sie möglichst richtig skalierte Meßwertfolgen, d.h. nicht irgendwelche E±20-Werte. Wenn möglich, sollten an den Achsen ganze Zahlen durch entsprechende Einheitenanpassungen Ihrerseits erscheinen. Wenn Sie z.B. Nanometer-Werte haben, dann nehmen Sie nicht 1E-9m, sondern gleich nm, um eine vernünftige Achsenbeschriftung zu erzeugen und besser zoomen zu können.

# 13.7 Meßgraphen als BMP-Datei speichern

### Meßgraphen-Fenster -> senkrechte Symbolleiste 4. Symbol

Was nützt die schönste Meßwert-Grafik, wenn man sie nicht abspeichern kann. LCS verwendet hier das Standard-BMP-Format von Windows in seiner ungepackten Form. Nur dieses Format wird z.B. auch von dem Grafikprogramm PAINTBRUSH gelesen. Komprimierte BMP-Dateien (RLE-Kompressionen) mag dieses Programm leider nicht.

Es steht Ihnen frei, diese Grafiken mit Grafik-Konvertern, wie Graphics Workshop oder PaintShop Pro, jederzeit in ein beliebiges Farbgrafikformat Ihrer Wahl zu konvertieren.

Der Meßgraph kann auf Wunsch auch auf das Clipboard kopiert werden und von dort von z.B. einem Grafikprogramm mit der Tastenkombination Strg+V importiert werden. Sie können LCS entweder ganz verlassen oder parallel mit dem Grafikprogramm zusammenarbeiten.

Wenn Sie mit einem Grafikprogramm parallel laufen lassen möchten, dann können Sie mit ALT+TAB zwischen LCS und dem Grafikprogramm wechseln.

# 13.8 Koordinatenanzeige mit rechter Maustaste

Mit der rechten Maustaste kann man bequem die Koordinaten im Meßgraphen ermitteln. So können Sie die ungefähren Koordinaten eines Meßpunkt leicht ermitteln. Je höher die Zoomstufe ist, um so genauer wird der Meßpunkt ermittelt.

# 13.9 Meßgraphen-Parameter sichern

LCS kann die Einstellungen für das Meßwertgraphenfenster speichern und beim Neustart automatisch laden. Folgende Angaben werden gesichert :

- Graphtyp (Polynom usw.)
- Bemaßung ein/aus
- X-Automatik ein/aus
- Y-Automatik ein/aus
- Grafikraster ein/aus
- X-Minimum
- Y-Minimum
- X-Maximum
- Y-Maximum
- Zoom X min.
- Zoom Y min.
- Zoom X max.
- Zoom Y max.
- Meßwerte ein-/ausblenden
- Null-Achse automatisch einblenden
- Beschriftung ein-/ausblenden
- Titel des Graphen
- Beschriftung x-Achse
- Beschriftung y-Achse
- Formatdarstellung X-Meßwerte
- Formatdarstellung Y-Meßwerte
- Formatdarstellung LGS/Matrix
- Rasterstart x
- Rasterstart y
- Rasterbreite x
- Rasterbreite y
- Automatisches X-Raster ein-/aus
- Automatisches Y-Raster ein-/aus

Die Angaben werden in der Datei LABORANT.PAR gespeichert.

# 13.10 Meßgraphenfenster-Tastatursteuerung

Das Meßwertgraphenfenster kann auch per Tastatur gesteuert werden. Hiermit stehen einige Sonderfunktionen neben dem reinen Mauszooming zur Verfügung.

- 1. Cursortasten : Verschiebung des Graphen um Rasterbreite
- 2. '+'-Taste : Aktuellen Graphenbereich verdoppeln (Zoom +)
- 3. '-'-Taste : Aktuellen Graphenbereich halbieren (Zoom -)

# Kapitel 14

# Funktionen und Differentialgleichungen

# 14.1 Funktionsparser

In LCS wurde ein Funktionsparser zum symbolischen Lösen von Funktionen der Typen  $f(x)$  und  $f(x,y)$  integriert. Ein Funktionsparser ist in der Lage, eine Funktion, die vom Benutzer als Zeichenkette eingegeben wird, zu analysieren und dann für Berechnungen zu nutzen.

Der Funktionsparser von LCS kennt eine Reihe von mathematischen Funktionen, sowie die beiden Variablen X und Y. Somit ist er auch in der Lage, einfache Differentialgleichungen auszuwerten. Das Runge-Kutta Verfahren nutzt z.B. den Funktionsparser.

Der Funktionsparser arbeitet in 2 Schritten, um möglichst schnell Funktionen berechnen zu können. Im ersten Schritt wird die Formel überprüft und in einen Zwischencode (p-Code) transformiert. Dieser p-Code wird dann für beliebig häufige Berechnungen verwendet, was auch sehr schnell geht. Intern erfolgt die Verarbeitung nach dem stackbasierten UPN-Verfahren, was z.B. auch von den HP-Taschenrechnern her bekannt ist.

Während der Berechnungen überprüft der Parser, ob die Funktionen mit korrekten Werten versorgt werden. Bei Fehlern wird sofort abgebrochen, nur beim Zeichnen im Meßwertgraphen werden ungültige Werte übersprungen. Also, bevor Sie eine Berechnung starten, sollten Sie deren Rechenbereiche ersteinmal ungefähr abschätzen, um solche Fehlerquellen zu minimieren.

LCS kann 2 Funktionen zur gleichen Zeit verwalten. Die Funktion f(x) wird stets für Berechnungen herangezogen. Man kann allerdings auf  $f_2(x)$  mittels Vertauschung problemlos zugreifen.

Die Eingabelänge einer Funktion sollte 200 Zeichen nicht überschreiten.

Beispiel:  $\text{SIN}(X)$  -  $\text{SQR}(\text{COS}(2^*X))$  - 1

| Grundrechenarten : $+, -, *, /, \wedge$ |     |                              |
|-----------------------------------------|-----|------------------------------|
| <b>SIN</b>                              | $=$ | Sinus-Funktion (in rad)      |
| $\cos$                                  | $=$ | Cosinus-Funktion             |
|                                         |     |                              |
| TAN                                     | $=$ | Tangens-Funktion             |
| <b>ASIN</b>                             | $=$ | Arcussinus-Funktion          |
| ACOS                                    | $=$ | Arcuscosinus-Funktion        |
| ATAN                                    | $=$ | Arcustangens-Funktion        |
| SINH                                    | $=$ | Sinushyperbolikus-Funktion   |
| $\cos$ H                                | $=$ | Cosinushyperbolikus-Funktion |
| <b>TANH</b>                             | $=$ | Tangenshyperbolikus-Funktion |
| LOG                                     | $=$ | natürlicher Logarithmus      |
| LOG10                                   | $=$ | Logarithmus zur Basis 10     |
| EXP                                     | $=$ | e-Funktion                   |
| SQRT                                    | $=$ | Quadratwurzel-Funktion       |
| $_{\rm SQR}$                            | $=$ | Quadrat-Funktion             |
| ABS                                     | $=$ | Absolutwert                  |
| REZ                                     | $=$ | Reziprokwert $(1/x)$         |
|                                         |     |                              |
| Variablen                               |     | X und Y                      |
| Konstanten                              |     | P für $\pi$                  |

Funktionsumfang des Funktionsparsers

# 14.2 Funktionsverwaltung

LCS bietet eine kleine Verwaltung für Ihre eigenen Funktionen an. Diese Funktionen werden in der ASCII-Datei FUNKTION.DAT zeilenweise verwaltet. Normalerweise wird die Datei per LCS gepflegt, man kann sie aber auch mit einem Texteditor jederzeit editieren.

Man kann eine Funktion direkt eingeben oder laden. Diese Funktion bleibt solange erhalten, bis sie durch eine neue ersetzt wird. Beim Start von LCS ist keine Funktion vordefiniert.

Eine Funktion besteht immer aus ihrer Kurzbezeichnung und dem Funktionsausdruck, getrennt durch ein Gleichheitszeichen.

Beispiel: Testfunc =  $\text{COS}(X)+3$ 

### 14.2.1 Funktion eingeben

 $Funktions-Fenster -> Menüpunkt Neue Funktion eingeben (Taste F2)$ 

Hier wird eine Funktion manuell neu eingetippt und dann vom Funktionsparser überprüft. Man kann hier direkt auch  $f_2(x)$  eingeben.

### Beispiel:

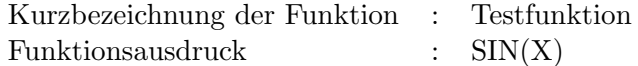

Jede Funktion hat in LCS eine Kurzbezeichnung, hier 'Testfunktion'. Dieser Name dient zu Verwaltungszwecken beim Laden von Funktionen. LCS schlägt Ihnen immer eine Kurzbezeichung wie z.B. F7 vor. So spart man sich eigene Grübeleien nach der perfekten Kurzbezeichnung, wenn man den Vorschlag einfach übernimmt.

### 14.2.2 Funktion editieren

 $Funktions-Fenster$  -> Menüpunkt Aktuelle Funktion editieren (Taste F3)

Ab und zu möchte man auch mal seine alte Funktion etwas anpassen bzw. korrigieren, dazu dient dieser Menüpunkt.

### Achten Sie darauf:

Der Name einer Funktion ist immer individuell (also nicht y) und darf nicht doppelt vorkommen. LCS beschwert sich sonst und bittet um eine andere Kurzbezeichnung. Wenn Sie Funktionen mit Meßwerten zusammen darstellen möchten, dann dürfen dies nur Funktionen vom Typ  $f(x)$  sein. Funktionsterme vom Typ  $f(x,y)$ , die die Variable Y enthalten, sind nicht zulässig.

### 14.2.3 Funktion laden

In der Datei FUNKTION.DAT kann sich der Anwender beliebig viele Funktionen hinterlegen. Die Datei wird normalerweise automatisch von LCS verwaltet.

### $Funktions-Fenster$  -> Menüpunkt Funktion laden (Taste F1)

LCS spiegelt hier eine Sammlung von vordefinierten Funktionen als Listbox ein. Sie können eine Funktion per Doppelklick aus dieser Sammlung selektieren und somit übernehmen. Diese Funktion bleibt solange die aktuelle Funktion, wie Sie keine andere laden.

Die Funktion kann auch in anderen LCS-Berechnungen verwendet werden.

### 14.2.4 Funktion der Datei hinzufügen

### $Funktions-Fenster$  -> Menüpunkt In Funktionsdatei einfügen

Möchte man eine neue Funktion der Datei FUNKTION.DAT hinzufügen, so muß man diese erstmal manuell per Funktionseingabe (Taste F2) eingeben. Eingefügt wird immer die aktuelle definierte Funktion.

LCS hängt nun die Funktion ans Ende der Datei an. In der späteren Listbox erscheinen allerdings alle Funktionen nach Kurzbezeichnung aufsteigend sortiert.

Sollte eine Funktion mit der gleichen Kurzbezeichnung existieren, so wird die Ubernahme abgelehnt. ¨ Andern Sie in diesem Fall die Kurzbezeichnung per ¨ Funktionseingabe.

### 14.2.5 Funktion aus der Datei löschen

 $Funktions-Fenster$  >> Menüpunkt Funktion aus Datei löschen

Im Laufe der Zeit sammeln sich eine Reihe von Funktionen in der Datei FUNK-TION.DAT an, die nicht mehr benötigt werden. Mit der Löschfunktion kann man eine beliebige Funktion entfernen.

Man selektiert die Funktion per Doppelklick in der Listbox und schon wird sie aus der Datei entfernt.

### 14.2.6 Aktuelle Funktion anzeigen

Die aktuelle Funktion wird stets im Funktionsfenster unter der Menüleiste eingespiegelt.

### 14.2.7 Funktionswert berechnen

### $Funktions-Fenster$  -> Menüpunkt Funktionswert berechnen (Taste  $F_4$ )

LCS kann man auch als kleinen Taschenrechner mißbrauchen, um die Funktionswerte einer Funktion zu bestimmen. Wenn eine Funktion definiert ist, so können hier die Variablen X und Y eingegeben werden. Der Funktionswert wird dann umgehend berechnet. Mit der Taste F4 kann man sich so bequem beliebig oft Funktionswerte berechnen lassen.

Funktions-Fenster -> Menüpunkt Vertausche f $\mathcal{Z}(x)$  und  $f(x)$  (Taste F8)

LCS berechnet stets nur f(x). Um  $f_2(x)$  für die Berechnungen zu nutzen, kann man f(x) und f2(x) vertauschen. Diese Funktion ist besonders nützlich um zwischen 2 Meßgraphengraphen zu wechseln.

Hinweis: Die Zahl  $\pi$  bzw.  $-\pi$  kann man als P bzw. -P eingeben.

# 14.3 Differentialgleichungen

Der Funktionsparser erlaubt neben der Variablen X auch die Variable Y. Man kann auch Gleichungen vom Typ  $f(x,y)$  aufbauen. Mit etwas Geschick kann man sogar eine Reihe einfacher Differentialgleichungen, kurz DGL, darstellen. LCS verwendet einige numerische Methoden zur Lösung von Anfangswertproblemen. Hier werden also DGLs gelöst, die einer bestimmten Anfangsbedingung genügen.

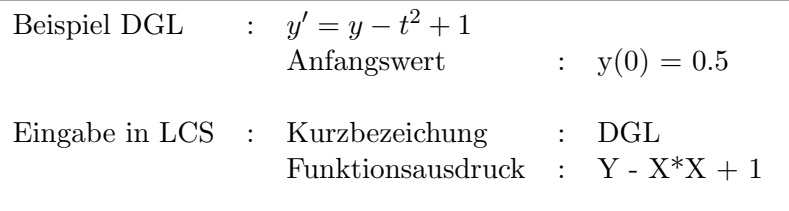

### LCS bietet folgende numerische Methoden an:

- Runge-Kutta Verfahren 4. Ordnung
- Runge-Kutta Fehlberg-Verfahren
- Lösung steifer Differentialgleichungen

### 14.3.1 Runge-Kutta Verfahren 4.Ordnung

 $Funktions-Fenster$  -> Menüpunkt Runge-Kutta Verfahren 4. Ordnung

Das Runge-Kutta Verfahren ist eines der am häufigsten verwendeten Verfahren zur numerischen Lösung von Anfangswertproblemen von DGLs.

Wer tiefer in die Materie der numerischen Lösungsverfahren von DGLs einsteigen möchte, dem sei folgendes Buch empfohlen :

Numerische Methoden J. Douglas Faires/Richard L. Burden Spektrum Akademischer Verlag ISBN 3-86025-332-8 (68.-DM)

Exemplarisch sei die Lösung einer DGL nach Runge-Kutta-Fehlberg mittels LCS einmal durchgespielt. Die DGL wird über die Funktionseingabe (Taste F2) erst einmal definiert.

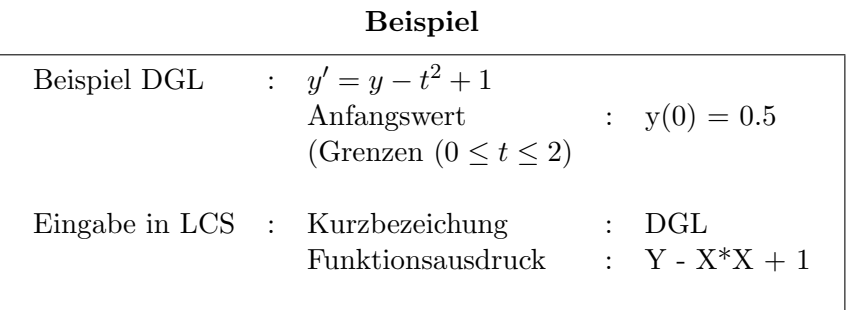

### Eingaben:

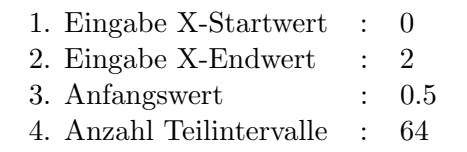

Die Ergebnisse werden dem Meßwertfenster übergeben und können dort betrachtet werden. In unserem Fall sind dies 64 Teilintervalle von  $X=0$  bis  $X=2$ . Die Y-Spalte zeigt die berechneten Werte nach dem Runge-Kutta Verfahren 4.Ordnung  $(w_i)$  an.

### Beispielausgabe:

| 0.0000 | 0.5000 |
|--------|--------|
| 0.0312 | 0.5476 |
| 1.9688 | 5.2326 |
| 2.0000 | 5.3054 |

Wichtige Formeln des Runge-Kutta Verfahrens 4. Ordnung:

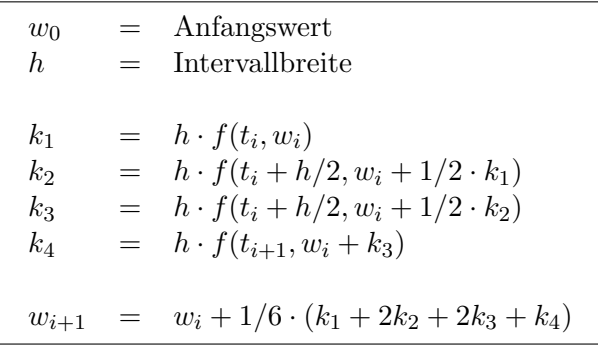

### 14.3.2 Runge-Kutta-Fehlberg Verfahren

Funktions-Fenster -> Menüpunkt Runge-Kutta-Fehlberg Verfahren

Das Runge-Kutta-Fehlberg Verfahren ist eine Erweiterung des bekannten Verfahrens 4. Ordnung. Es ist ein sogenanntes adaptives Verfahren. Dieses Verfahren paßt die Anzahl der Approximationen dem jeweiligen Knoten an, wobei der Abbruchfehler innerhalb einer spezifizierten Grenze bleibt.

Exemplarisch sei die Lösung einer DGL nach Runge-Kutta-Fehlberg mittels LCS einmal durchgespielt. Die DGL wird über die Funktionseingabe (Taste F2) erst einmal definiert.

**Beispiel** 

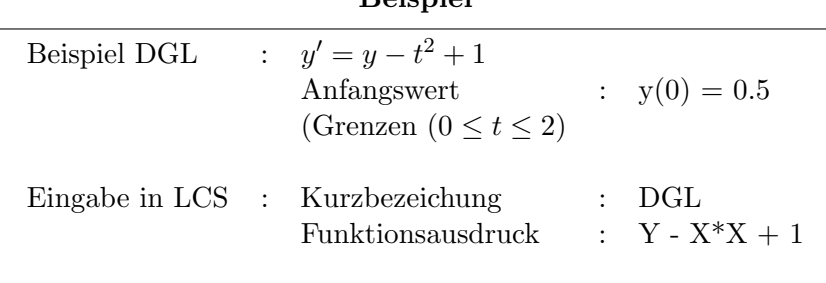

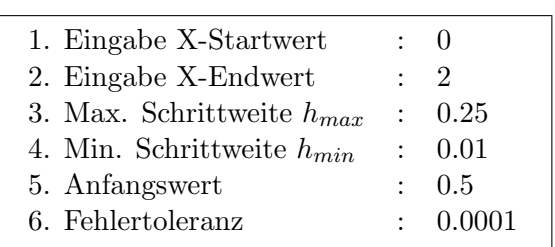

# Eingaben:

Die Ergebnisse werden dem Meßwertfenster übergeben und können dort betrachtet werden.

### Beispielausgabe:

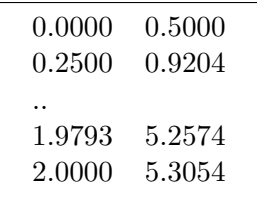

### 14.3.3 Lösung steifer Differentialgleichungen

### $Funktions-Fenster$  -> Menüpunkt Lösung steifer DGLs

Steife Differentialgleichungen bilden ein Problem für die gängigen numerischen Lösungsverfahren von Anfangswertproblemen. Im schlimmsten Fall entstehen total falsche Ergebnisse oder die internen Rechenbereiche der Computerarithmetik werden gesprengt.

Steife Differentialgleichungen sind DGLs, in deren genauer Lösung ein Term vom Typ e−ct vorkommt, wobei c eine große positive Konstante ist.

LCS verwendet für solche steifen DGLs ein Verfahren namens Implizite Trapezmethode, welches zur Approximation das Newton-Verfahren verwendet. Die genaue Beschreibung des Verfahrens finden Sie wiederum im Buch Numerische Methoden von J. Douglas Faires (S. 233).

Beispiel:  $y' = 5 \cdot e^{5t} \cdot (y - t)^2 + 1$ 

 $y(0) = -1$   $(0 \le t \le 1)$ 

Die DGL wird über die Funktionseingabe (Taste F2) erst einmal definiert:

### Beispiel:

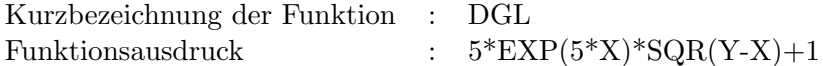

# Eingaben:

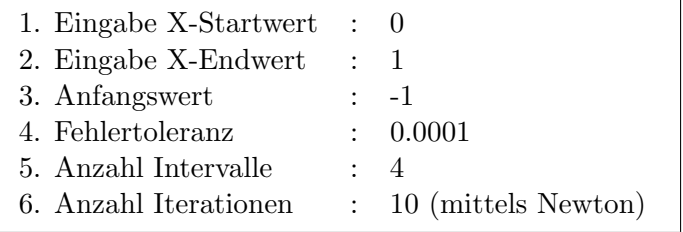

Die Ergebnisse werden dem Meßwertfenster übergeben und können dort betrachtet werden.

# Beispielausgabe:

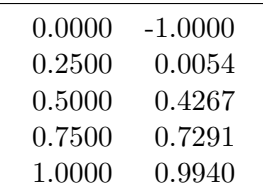

# Kapitel 15

# Numerische Methoden

LCS stellt eine Reihe numerischer Verfahren zur Approximation von Ausgleichskurven bereit. Diese Ausgleichkurven können zusätzlich auch als Meßwertgraphen dargestellt werden. Grundsätzlich sollten Sie sich Ihre Approximationen einmal als Meßwertgraph ansehen, um die Abweichungen von den Meßwerten in Augenschein zu nehmen, dies sagt mehr als alle Zahlen.

Weitere numerische Verfahren gelten der Integration und Nullstellensuche.

# 15.1 Lineare Regression

Die Lineare Regession berechnet Ihnen eine Ausgleichsgerade durch Ihre Meßwerte. Dabei wird die Gerade berechnet, deren Summe der Fehlerquadrate der Y-Werte ein Minimum bildet.

### Beispiel-Meßreihe (x,y):

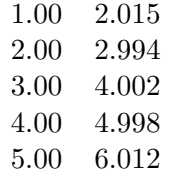

Die Ausgleichsgerade lautet:  $G(x) = 0.9998x + 1.0048$ 

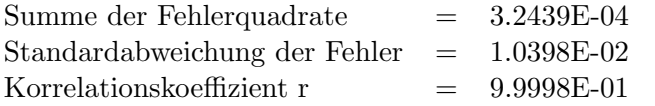

# 15.2 Polynom-Approximation 2. - 5. Grades

LCS ist in der Lage, Ausgleichspolynome vom 2. bis zum 5.Grad für Meßwerte zu berechnen. Verwendet wird hier die Methode der kleinsten Quadrate. Die Polynome können auch als Meßwertgraph erzeugt werden.

### Beispiel-Meßreihe (x,y):

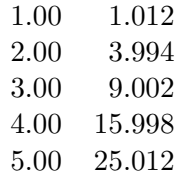

Als Beispiel selektieren wir einmal ein Ausgleichspolynom 2. Grades:

Das Ausgleichspolynom 2.Grades lautet:

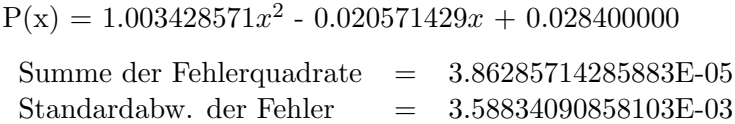

# 15.3 Spezielle Approximationen

Neben den klassischen Approximationen, wie der Polynom-Approximation oder der Linearen Regression, bietet LCS noch einige spezielle Ausgleichskurven an.

### Folgende 4 Approximationen stehen Ihnen zur Verfügung:

1. 
$$
A(x) = a \cdot e^{bx}
$$
  
2. 
$$
A(x) = a \cdot x^b
$$

- 3.  $A(x) = a + b \cdot ln(x)$
- 4.  $A(x) = a + b \cdot \frac{1}{x}$  $\bar{\bar{x}}$

Sollten Ihnen keine der Approximationen von LCS genügen, dann bietet sich die kubische Spline-Approximation an. Sie ergibt zwar keine direkte Funktionsausgabe, dafür glättet sie Graphen sehr schön (die klassische 'Mogelkurve'). Sie kann über das Meßgraphenfenster Symbol 1 leicht selektiert werden.

# 15.4 Numerische Integration nach Simpson

Das klassische Verfahren zur Integration von Meßwerten ist die Simpson-Regel. Beachten Sie allerdings, daß die Simpson-Regel einige Dinge voraussetzt, sonst erhalten Sie falsche Werte.

Die Abstände zwischen den X-Werten müssen äquidistant sein, also stets gleich groß. Negative Y-Werte dürfen nicht auftreten.

LCS berechnet die Fläche nach der zusammengesetzten Simpson-Regel.

Genaue Angaben uber die zusammengesetzte Simpson-Regel finden Sie im Buch ¨ Numerische Methoden von J. Douglas Faires (S.118-120).
## 15.5 Romberg-Integration

Die Romberg-Integration wird zur Integration beliebiger Funktionen benutzt. Sie verwendet die zusammengesetzte Trapezregel fur die einleitende Approxi- ¨ mation und ein Beschleunigungsverfahren, die sogenannte Richardson-Extrapolation, um verbesserte Approximationen zu erhalten.

Genaue Angaben zur Romberg-Integration finden Sie im Buch Numerische Methoden von J.Douglas Faires (S.132-138).

Beispiel: 
$$
F = \int_{x=0}^{\pi} \sin x dx
$$

LCS-Eingaben :

Die Funktion wurde vorher per Funktionseingabe (Taste F2) definiert:

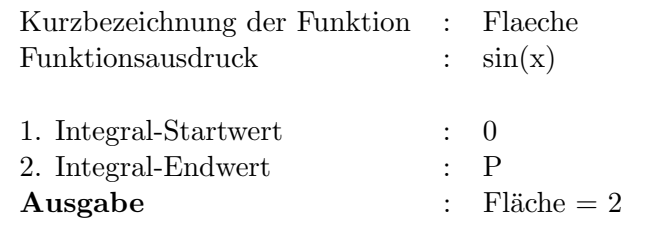

**Anmerkung:** Für die Zahl  $\pi$  bzw.  $-\pi$  verwendet LCS P bzw. -P.

## 15.6 Integration mittels Cubic-Splines

 $Funktions-Fenster$  > Menüpunkt Numerik -> Integration (Cubic-Spline) (Taste  $F\gamma$ 

Die numerische Integration mittels Cubic-Spline wurde vorrangig zur Integration von Peaks eingebaut. Eine Benutzung bei anderen Meßwertgraphen sollte gut bedacht werden. Cubic-Splines müssen nicht dem tatsächlichen Kurvenverlauf entsprechen !

## Voraussetzung:

- mind. 4 X,Y-Meßwerte sind vorhanden oder geladen

#### Eingaben:

- 1. Nummer des Startmeßwertes X
- 2. Nummer des Endmeßwertes X
- 3. Anzahl der Stutzpunkte im X-Bereich ¨
- 4. Baseline (Y-Minimum)

Die Anzahl der Stützpunkte bestimmt die Genauigkeit der Flächenbestimmung. Standardmäßig sind 500 Stützpunkte für den eingegrenzten Bereich vorgegeben.

Die Baseline ist der kleinste Y-Wert der gesamten Meßreihe, er ist nicht immer 0 ! Im allgemeinen stellt die Baseline der Y-Grundlinie eines Peaks dar. Für Standard-Integrationen kann die Baseline auf 0 gesetzt werden.

#### Ausgabe:

- die Fläche über dem eingegrenzten Bereich ab Baseline

## 15.7 Nullstellensuche

LCS kann mittels des Newton-Verfahrens die Nullstellen für beliebige Funktionen suchen. Dabei legt der Anwender zur Suche einen Startwert vor, und das Newton-Verfahren zieht sich automatisch an die Nullstelle heran. Den Startwert kann man frei wählen, klüger ist es jedoch, sich erstmal den Graphen der Funktion anzuschauen.

Das Newton-Verfahren arbeitet nach folgender Formel :

$$
x_2 = x_1 - \frac{f(x_1)}{f'(x_1)}
$$

Die Ableitung bildet LCS numerisch.

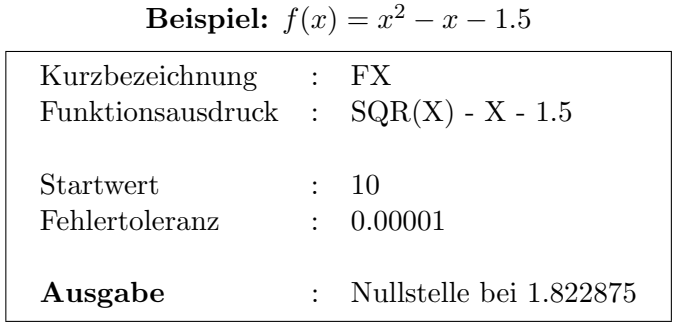

Die Funktion hat allerdings 2 Nullstellen. Die andere Nullstelle findet man bei der Eingabe des Startwertes -10. Als Ergebnis ergibt sich dann -0.822875. Man sollte sich also den Graphen vorher einmal ansehen, um keine Nullstelle zu übersehen.

## 15.8 Fourier-Approximation

Zur Approximation perodischer Funktionen aus einer Meßreihe bietet sich die reele Fourier-Transformation an.

Man beschränkt sich dabei auf  $2\pi$ -periodische Funktionen. Andere Funktionen müssen mittels  $x'=2\pi \cdot x$ /Periodenlänge transformiert werden. Der Abstand zwischen den X-Werten muß äquidistant sein.

## LCS-Eingaben:

LCS benötigt die X-Werte zur Berechnung nicht, stattdessen werden die jeweiligen Funktionswerte Y in die X-Spalte des Meßwertfensters eingetragen.

| Y[0] | $=$ | 0        |
|------|-----|----------|
| Y[1] | =   | $-0.67$  |
| Y[2] | $=$ | $-0.70$  |
| Y[3] | =   | $-0.50$  |
| Y[4] | =   | 0.03     |
| Y[5] | =   | 1.00     |
| Y[6] | =   | $1.50\,$ |
| Y[7] | -   | 0.48     |
|      |     |          |

Beispiel (X-Spaltenwerte):

Man beachte, daß der letzte Y-Wert nicht bereits der Beginn der nächsten Periode ist.

## LCS-Ausgabe:

LCS berechnet stets die Fourierkoeffizienten zum Grad 16. Im LCS-Workpad werden dann die Fourier-Koeffizienten a[0] bis a[15], sowie b[1] bis b[15] ausgegeben.

## Beispielausgabe:

Fourier-Approximation (n=16)

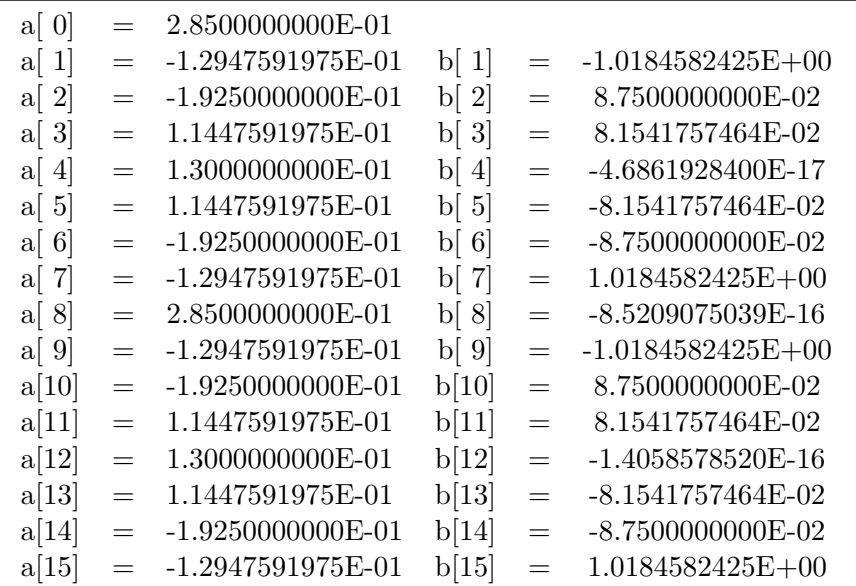

## Kapitel 16

# Statistik

## 16.1 Grundzüge der Statistik in LCS

Neben der allgemeinen Fehlerrechnung müssen oft statistische Tests des Datenmaterials durchgefuhrt werden. LCS bietet hier eine ganze Reihe elementarer ¨ Testmethoden der Statistik an.

Einige Tests erfordern mehrere Meßreihen, die von der Festplatte entsprechend automatisch geladen werden. Für den Bartlett-Test und die einfache Varianzanalyse müssen die Meßwertdateien mit speziellen Endungen versehen werden.

## 16.1.1 Meßwertvorbereitung

Für den F- oder t-Test werden jeweils 2 Meßwertdateien von Typ .MSW benötigt.

Der Bartlett-Test und die einfache Varianzanalyse können bis zu 10 Meßwertdateien automatisch laden und auswerten. Diese Dateien sind vom Benutzer mit den Dateiendungen .MS0 bis .MS9 zu versehen (bereits beim Speichern der Meßwerte !).

Die Varianzanalyse bzw. der Bartlett-Test benötigen zur Berechnung nur die Anwahl einer .MS0-Datei.

## Beispiel:

Eine Versuchsreihe besteht aus 3 Meßwertreihen namens PROBE:

- die 1. Meßwertreihe heißt PROBE.MS0
- die 2. Meßwertreihe dann PROBE.MS1
- die letzte dann PROBE.MS2

Nach der Anwahl von PROBE.MS0 werden PROBE.MS1 und PROBE.MS2 automatisch nachgeladen. Die Anzahl wird automatisch erkannt, hierum braucht der Anwender sich nicht zu kümmern.

## 16.2 Q-Test

 $Funktions-Fenster$  > Menüpunkt Statistik -> Q-Test

Der Q-Test ermöglicht es, Ausreißer in einer Meßreihe festzustellen. Allerdings ist die Meßreihe auf max. 10 Meßwerte begrenzt.

#### Vorbedingungen:

- Datei muß nach X-Werten sortiert sein
- Haben mehrere Meßwerte den gleichen Betrag, so darf nur einer davon in den Test übernommen werden!

- Meßwertdatei mit der Endung .MSW laden

- Nummer des zu überprüfenden X-Werts eingeben

Man kann zwischen einer Wahrscheinlichkeit P von 0.9, 0.95 und 0.99 wählen.

Ergebnis: Ist  $Q > Q(P,n)$ , so ist der Meßwert als Ausreißer identifiziert.

## 16.3 Ausreißer-Test n>10

Funktions-Fenster  $\rightarrow$  Menüpunkt Statistik  $\rightarrow$  Ausreißer-Test (n>10)

Für Messungen mit mehr als 10 Werten wird ein Ausreißer nach folgender Definition identifiziert. Ist der Abstand zwischen dem zu untersuchenden Wert und dem Mittelwert größer als 4x die Standardabweichung, dann gilt er als Ausreißer.

Mittelwert und Standardabweichung werden vorher neu berechnet, der zu testende Meßwert wird bei der Berechnung weggelassen.

Meßwertdatei mit der Endung .MSW laden.

Eingabe: Nummer des X-Meßwerts in der Meßwert-Eingabe

Ausgabe: Meldung, ob 4x die Standardabweichung überschritten wurde

Literatur: s. Statistik in der analytischen Chemie, Doerffel S. 116

## 16.4 t-Test

Funktions-Fenster -> Menüpunkt Statistik -> t-Test -> t,  $t(P,f)$ 

Mit dem t-Test (Student-Test) kann man 2 Mittelwerte miteinander vergleichen (für unverbundene Stichproben).

Annahme: Mittelwerte ähneln sich

- Laden der 1. Meßreihe vom Dateityp .MSW
- Eingabe des Vertrauensintervalls P 90%, 95% oder 99%
- Laden der 2. Meßreihe vom Dateityp .MSW

#### **Ausgabe:** t und  $t(P,f)$

Die Differenz zwischen 2 Mittelwerten gilt als nicht beweiskräftig, wenn  $t < t(P,f)$  ist.

Funktions-Fenster  $\rightarrow$  Menüpunkt Statistik  $\rightarrow$  t-Test  $\rightarrow$  Var1=Var2  $\rightarrow$  t, P

Annahme: signifikant unterschiedliche Mittelwerte, die Varianzen seien ähnlich

- Laden der 1. Meßreihe vom Dateityp .MSW

- Laden der 2. Meßreihe vom Dateityp .MSW

Ausgabe : t und P

Funktions-Fenster -> Menüpunkt Statistik -> t-Test -> Var1<>Var2 -> t, P

Annahme: signifikant unterschiedliche Mittelwerte, die Varianzen seien signifikant verschieden

- Laden der 1. Meßreihe vom Dateityp .MSW

- Laden der 2. Meßreihe vom Dateityp .MSW

Ausgabe : t und P

## 16.5 F-Test

Funktions-Fenster -> Menüpunkt Statistik -> F-Test -> f,  $f(P, fq1, fg2)$ 

Vergleich zweier Varianzen (für unverbundene Stichproben)

- Laden der 1. Meßreihe vom Dateityp .MSW

- Eingabe des Wahrscheinlichkeitsintervalls P = 90%, 95% oder 99%

- Laden der zweiten Meßreihe vom Dateityp .MSW.

**Ausgabe:** F und  $F(P, f_1, f_2)$ 

 $f_1, f_2$  = Freiheitsgrade

Die geprüfte Hypothese  $\sigma_1^2 = \sigma_2^2 = \sigma^2$  ist zu verwerfen, wenn  $f > f(P, f_1, f_2)$ .

Der  $f(P,f_1,f_2)$ -Wert wird von LCS approximiert. Die Approximation finden Sie im Buch Dialogorientierte Statistik für PC's aus dem IWT-Verlag.

Funktions-Fenster -> Menüpunkt Statistik -> F-Test -> f, P

- Laden der 1. Meßreihe vom Dateityp .MSW

- Laden der zweiten Meßreihe vom Dateityp .MSW.

Ausgabe : f und P

## 16.6 Bartlett-Test

 $Funktions-Fenster$  -> Menüpunkt Statistik -> Bartlett-Test

Vergleich mehrerer Standardabweichungen  $(\chi^2$ -Verteilung)

Es sind max. 10 Meßreihen zum Bartlett-Test zugelassen. Diese Meßreihen müssen als Dateien mit den Endungen .MS0 bis .MS9 vorliegen.

## Vorbereitung:

Beispiel: 5 Meßreihen wie folgt abspeichern:

z.B. TEST.MS0, TEST.MS1, TEST.MS2, TEST.MS3, TEST.MS4

Die Endungen (.MS0 - .MS4) sind beim Menu 'Meßwerte speichern' mit einzu- ¨ geben, ansonsten müssen die Dateien entsprechend umbenannt werden.

Beachten Sie die Dateiendung z.B.:

5 Dateien = .MS0 bis .MS4 10 Dateien  $=$  .MS0 bis .MS9

1. Eingabe des Wahrscheinlichkeitsintervalls P :

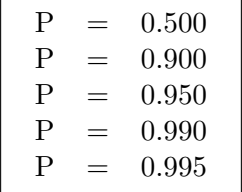

### 2. Startdatei laden

In unserem Beispiel ist die Startdatei TEST.MS0, die restlichen Dateien werden automatisch nachgeladen.

## 3. Ausgabe :

- berechnetes  $\chi^2$  der Meßreihen

- 
$$
\chi^{*2}
$$
 =  $\chi^2$  / C

$$
-\chi^2(P,f)
$$

f = Freiheitsgrad (Anzahl Meßreihen - 1)

 $f_q$  = Summe aller Einzelfreiheitsgrade

 $f_i$  = Freiheitsgrade der j.ten Meßreihe

$$
C = \frac{\sum 1/f_j - 1/f_g}{3f} + 1
$$

Sollte  $\chi^2$  den Wert  $\chi(P,f)$  nur geringfügig überschreiten, so kann man den korrigierten Wert  $\chi^{*2}$  benutzen.

Überschreitet  $\chi^{*2}$  dennoch  $\chi(P,f)$ , so ist ein signifikanter Unterschied zwischen den Standardabweichungen festgestellt worden.

Literatur: s. Statistik in der analytischen Chemie, Doerffel S. 107

## 16.7 Einfache Varianzanalyse

#### $Funktions-Fenster$  > Menüpunkt Statistik -> Einfache Varianzanalyse

Die einfache Varianzanalyse erlaubt den Vergleich von mehr als 2 Mittelwerten.

Es sind max. 10 Meßreihen, wie beim Bartlett-Test, zugelassen. Diese Meßreihen müssen als Datei mit den Endungen .MS0 bis .MS9 vorliegen.

- Laden der Start-Meßwertdatei mit der Endung .MS0.

- Eingabe der Wahrscheinlichkeit ${\rm P=90\%},$   $95\%$ oder $99\%$ 

## Ausgabe:

- 1. Bartlett-Test  $\chi^2$ -Test
- 2. F-Test
- 3. Streuung zwischen den Meßreihen, Varianz
- 4. Streuung innerhalb der Meßreihen, Varianz
- 5. Streuung insgesamt
- 6. Arithmetisches Mittel und mittlerer Fehler des Mittelwerts

## Einfache Varianzanalyse (Beispielausgabe):

#### 1. Variabilität zwischen den Meßreihen

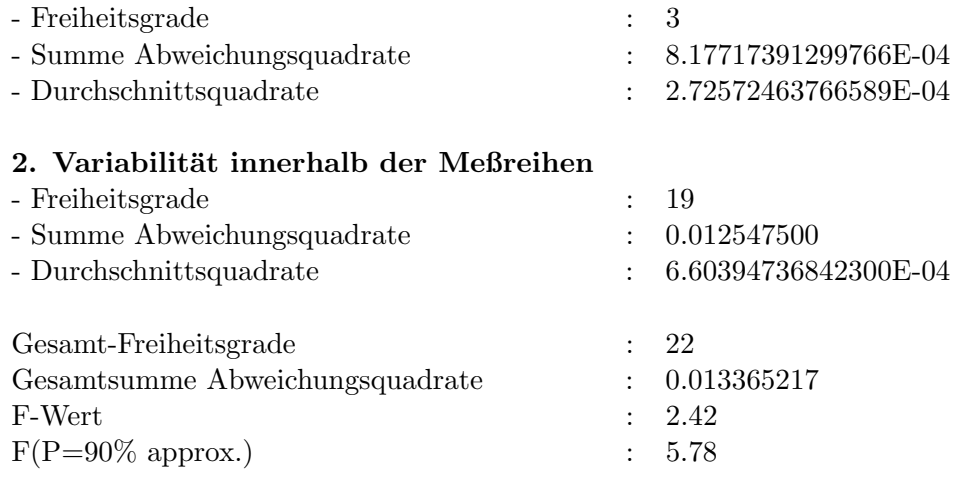

## $f \leq f(p)$  Nullhypothese annehmen

## 16.8 Gamma-Funktion  $\Gamma(z)$

 $Funktions-Fenster$  -> Menüpunkt Statistik -> Gamma-Funktion

Die Gamma-Funktion spielt in der Statistik eine große Rolle. Sie wird bei der Berechnung von Verteilungen benutzt. Wird der Gamma-Funktion eine ganze Zahl übergeben, so berechnet sie die Fakultät.

$$
\Gamma(z) = \int_{0}^{\infty} t^{z-1} e^{-t} dt
$$

LCS kann die Gamma-Funktion für beliebige Werte zwischen 1 und 170 bestimmen. Größere Werte sprengen den Rechenbereich mit max. 1E+308.

## 16.9 Korrelationskoeffizient

 $Funktions-Fenster$  > Menüpunkt Statistik -> Korrelationskoeffizient

Der Korrelationskoeffizient r dient zur Prüfung der Abhängigkeit zweier Variablen. r mißt die Stärke des linearen Zusammenhangs zwischen 2 Meßreihen.

Bravais-Pearson-Korrelationskoeffizient r:

$$
r = \frac{s_{xy}}{s_x s_y}
$$

 $s_{xy} =$ Kovarianz

 $s_x$  und  $s_y$  = Standardabweichung

Die beiden Meßreihen sind diesmal in einer Datei zusammengefaßt. Die 1. Meßreihe liegt in der X-Spalte und die 2. Meßreihe in der Y-Spalte der Meßwerttabelle.

- Laden der Datei vom Dateityp .MSW

Ausgabe: Bravais-Pearson-Korrelationskoeffizient r

Man beachte, daß beide Meßwertspalten die gleiche Anzahl an Meßwerten enthalten müssen.

Literatur: Dialogorientierte Statistik für PC's, IWT-Verlag

## 16.10 Nachweisgrenze

 $Funktions-Fenster$  -> Menüpunkt Statistik -> Nachweisgrenze

Bei der Bestimmung von sehr geringen Gehalten machen sich Verunreinigungen störend bemerkbar. Man bestimmt deshalb den mittleren Blindwert aus einer Reihe von Blindanalysen und leitet daraus die Nachweisgrenze ab.

## Wichtige Bezeichner:

 $y_b = \text{mittlerer Blindwert}$ 

 $\sigma_b =$ Standardabweichung Blindwerte

 $n_p$  = Anzahl Parallelbestimmungen

 $b =$ Empfindlichkeit

 $x_{min} = \text{Nachweisgrenze}$ 

### Berechnung:

$$
y_{min} = y_b + \frac{3\sigma}{\sqrt{n_p}}
$$

$$
x_{min} = \frac{y_{min} - y_b}{b}
$$

#### Eingaben:

- Laden der Blindwerte-Datei von Typ .MSW
- Eingabe der Anzahl der Parallelbestimmungen  $n_p$
- Eingabe der Empfindlichkeit b

Hinweis: Anzahl Blindwerte  $\gg n_p$ 

### Ausgaben:

- Mittelwert der Blindwerte
- Standardabweichung der Blindwerte
- Anzahl Parallelbestimmungen  $n_p$
- Ausgabe der Nachweisgrenze

Literatur: Statistik in der analytischen Chemie, Doerffel, S.91

#### Beispiel für Nachweisgrenze

Dieses Beispiel stammt aus dem Buch Statistik in der analytischen Chemie, K. Doerffel, Verlag Chemie.

Es sollen Eisenspuren photometrisch in Reinstaluminium nachgewiesen werden.

## Fall 1:

Extinktion mittels Sulfosalicylsäure ( $\varepsilon = b = 5.6 \cdot 10^3 \frac{\text{I}}{\text{mol}\cdot\text{cm}}$ )

- Küvetten mit d = 1 cm  
\n- 
$$
E_b = y_b
$$
 sei 0.08  
\n-  $\sigma_b$  sei 0.02  
\n-  $n_p$  sei 2  
\n $E_{min} = 0.08 + \frac{3 \cdot 0.02}{\sqrt{2}} = 0.122$   
\n $c_{min} = \frac{0.122 - 0.08}{1 \cdot 5.6 \cdot 10^3} = 2.18 \cdot 10^{-5}$  mol/l

#### Fall 2:

Extinktion mittels Triazin ( $\sigma = b = 2.25 \cdot 10^4$  l/(mol·cm))

- Küvetten mit 
$$
d = 5
$$
 cm  
\n-  $E_b = y_b$  sei 0.4  
\n-  $\sigma_b$  sei 0.1  
\n-  $n_p$  sei 2  
\n $E_{min} = 0.4 + \frac{3 \cdot 0.1}{\sqrt{2}} = 0.612$   
\n $c_{min} = \frac{0.612 - 0.4}{5 \cdot 2.25 \cdot 10^4} = 0.187 \cdot 10^{-6}$  mol/l

## 16.11 Normalverteilung (P)

 $Funktions-Fenster$  > Menüpunkt Statistik -> Normalverteilung  $(P)$ 

Bestimmung der Wahrscheinlichkeit P für beliebige Intervalle einer Normalverteilung.

#### Auswahl des Intervalls:

- 1. -∞ bis xu
- 2. xl bis xu
- 3. xl bis  $+\infty$

Eingabe der Intervallgrenzen:

 $x =$  untere Intervallgrenze xu = obere Intervallgrenze

- Eingabe des Mittelwerts  $\mu$ 

- Eingabe der Varianz  $o^2$ 

## Beispiel:

Auswahl des Intervalls: xl bis  $+\infty$ 

Eingabe von xl : 110 Eingabe von  $\mu$  : 100 Eingabe von  $o^2$  : 225

## Ausgabe:

Wahrscheinlichkeit  $(110 < X < +\infty)$  $P = 0.25249$ 

Literatur: Dialogorientierte Statistik fur PCs, IWT-Verlag ¨

## Kapitel 17

# LGS, Matrizen und Determinanten

LGS-/Matrix-Fenster oder 8. waagerechtes Symbol oder Taste F8

LCS verfügt über ein eigenes Fenster zur Verarbeitung von linearen Gleichungssystemen (LGS), Matrizen und Determinanten.

## 17.1 Tastaturnutzung im LGS-Fenster

Das LGS-Fenster ähnelt einem Rechenblatt, in dem max. 9\*9 Matrizen verarbeitet werden können. Für lineare Gleichungssysteme gibt es noch eine Spalte namens b[i] (Ergebnis-Vektor) für die rechte Gleichungsseite.

Die Eingabe entspricht in weiten Zügen der Eingabe im Meßwertfenster. Die Eingabe erfolgt oberhalb des Rechenblattes direkt per Tastatur. Man kann aber auch jede Zelle per Doppelklick selektieren und die Eingabe über einen Windows-Dialog abwickeln.

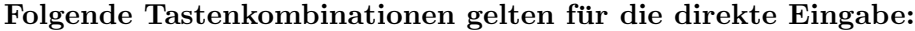

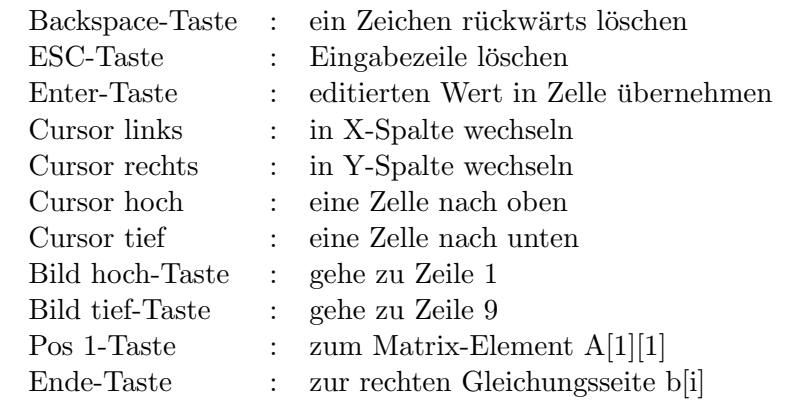

Umfangreichere Matrix-Manipulationen finden Sie unter dem Hilfepunkt 'Matrizen bearbeiten'.

## 17.2 LGS laden und speichern

LCS kann sowohl lineare Gleichungssysteme als auch Matrizen/Determinanten laden und speichern. Für TeX können entsprechende Macros erzeugt werden.

#### 1. Laden/Speichern von linearen Gleichungssystemen

Lineare Gleichungssysteme werden als kommagetrennte Zahlen in einem ASCII-File gespeichert. Die Speicherung erfolgt zeilenweise, wobei die rechte Gleichungsseite b[i] als letzte Zahl der Zeile gespeichert wird.

Dateien mit linearen Gleichungssystemen haben die Endung .LGS.

#### 2. Laden/Speichern von Matrizen/Determinanten

Matrizen/Determinanten werden als kommagetrennte Zahlen in einem ASCII-File gespeichert. Die Speicherung erfolgt zeilenweise.

Dateien mit Matrizen/Determinanten haben die Endung .MAT.

## 17.3 Lineare Gleichungssysteme lösen

 $LGS$ -/Matrix-Fenster  $\rightarrow$  Berechnung  $\rightarrow$  LGS Lösung bestimmen

LCS kann lineare Gleichungssysteme mit bis zu 9 Unbekannten lösen.

Die Eingabe erfolgt zeilenweise, wobei die rechte Gleichungsseite in die Spalte b[i] kommt. Die Spalte b[i] folgt nach der 9. Spalte und ist leicht per Taste 'Ende' zu erreichen.

## Beispiel:

 $5x_1 + 3x_2 = 27$  $2x_1 + 6x_2 = 30$ 

In Koeffizienten-Schreibweise :

 $A(1, 1)x_1 + A(1, 2)x_2 = b(1)$  $A(2,1)x_1+A(2,2)x_2=b(2)$ 

#### Lineares Gleichungssystem berechnen

Die Berechnung des linearen Gleichungssystems erfolgt nach dem Gauss Eliminationsverfahren. LCS verwendet hier eine etwas modifizierte Variante, die zusätzlich versucht, Nullen von der Hauptdiagonalen zu entfernen.

#### Lösung nach obigem Beispiel:

 $x_1 = 3$  $x_2 = 4$ 

Die Dimension eines linearen Gleichungssystems wird automatisch bestimmt. Das System orientiert sich an der Besetzung der Zeilen. Im oberen Fall wäre die Dimension 2\*2 + b[i]-Vektor. Unterbestimmte LGS werden ignoriert, d.h. wenn jemand im obigen LGS z.B. x3-Koeffizienten mit angibt, so werden diese nicht beachtet.

Hat ein lineares Gleichungssystem keine eindeutigen reelen Lösungen, so wird eine entsprechende Fehlermeldung ausgegeben.

## 17.4 Matrizen bearbeiten

LCS kann Matrizen bis zu einer Größe von 9<sup>\*</sup>9 verarbeiten. Zur Bearbeitung stehen 2 Matrizen zur Verfügung:  $\underline{A}$  und  $\underline{B}$ . Die Matrix B dient hauptsächlich zur Zwischensicherung der Matrix  $\mathbf{\underline{A}}$ , sowie für Matrix-Additionen und Multiplikationen.

#### Folgende Bearbeitungsfunktionen bietet LCS:

- $-$  Matrix  $A$  und LGS löschen
- Matrix  $\underline{\mathbf{B}}$  und LGS löschen
- Aktive Zeile entfernen (Cursorzeile)
- Aktive Spalte entfernen (Cursorspalte)
- Gehe zur rechten Gleichungsseite b[i] (Taste Ende)
- Gehe nach Matrix-Element A[1][1] (Taste Pos1)
- Lege Darstellungsformat für Matrixelement fest
- Kopiere Matrix  $\underline{\mathbf{A}}$  nach Matrix  $\underline{\mathbf{B}}$  (Taste F1)
- Kopiere Matrix  $\underline{\mathbf{B}}$  nach Matrix  $\underline{\mathbf{A}}$  (Taste F2)
- Vertausche Matrix  $\underline{\mathbf{A}}$  und Matrix  $\underline{\mathbf{B}}$  (Taste F3)

## 17.5 Inverse Matrix

 $LGS$ -/Matrix-Fenster Menüpunkt Berechnung  $\geq$  Inverse Matrix

**Inverse Matrix** :  $\mathbf{A}^{-1} = \frac{1}{det}$  $\frac{1}{det \mathbf{A}} \cdot \mathbf{A}^t$ 

Die Berechnung zerstört die Originalmatrix und ersetzt sie durch die inverse Matrix  $\underline{\mathbf{A}}^{-1}$ . Falls Sie die Matrix erhalten möchten, dann sichern Sie die Matrix oder kopieren Sie sie nach Matrix B.

Nicht jede Matrix ist invertierbar (nur wenn det  $\underline{\mathbf{A}} \neq 0$ ). LCS meldet dies, die Originalmatrix bleibt dabei erhalten.

## 17.6 Eigenwerte von Matrizen

 $LGS$ -/Matrix-Fenster Menüpunkt Berechnung  $\geq$  Eigenwerte von symmetrischen Matrizen

Für eine quadratische (n\*n)-Matrix  $\underline{\mathbf{A}}$  ist das charakteristische Polynom von  $\underline{\mathbf{A}}$ durch

 $p(\lambda) = det(\underline{A} - \lambda \cdot \underline{I})$  definiert.

Die Wurzeln von p heißen Eigenwerte der Matrix  $\underline{\mathbf{A}}$ .

LCS bestimmt die Eigenwerte einer Matrix mittels der Householder Transformation + QR-Methode. Die Householder-Transformation erzeugt aus der gegebenen Matrix eine tridiagonale Matrix. Aus dieser bestimmt dann die QR-Methode die Eigenwerte der Matrix.

Das Verfahren wird im Buch Numerische Methoden von J. Douglas Faires auf den Seiten 392-407 beschrieben.

## Beispiel

Die Eigenwerte der nachfolgenden tridiagonalen Matrix sollen bestimmt werden:

$$
\mathbf{\underline{A}} = \left( \begin{array}{rrr} 3 & 1 & 0 \\ 1 & 3 & 1 \\ 0 & 1 & 3 \end{array} \right)
$$

Die QR-Methode approximiert folgende Eigenwerte aus dieser Matrix:

 $\lambda(1) = 4.4141886$  $\lambda(2) = 2.9993964$  $\lambda(3) = 1.5864151$ 

## 17.7 Householder-Transformation

 $LGS$ -/Matrix-Fenster Menüpunkt Berechnung  $\rightarrow$  Householder-Transformation

Die Householder-Transformation formt Matrizen in tridiagonale Matrizen um. Diese Matrizen werden z.B. für die QR-Methode benötigt. Sie können aber auch in anderen Berechnungen aufgrund ihrer Struktur oft eingesetzt werden.

In LCS ist die Householder-Transformation ein Abfallprodukt aus der Eigenwertbestimmung und hier nochmal separat zugänglich.

## 17.8 Matrix transponieren

LGS-/Matrix-Fenster Menüpunkt Berechnung -> Matrix transponieren

Eine transponierte Matrix  $\underline{A}^t$  entsteht durch Vertauschen der Zeilen und Spalten. Aus einem Zeilenvektor wird durch Transposition ein Spaltenvektor.

## 17.9 Matrix-Addition

#### $LGS$ -/Matrix-Fenster Menüpunkt Berechnung -> Matrizen addieren

Für die Addition werden 2 gleichartige Matrizen benötigt. Stimmen die Matrix-Dimensionen nicht überein, so wird abgebrochen.

#### Addition:  $\underline{A} = \underline{A} + \underline{B}$

Geben Sie die erste Matrix A im Fenster ein und vertauschen Sie dann die Matrix  $\underline{\mathbf{A}}$  und  $\underline{\mathbf{B}}$  mittels Taste F3. Geben Sie nun die Matrix  $\underline{\mathbf{B}}$  im Fenster ein.

Danach können Sie die beiden Matrizen addieren, das Ergebnis wird im Fenster angezeigt.

## 17.10 Matrix-Multiplikation

 $LGS$ -/Matrix-Fenster Menüpunkt Berechnung -> Matrizen multiplizieren

Für die Multiplikation von Matrizen gilt folgende Regel. Die Anzahl der Spalten der Matrix A muß gleich sein der Anzahl der Zeilen der Matrix B, ansonsten wird abgebrochen.

## Multiplikation:  $\underline{A} = \underline{A} \cdot \underline{B}$

 $(m,n)$ -Matrix  $\underline{\mathbf{A}} \cdot (n,p)$ -Matrix  $\underline{\mathbf{B}} = (m,p)$ -Matrix  $\underline{\mathbf{C}}$ 

#### Beachten Sie:

 $AB \neq BA$  (im allgemeinen ist die Matrix-Multiplikation nicht kommutativ)

Man geht deshalb bei der Eingabe etwas anders vor als bei der Matrix-Addition. Geben Sie zuerst die Matrix B im Fenster ein und vertauschen Sie dann die Matrix  $\underline{\mathbf{A}}$  und  $\underline{\mathbf{B}}$  mittels Taste F3. Nun geben Sie die Matrix  $\underline{\mathbf{A}}$  im Fenster ein.

Danach können Sie die beiden Matrizen multiplizieren und das Ergebnis wird im Fenster angezeigt.

## 17.11 Determinante bestimmen

 $LGS$ -/Matrix-Fenster Menüpunkt Berechnung  $\geq$  Determinante bestimmen

LCS ist in der Lage, Determinanten bis zur Größe 9<sup>\*</sup>9 zu bestimmen. Determinanten mussen die gleiche Anzahl Zeilen und Spalten besitzen, ansonsten wird ¨ abgebrochen.

Kleinere Determinanten werden z.B. nach Sarrus bestimmt. Für die höherwertigen Determinanten wird das Gauss-Eliminations-Verfahren angesetzt. Sollten sich Nullen auf der Hauptdiagonalen befinden, so versucht LCS, diese durch elementare Zeilenadditionen zu entfernen. Sollte dies nicht gelingen, so wird abgebrochen.

## 17.12 Matrix-Kondition

 $LGS$ -/Matrix-Fenster Menüpunkt Berechnung -> Hadamardsches Konditionsmaß

Die Kondition ist ein Maß für die numerische Stabilität einer Matrix. Ist die Kondition schlecht, so machen sich bereits kleine Koeffizienten-Anderungen ¨  $A(i,k)$  im Ergebnis stark bemerkbar. Die Lösung eines LGS ist also numerisch instabil. Man muß bei diesen Systemen versuchen, durch Nachiteration die Lösung zu verbessern bzw. die Matrix zu normieren.

## Konditionsmaß nach Hadamard:

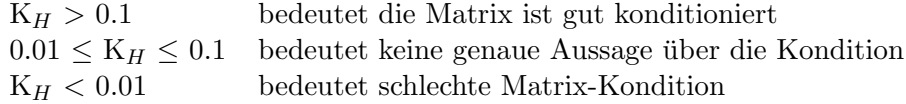

## 17.13 LGS TeX-Support

## $LGS$ -Fenster Menü Datei  $\rightarrow$  Speicher TeX...

TeX erlaubt die Darstellung sehr komplexer mathematischer Ausdrücke. Das Dumme ist nur, daß es einiges an Aufwand kostet, diese Darstellungen zu erzeugen.

LCS ist in der Lage, Matrizen, Determinanten und ganze lineare Gleichungssysteme im TeX-Format zu erzeugen. Ein Blick in die erzeugte TeX-ASCII-Datei dürfte schnell zeigen, was für einen Tippaufwand man sich erspart hat.

#### Ausgabetypen:

- 1. Lineares Gleichungssystem im TeX-Format erzeugen
- 2. Lösung des LGS im TeX-Format erzeugen
- 3. Matrix im TeX-Format erzeugen
- 4. Determinante im TeX-Format erzeugen

Für die Ausgabe wird das aktuelle Gleichungssystem verwendet. Das Zahlenformat wird der Matrix im Fenster entnommen.

Für den Typ 1 und Typ 2 (LGS-Typen) wird zusätzlich der Name der Unbekannten abgefragt. Standardmäßig wird hier 'x' eingespiegelt, aber man kann auch jeden anderen Namen wählen.

Die Datei-Extension für TeX-Dokumente ist .TEX.

Die TeX-ASCII-Dateien können mit jedem Text-Editor in ein vorhandenes TeX-Dokument problemlos eingesetzt werden.

## Beispielausgabe im TeX-Format

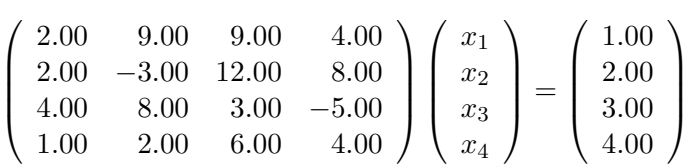

## Kapitel 18

# Dateiformate und Tabellen in LCS

LCS verwendet eine ganze Reihe von Dateiformaten. Diese Auflistung gibt Ihnen einen kurzen Überblick über die verwendeten Formate. Genauere strukturelle Beschreibungen von LCS-Dateiformaten finden Sie in der jeweiligen Sachgebietshilfe.

## 18.1 Dateitypen in LCS

Folgende Dateitypen werden von LCS benutzt bzw. generiert:

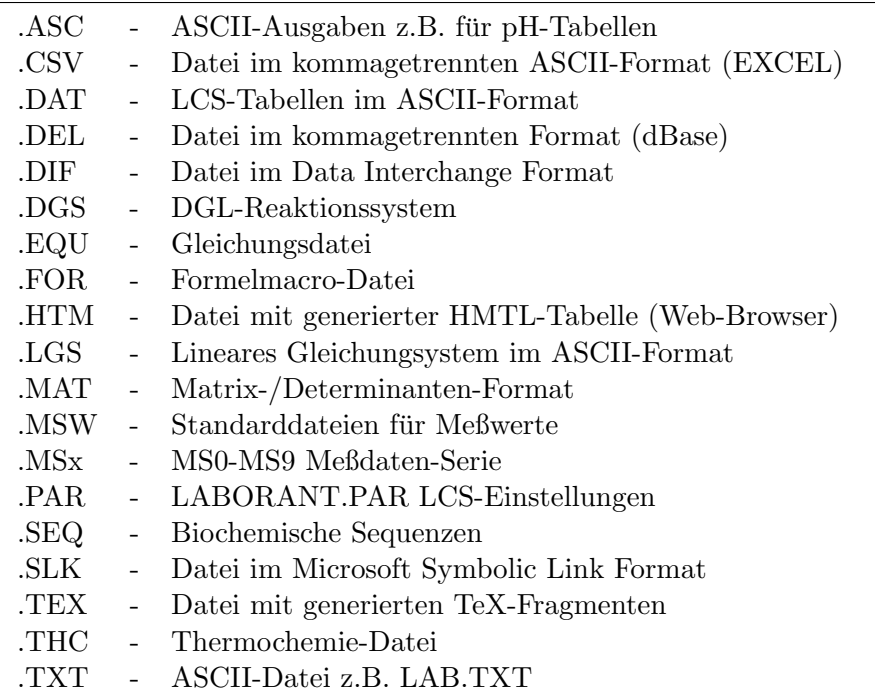

## Dateiendung (Extension):

## 18.2 Tabellen als LCS-Dateien

LCS verwendet einige kleinere Tabellen mit Daten. Diese haben die Endung .DAT und befinden sich im Verzeichnis LAB\_TAB.

Die Dateien liegen im kommagetrennten ASCII-Format vor.

- 1. PH LIST.DAT
	- enthält p $K_a$ , p $K_b$ -Werte von Basen, Säuren und Ampholyten
- 2. L CONST.DAT  $-$ enthält Löslichkeitskonstanten $\,$
- 3. FUNKTION.DAT - enthält Funktionen für den mathematischen Formelparser
- 4. STANDPOT.DAT - Standardpotentiale (Elektrochemie)
- 5. BINDUNG.DAT
	- Bindungsenergien organ. Bindungen (Thermochemie)

## Kapitel 19

# TeX-/RTF-Support von LCS

## 19.1 Grundsätzliches zu Te $X$

LCS unterstützt die Textbeschreibungssprache TeX durch die automatische Generierung von Meßwerttabellen, sowie von Formel- und Gleichungs-Fragmenten.

TeX ist nicht so einfach, denn das Textlayout muß mit einem ASCII-Editor erstellt werden. Bereits eine einfache Gleichung erfordert einen relativ hohen Aufwand an Tipparbeit.

Allerdings ist TeX in der Flexibilität im Bereich Mathematik und Chemie unschlagbar und außerdem auf jedem heutigen Computer meist als PD- oder Shareware sehr günstig verfügbar. Genannt seien  $emTeX$  auf dem PC, MultiTeX 5.4 auf dem ATARI, OzTeX auf dem PowerMac oder TeX unter LINUX. Jeder noch so arme Student kann also TeX einsetzen. Das TeX-DVI-Ausgabeformat kann praktisch auf jedem Drucker ausgegeben werden (wozu gibt es die guten Drucker an der UNI oder FH). Es gibt wohl kaum ein Rechenzentrum, in dem TeX nicht installiert ist (ansonsten den Leiter des Rechenzentrums kräftig 'durchschütteln').

Unter LINUX gibt es neuerdings ein WYSIWYG-TeX-Projekt namens LyX bzw. Texmacs. Hier wird nicht mehr mit dem ASCII-Editor gearbeitet, sondern der Text- und Formelsatz graphisch erstellt. Das LyX-Projekt ist sehr vielversprechend und sollte deshalb Ihre gesteigerte Neugierde wecken.

Der Wordprocessor  $KL_yX/L_yX$  arbeitet unter der graphischen Oberfläche KDE. Die KDE entwickelt sich immer mehr zum Standard-Desktop fur UNIX Betriebs- ¨ systeme. Das Potential des KDE-Desktops läßt Windows richtig erblassen. Das kostenfreie LINUX mit der KDE und seinen Applikationen dürfte Windows in absehbarer Zeit immer schwerer Konkurrenz machen.

## 19.2 Formeln und Gleichungen als TeX-Ausgabe

LCS macht die Formel- und Gleichungserstellung für TeX zum Kinderspiel. Wer sich später das erzeugte TeX-Format im ASCII-Editor anschaut, wird sehen, welchen Tippaufwand er gespart hat und LCS noch mehr ins Herz schließen.

## 1. Auswahl der Schriftgröße :

LCS erzeugt 3 Schriftgrößen einer Formel/Gleichung :

- Normalschrift (normalsize in TeX)
- Großschrift (large in TeX)
- sehr große Schrift (huge in TeX)

Beachten Sie, daß die Formel nicht zu breit für eine TeX-Ausgabezeile wird (also nicht gleich größenwahnsinnig werden).

## 2. Auswahl der Formelumrahmung

Auf Wunsch wird um die Formel ein Rahmen gelegt.

## 3. Format der Formeleingabe :

Sämtliche Leerzeichen (Zwischenräume) werden stets von LCS entfernt. Es ist also sinnlos, irgendwelche Leerzeichen einzugeben, sie werden ignoriert.

### Beispiel:

NaOH + HCl = NaCl + H2O wird zu: NaOH+HCl=NaCl+H2O

LCS regelt automatisch die korrekten TeX-Abstände.

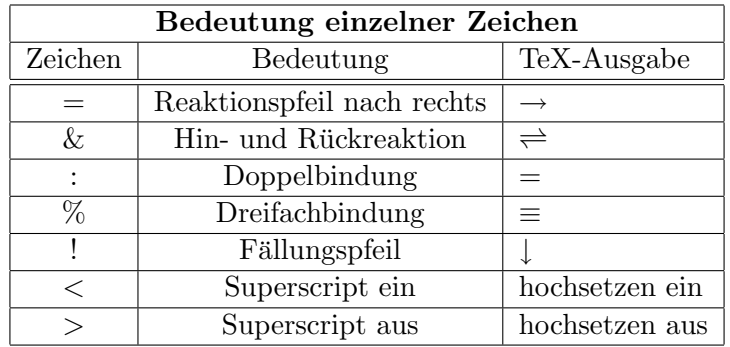

Gleichungen werden an 2 Zeichen erkannt (= und  $\&$ ). Sollte keines der beiden Zeichen in der Eingabe vorhanden sein, so wird die Eingabe als Formel gewertet.

## Superscript-Klammerung für Ionen-Ladungen:

Ionen-Ladungen oder sonstige hochgestellte Ausdrücke müssen speziell geklammert werden, damit LCS z.B. die Pluszeichen von Ladungen von Pluszeichen der Gleichungstrennung unterscheiden kann. Eine Schachtelung von Superscript-Klammern ist nicht zugelassen.

Superscript-Klammern dienen zum Hochsetzen von Ladungen bei Ionen und werden durch das '<'-Zeichen und '>'-Zeichen gebildet.

## Beispiel: Aluminium-Ion  $Al^{3+}$  wird geschrieben als  $Al < 3+>$

#### Sonstiges:

Zugelassen sind beliebig geschachtelte runde und eckige Klammern. Allerdings wird die Anzahl der Klammern nochmals gecheckt.

## 19.2.1 TeX-Beispiel

## 4. Eingabe-Beispiele :

Diese Beispiele sollen die Leistungsfähigkeit des Formel- und Gleichungsparsers von LCS demonstrieren.

- HCO3<-> + H2O & H3O<+> + CO3<2->
- 2C17H35COONa + Ca(HCO3)2 = (C17H35COO)2Ca! + 2NaHCO3
- [C6H5 − NH3] < + > Cl < − > +HO − NO = [C6H5 − N%N] < + >  $Cl < -$  > +2H2O

#### Spätere TeX-Ausgabe in Large mit Umrahmung

$$
\frac{\boxed{HCO_3^- + H_2O \rightleftharpoons H_3O^+ + CO_3^{2-}}}{2 C_{17} H_{35} COONa + Ca(HCO_3)_2 \rightarrow (C_{17} H_{35} COO)_2 Ca\downarrow + 2 NaHCO_3}
$$
  

$$
\frac{\boxed{[C_6H_5 - NH_3]^+Cl^- + HO - NO \rightarrow [C_6H_5 - N \equiv N]^+Cl^- + 2 H_2O]}}{[C_6H_5 - NH_3]^+Cl^- + HO - NO \rightarrow [C_6H_5 - N \equiv N]^+Cl^- + 2 H_2O}
$$

#### 5. Speicherung als TeX-ASCII-Datei

TeX-Dateien sind mit der Datei-Endung .TEX zu versehen.

Man beachte, die hier erzeugten TeX-Fragmente kann man naturlich nicht ohne ¨ jede Umgebung als LaTeX-Datei übersetzen lassen. Jedes LaTeX-Dokument erfordert eine Mindestbeschreibung des Dokuments, der Schriftgröße usw.

Die TeX-Formeln und Gleichungen aus LCS werden mittels Blockkopie eines Editors in ein bereits existierendes LaTeX-Dokument eingefügt.

## 19.3 TeX-Formel- und Gleichungsgenerator

Eigentlich hätte ja die normale TeX-Erzeugung von Formeln und Gleichungen reichen müssen, aber es kommt noch besser. Während der Erstellung der LCS TeX-Anleitung, wurde es mir langsam lästig, für jede Formel den obengenannten Menüpunkt auszurufen.

So wurden alle Formeln von LCS zeilenweise in eine ASCII-Datei eingetippt und mit einem Schlag in TeX-Ausdrücke übersetzt. Später wurden dann einfach die entsprechenden Einzel-TeX-Formeln per Blockkopie in die TeX-Dokumentation von LCS kopiert.

## Generierungsschritte:

- 1. Schriftgröße/Umrahmung selektieren (gilt dann für alle Formeln)
- 2. ASCII-Datei mit zu übersetzenden Formeln selektieren
- 3. Ziel TeX-Datei festlegen und ab geht die Post

#### Beispiel ASCII-Datei-Aufbau :

- HCO3<-> + H2O & H3O<+> + CO3<2->
- 2C17H35COONa + Ca(HCO3)2 = (C17H35COO)2Ca! + 2NaHCO3
- [C6H5 − NH3] < + > Cl < − > +HO − NO = [C6H5 − N%N] < + >  $Cl < -$  > +2H2O

In der TeX-Ausgabe wird eine Leerzeile zwischen jede Formel gepackt.

## 19.4 TeX-Matrizen/LGS

TeX erlaubt die Darstellung sehr komplexer mathematischer Ausdrucke. Das ¨ Dumme ist nur, daß es einiges an Aufwand kostet, diese Darstellungen zu erzeugen.

LCS ist in der Lage, Matrizen, Determinanten und ganze lineare Gleichungssysteme im TeX-Format zu erzeugen. Ein Blick in die erzeugte TeX-ASCII-Datei dürfte schnell zeigen, was für einen Tippaufwand man sich erspart hat.

## Ausgabetypen:

- 1. Lineares Gleichungssystem im TeX-Format erzeugen
- 2. Lösung des LGS im TeX-Format erzeugen
- 3. Matrix im TeX-Format erzeugen
- 4. Determinante im TeX-Format erzeugen

Für die Ausgabe wird das aktuelle Gleichungssystem verwendet. Das Zahlenformat wird der Matrix im Fenster entnommen.

Für den Typ 1 und Typ 2 (LGS-Typen) wird zusätzlich der Name der Unbekannten abgefragt. Standardmäßig wird hier 'x' eingespiegelt, aber man kann auch jeden anderen Namen wählen.

Die Datei-Extension für TeX-Dokumente ist .TEX.

## Beispielausgabe: LGS im TeX-Format

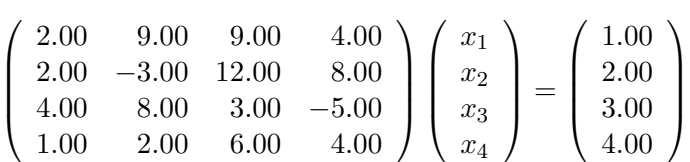

## 19.5 TeX-Meßwerttabellen

LCS erlaubt die komfortable Generierung von TeX-Tabellen aus den Meßwerten. Diese Meßwert-Tabelle können sie dann in ein vorhandenes TeX-Dokument integrieren.

Die Formatierung entspricht dem Zahlenformat der Meßwerttabelle.

## Eingabemöglichkeiten:

- Überschrift eingeben
- Bezeichnung der X-Werte eingeben
- Bezeichnung der Y-Werte eingeben
- Bezeichnung der Maßeinheit für X-Werte eingeben
- Bezeichnung der Maßeinheit für Y-Werte eingeben

Danach den entsprechenden Dateinamen eingeben (.TEX-Endung) und speichern.

## Beispiel TeX-Tabelle

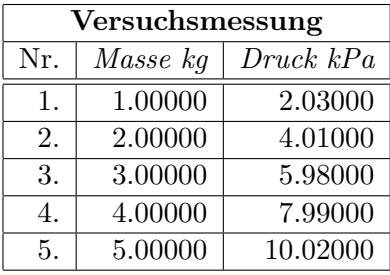

## Literaturtip zu TeX:

Helmut Kopka LaTeX Eine Einführung Addison-Wesley Verlag ISBN 3-89319-434-7

A. Liebing Erste Arbeiten mit TeX Prentice-Hall-Verlag ISBN 3-8272-9521-1

J.K. Shultis LaTeX-Tips Prentice-Hall-Verlag ISBN 3-930436-25-6

## 19.6 RTF-Support

Das RTF-Format (Rich Text Format) kann praktisch von jeder Windows-Textverarbeitung gelesen werden. LCS kann Formeln bzw. Gleichungen im RTF-Format abspeichern. Diese RTF-Dateien können sowohl von Winword als auch von Wordperfect importiert werden.

Die Vorteile des RTF-Formats sind seine Kompaktheit und seine Systemunabh¨angigkeit. Die generierten Gleichungs-Dateien sind sehr klein (um 500 Bytes). Selbige mit dem Winword-Formeleditor erzeugte Dateien (.DOC) sind bis zu 50x größer !

Das RTF-Format ist beim Öffnen eines Dokuments in Winword und Wordperfect explizit in der Dialogauswahlbox zu selektieren. Die Dateiendung ist stets .RTF.

## Format der Formeleingabe:

LCS verwendet die letzte gepufferte Gleichung, um Ihnen die Eingabe so leicht wie möglich zu machen. Diese Gleichung kann vor der Ausgabe durch weitere Sonderzeichen modifiziert werden.

Gleichungen werden an 2 Zeichen erkannt (= und  $\&$  ). Sollte keines der beiden Zeichen in der Eingabe vorhanden sein, so wird die Eingabe als Formel gewertet.

## Hochsetzen von Ionen-Ladungen

Ionen-Ladungen oder sonstige hochgestellte Ausdrücke müssen speziell geklammert werden, damit LCS z.B. die Pluszeichen von Ladungen von Pluszeichen der Gleichungstrennung unterscheiden kann. Eine Schachtelung von Superscript-Klammern ist nicht zugelassen.

Superscript-Klammern dienen zum Hochsetzen von Ladungen bei Ionen und werden durch das '<'-Zeichen und '>'-Zeichen gebildet.

Beispiel: Germanium-Ion Ge<sup>4+</sup> wird geschrieben als  $Ge < 4+>$ 

#### Anmerkungen:

Das Wordpad in Windows95 kann auch das RTF-Format lesen, hat aber Probleme bei hochgestellten Indizes.

LCS verwendet die Schriftart Times New Roman in 12pt Größe. Reaktionspfeile werden als  $\Rightarrow$  bzw. als  $\lt=\gt$  dargestellt.

## Nachwort zu LCS

Nun, irgendwann geht jede Anleitung einmal zu Ende, auch eine solche Mammutanleitung. Sicherlich hätte man so manches noch ausführlicher beschreiben können, aber dann wäre ich wohl immer noch am Schreiben. Versuchen Sie sich einmal vorzustellen, Sie hätten die ONLINE-Hilfe und die TeX-Anleitung selbst geschrieben, dann könnten Sie vielleicht ermessen, wieviele Monate ich daran gesessen habe. Wieviel innere Disziplin man aufbringen muß, um so ein Freeware-Projekt zu erstellen. Bei der die Entwicklungssoftware mehr gekostet hat, als es wahrscheinlich jemals einbringen wird.

LCS ist vielleicht ein Versuch der häufig völlig überteuerten und teilweise schnell gestrickten kommerziellen Software eine Chance weniger zu geben. Ich hoffe, Sie persönlich gehören nicht dieser trägen Masse von Shareware-Benutzern vom Typ PC-WASA ('program collector without any scientific ambition'). Der wissenschaftliche Fortschritt braucht solche 'No future'-Typen nicht.

Als Optimist hoffe ich, daß möglichst viele User von LCS, die Freude an der Chemie haben, die Gedankenansätze von LCS fördern und ausbauen. Viel liegt noch vor uns, wie z.B. die Fremdsprachenanpassungen oder die Version für LINUX. Viele Anregungen zum Ausbau von LCS schlummern sicherlich noch vor sich hin, unsere Aufgabe ist es, sie zum Leben zu erwecken.

Ich danke bereits hier allen im voraus, die zukünftig mit dem richtigen wissenschaftlichen 'Spirit' und Elan an LCS mitarbeiten möchten.

Jens Schulz

## Anhang A

# Literaturverzeichnis

Zur Erstellung von LCS wurde auf eine große Anzahl von Literatur zurückgegriffen, hier können Sie ggfs. Dinge nachlesen.

## Allgemeine Chemie

Taschenbuch der Chemie 16. Auflage Schröter/Lautenschläger/Bibrack Verlag Harry Deutsch ISBN 3-8171-1344-7

Chemie Fakten und Gesetze Schröter/Lautenschläger/Bibrack Verlag Bild und Zeit, Köln

Einführung in das anorgan. chem. Praktikum Jander/Blasius S. Hirzel-Verlag, Stuttgart ISBN 3-776-0326-0

Chemie Latscha/Klein Springer-Verlag

Grundlagen der anorganischen Chemie Cotton/Wilkinson/Gaus VCH-Verlag ISBN-3-527-26686-0

## **Stöchiometrie**

Einführung in das chemische Rechnen Hübschmann/Links 3. Auflage Verlag Handwerk und Technik

Fachrechnen Chemie Heinz Mayer Band 7a VCH Verlagsgesellschaft Grundlagen der quantitativen Analyse Udo R. Kunze 3. Auflage Thieme-Verlag ISBN 3-13-585803-0

Einführung in die Stöchiometrie P.Nylen/N.Wilgren Steinkopff-Verlag, Darmstadt ISBN 3-7985-0349-4

#### Thermochemie-/dynamik

Lehrwerk Chemie Chemische Thermodynamik Lehrbuch 4 ISBN 3-342-00294-8 Arbeitsbuch 4 VEB Deutscher Verlag

Zum Verständnis der chemischen Thermodynamik G. Pimentel/R. Spratley Steinkopff-Verlag Darmstadt ISBN 3-7985-0556-X

Physik der Wärme Ch. Kittel / H. Körner Oldenbourg-Verlag ISBN 3-486-22478-6

Einführung in die physikalische Chemie Bernhard Harder Westrap Wissenschaften ISBN-3-89432-021-4

## Chemische Kinetik

Lehrwerk Chemie Chemische Kinetik Lehrbuch 6 ISBN 3-342-00392-8 Arbeitsbuch 6 ISBN 3-342-00184-4 VEB Deutscher Verlag

Physikalische Chemie C.R. Metz McGrawHill-Verlag Schaum-Reihe ISBN 3-89028-911-8

Physikalische Chemie PC-Memofix P.W. Atkins VCH-Verlag ISBN 3-527-29396-5

#### pH-Werte/Elektrochemie

pH-Wert Berechnungen Claus Bliefert Verlag Chemie ISBN 3-527-25788-8

Lehrwerk Chemie Elektrolytgleichgewichte und Elektrochemie Lehrbuch 5 ISBN 3-342-00295-6 Arbeitsbuch 5 ISBN 3-342-00386-3 VEB Deutscher Verlag

Chemische Gleichgewichte Michael Binnewies VCH-Verlag ISBN 3-527-29371-X

#### Biochemie

Biochemie Gernot Grimmer BI-Hochschultaschenbücher Band 187

Pflanzenphysiologie 9.Auflage Dieter Heß Ulmer-Verlag UTB 15 ISBN 3-8001-2639-7

## Allgemeine Mathematik

Taschenbuch der Mathematik Bronstein Verlag Harri Deutsch ISBN 3-87144-4928

Mathematik für Chemiker H.G. Zachmann, 4. Auflage Verlag Chemie ISBN 3-527-25930-9

Mathematik für Ingenieure Band 2 L. Papula Vieweg-Verlag ISBN 3-411-03151-4

Elementare Mathematik für das Chemiestudium Masterton/Slowinski Verlag Chemie ISBN 3-527-21086-5

Lineare Algebra Harald Köhler Hanser-Verlag ISBN 3-446-14869-8

## Numerische Mathematik

Numerical Recipes in PASCAL W. Press/B. Flannery Cambridge University Press ISBN 0-521-37516-9

Numerische Methoden J.D. Faires/R.L. Burden Spektrum Akademischer Verlag ISBN 3-86025-332-8

Numerische Mathematik für Ingenieure  $G.$  Engeln-Müllges/F.Reutter BI-Wissenschaftsverlag ISBN 3-411-03151-4

### Statistik

Statistik in der analytischen Chemie Klaus Doerffel 3. Auflage Verlag Chemie ISBN 3-527-26122-2

Grundlagen der Statistik II Schwarze NBW-Verlag ISBN 3-482-56864-2

Dialogorientierte Statistik für PC's R. Kosfeld IWT-Verlag ISBN 3-88322-176-7

Fehlerrechnung J. Topping Verlag Physik ISBN 3-87664-532-8

## Computer und Chemie

Turbo Pascal for Chemists G.Filby, M. Klusmann VCH Verlagsgesellschaft

Computeranwendungen in der Chemie Ebert/Ederer 2. Auflage ISBN 3-527-26189-3 VCH Verlagsgesellschaft

## Anhang B

# LCS-Entwicklungsumgebung

Die Entwicklung von Laborant Chemstation for Windows wurde mit folgender Hardware und Software vorgenommen.

## Hardware:

- PC 486DX2/80
- 12 MB RAM
- 1,2 GB Harddisk

## Software:

- Borland C++ 4.52
- Borland Resource Workshop 4.5
- ForeHelp 1.0 (ONLINE-Hilfe)
- emTeX, TeXtelmExtel, DVI-Driver 2.9

# Index

2. Virialkoeffizient, 108

Ableitung von  $f(x)$ , 119 Aktivierungsenergie, 41 Aktivitätskoeffizient, 66 Aktuelle Funktion anzeigen, 128 Aminosäuren, 69 Ampholyt, 56 Ampholyt-Auskunft, 65 Ampholyt-Werte, 52 Anionen-Info, 84 Arithmetisches Mittel, 115 Arrhenius, 41 ATARI ST/TT, 3 Augustsche Formel, 103 Ausgleichsatome Biochemie, 71 Ausgleichskurven, 117 Ausreißer-Test n>10, 139 Ausreißer-Test n≤10, 139

Bartlett-Test, 140 Beckmann-Methode, 109 Benutzer-Ideen, 5 Bildungsenth. gasf. Ionen, 105 Bildungsenth. Tabelle Ionen, 105 BINDUNG.DAT, 106 Bindungsenergie berechnen, 105 Biochemie, 69 Biochemie-Übersichten, 73 BMP-Datei, 122 Boyle-Mariotte, 76 Bravais-Pearson, 143

 $C_p(T)$ -Polynomtransformation, 98  $C_p$ -Temperaturpolynom, 98 Chemisches Gleichgewicht, 98 Clausius-Clapeyron, 102 Cystin-Brücken, 71

Dampfdruck p<sub>2</sub> (Clapeyron), 104

Dampfdruckerniedrigung, 102 Dateiformate, 152 Datenbank Thermochemie, 85 Debye-Hückel, 66 Determinante bestimmen, 150 Determinanten, 146 DGL, 128 DGL-System lösen, 50 DGL-Systeme, 47 Differentialgleichungen, 128 Differentielles Zeitgesetz, 38 DNA-/RNA-Sequencer, 71

Eigenwerte von Matrizen, 148 Einfache Varianzanalyse, 142 Eingabe Elementarreaktionen, 47 Einheiten umrechnen, 33 Elektrochemie, 66 Elektromotorische Kraft, 100 Elementanteile bestimmen, 15 Elementarreaktionen, 47 EMK, 100 Empirische Formel, 18 emTeX, 3 Englische Version, 7 Enthalpieänderung  $\Delta H$ , 93 Entropieänderung  $\Delta S$ , 93 Export THC-Daten, 88 Extinktion, 74

F-Test, 140 Fachrechnen, 26 Fakultät, 142 Fehlerbehandlung, 12 Fehlerquadrate, 133 Fehlerrechnung, 115 Flammenspektroskopie, 83 Folgereaktion, 43 Formel-Exerciser, 81

Formel-Formatierung, 10 Formel-Identifier, 82 Formel-Restriktionen, 8 Formelmakros, 9 Formelpufferung, 24 Formelsyntax, 8 Fourier-Approximation, 136 Fremdsprachen-Anpassung, 7 Funktion editieren, 127 Funktion eingeben, 126 Funktion hinzufügen, 127 Funktion löschen, 128 Funktion laden, 127 Funktion vertauschen, 128 Funktionen, 125 Funktionsplotter, 118 Funktionsverwaltung, 126 Funktionswert berechnen, 128 Gamma-Funktion  $\Gamma(z)$ , 142 Gasgesetze, 76 Gay-Lussac, 76 Gefrierpunkterniedrigung, 108 Geschichte LCS, 4 Gibbs-Funktion, 94 Gleichgewichtskonstante K, 95 Gleichung laden, 25 Gleichung speichern, 25 Gleichungsanalyse, 16 Gleichungssyntax, 8 Graphen speichern, 122 Graphen-Beschriftung, 119 Graphen-Rasterung, 120 Graphen-Skalierung, 119 Grundaufbau LCS, 1 Hadamard, 150 Hardwareanforderungen, 1 Householder-Transformation, 149 Importieren CSV-Format, 114 Importieren DBF-Format, 114

Integral von  $f(x)$ , 119 Integration Cubic-Spline, 135 Romberg, 135 Simpson, 134 Integriertes Zeitgesetz, 36, 39 Inverse Matrix, 148 Ionenstärke, 61 Kationen-Info, 83 Kjeldahl-Analyse, 34 Konstanten, 82 Koordinatenanzeige, 122 Korrelation, 133 Korrelationskoeffizient, 143 Kristallwasserhalt. Stoffe, 32 Kritischer Punkt a,b, 108 Löslichkeit, 62 Löslichkeitsprodukt, 63 Lösungsmitteldichte anorganisch, 82 organisch, 83 Laden THC-Datenbank, 86 Lambert-Beersches Gesetz, 74 LGS, 146 LGS lösen, 147 LGS laden, 147 LGS TeX-Support, 151 Lineare Gleichungssysteme, 146 Lineare Regression, 133 Linux, 3 LYX-Projekt, 154 Maßlösung aus Urtiter, 32 MacOS, 3 Masse elektroch. Reaktion, 67 Massenanteil -> Molarität, 31 Massenwirkungsgesetz, 95 Matrix bearbeiten, 148 Matrix Kondition, 150 Matrix laden, 147 Matrix transponieren, 149 Matrix-Addition, 149 Matrix-Multiplikation, 150 Matrixform Reaktionsgleichung, 22 Matrizen, 146 Meßgraphen-Fenster, 117 Meßwert-Bearbeitung, 111 Meßwert-Tastatur, 113 Meßwerte exportieren, 114 Meßwerte formatieren, 111 Meßwerte importieren, 114 Meßwerte laden, 113

Meßwerte speichern, 113 Meßwertfenster, 110 Meßwertverarbeitung, 110 Median, 115 Menge in Mol, 31 Mengenanteile in Gleichungen, 16 Mischphasen-Solver, 26 Mischungskreuz, 33 Mittlerer Fehler, 115 Mol  $\Leftrightarrow$  Molvolumen, 77 Mol in Menge, 31 Molalität, 32 Molare Drehung, 75 Molarer Extinktionskoeffizient, 75 Molarität, 32 Molarität -> Massenanteil, 31 Molmasse bestimmen, 15 Molmasse von Gasen, 77 Molvolumen Van der Waals, 107 MWG, 95 Nachweisgrenze, 143

Naturkonstanten, 83 Nernst-Gleichung, 100 Newton-Raphson, 136 Normalverteilung, 145 Nucleotide, 71 Nullstellensuche, 136 Numerische Differentiation, 116 Numerische Methoden, 133

Optische Methoden, 74 Osmotischer Druck, 101 Ostwald, 63

Parallelreaktion, 46 Parameter sichern, 11 Parser, 125 Periodensystem, 80 pH-Diagramm, 60 pH-Wert, 52 1-protonige Säure, 53 1-wertige Base, 54 2-protonige Säure, 54 2-wertige Base, 55 Ampholyt, 56 iterativ bestimmen, 55 n-wertige Säure/1-Base, 57

Salzlösung, 57 starke Base, 54 starke Säure, 53 PH LIST.DAT, 52  $pK_a$ -Auskunft, 64  $pK_a$ -Werte, 52  $pK_b$ -Auskunft, 64  $pK_b$ -Werte, 52 Polynom-Approximation, 133 Polypeptid-Sequencer, 69 Protolysegrad  $\alpha$ , 63 PSE, 80 PSE-Gruppen, 84 Puffer  $HA/A^- + HX$ , 60 Pufferkapazität ß, 61

Q-Test, 139 Quickjump THC, 87

Rast, 109 Rasteranzeige, 120 Reaktionsgeschwindigkeit, 35 Reaktionsgleichung aufstellen, 22 Reaktionskinetik, 35 Reaktionsordnung, 35 Registrierung, 3 Reversible Reaktion, 44 Romberg-Integration, 135 RTF-Support, 159 Runge-Kutta Verfahren, 129 Runge-Kutta-Fehlberg, 130

Simpson-Regel, 134 Spannweite, 115 Speichern CSV-Format, 114 Speichern DEL-Format, 114 Speichern DIF-Format, 114 Speichern SLK-Format, 114 Speichern THC-Datenbank, 86 Spektrallinien, 83 Spezielle Approximationen, 134 Splines, 117 Standardabweichung, 115 Standardpotentiale, 67 Statistik, 138 Steife Differentialgleichungen, 131 Symbolleiste, 2

t-Test, 139 Tabellen, 82 Tabellen in Dateien, 152 Tastatur LGS, 146 Tasten THC-Fenster, 88 Temperatur  $T_2$  (Clapeyron), 104 TeX, 3 TeX LGS, 157 TeX Meßwerttabellen, 158 TeX-Ausgabe Gleichung, 154 TeX-Generator, 156 TeX-Support, 154 THC-Daten bearbeiten, 86 THC-Daten editieren, 88 THC-Daten einfugen, 87 ¨ THC-Datenbank, 85 THC-Eintrag entfernen, 87 THC-Reaktion auswerten, 91 THC-Reaktion eingeben, 90 THC-Reaktion laden, 91 Thermochemie, 85 Thermodynamik, 85 Titration, 19 Titrationsbeispiel, 21 Titrationsgrad  $\tau$ , 58 Titrationskurven, 58 Tjomkin-Schwarzman, 97 Transmission, 74 Ulich-N¨aherungsverfahren, 96 Ulichsche Funktion, 96 Updates, 4 User-Ideen, 5 Van der Waals-Gleichung, 107 van't Hoff'sche Reaktionsisobare, 96 Varianz, 115 Varianzanalyse, 142 Variationskoeffizient, 115 Verdampfungsenthalpie  $\Delta_v H$ , 103 Vermehrung LCS, 7 Verteilungsgleichgewicht, 78 Viskosität, 78

Wahrscheinlichkeit, 145 Wesentliche Gleichung, 16 Windows95, 3 Winword-Export, 159

Workpad, 10

Zeitgesetz, 35 Zoom in Graphen, 121 Zukunft LCS, 5 Zustandsgleichung, 77 Zwischenablage, 11